BA01413R/23/ES/03.22-00 71605082 2022-11-30 Válido desde versión ENU000A, V2.04.xx

# Manual de instrucciones Memograph M, RSG45

Gestor de datos avanzado Instrucciones adicionales para el adaptador EtherNet/IP®

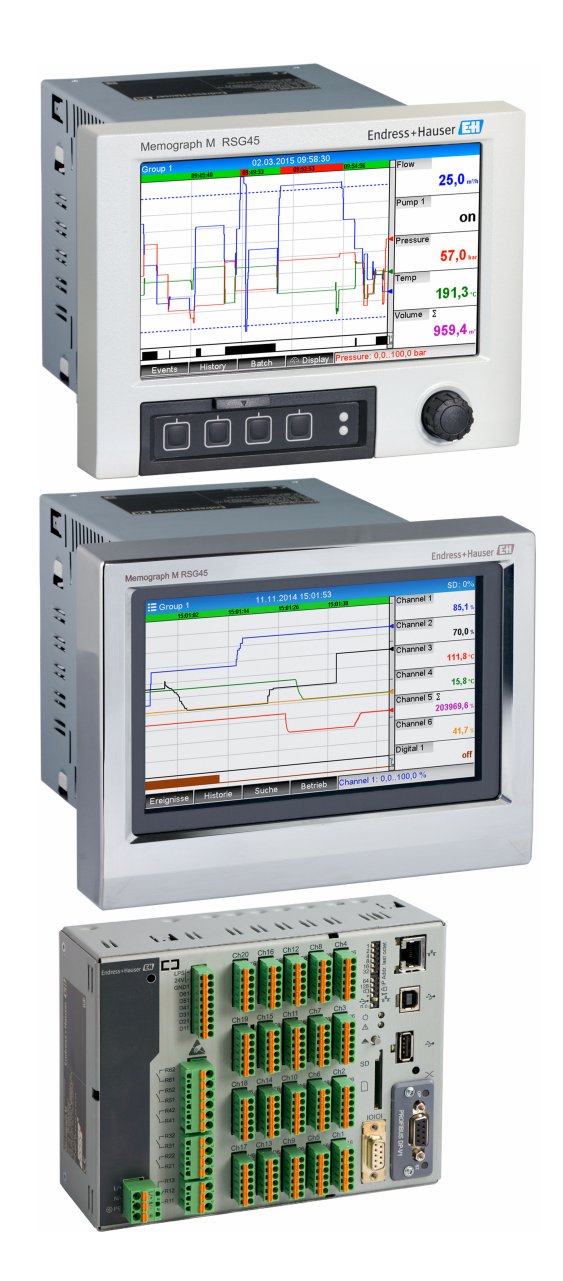

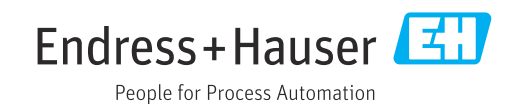

# Índice de contenidos

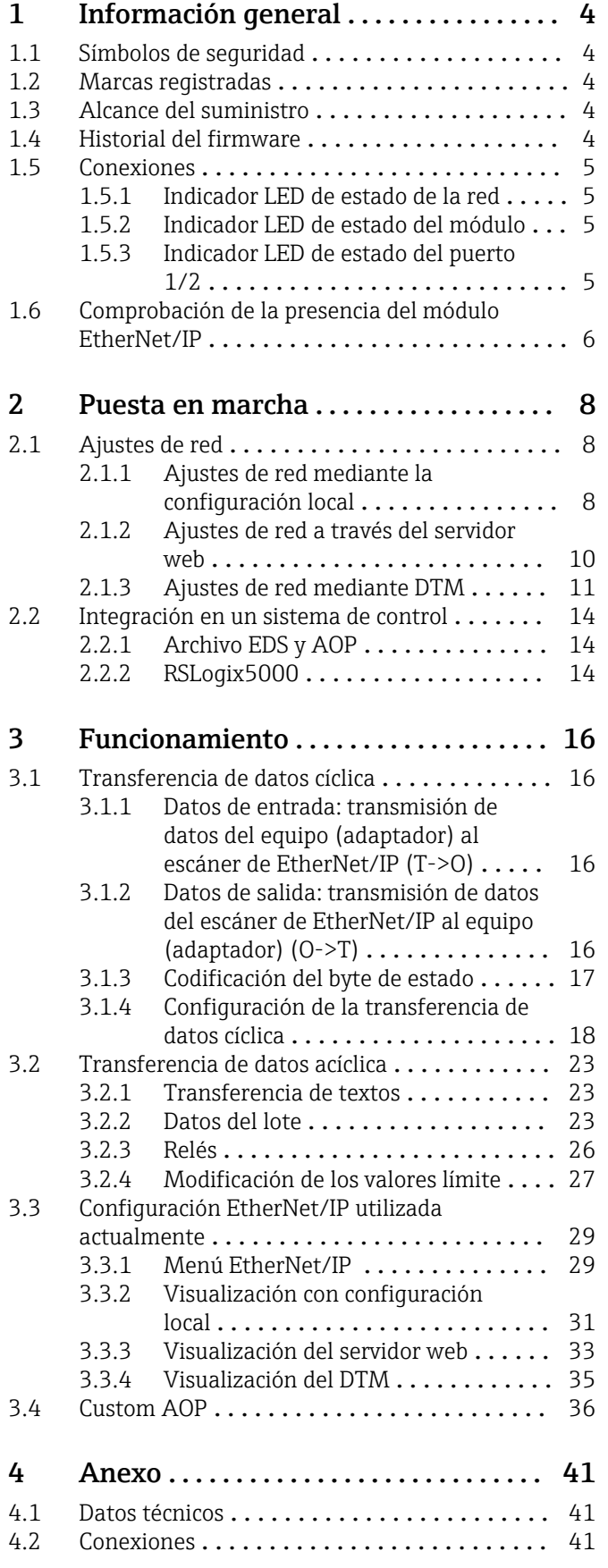

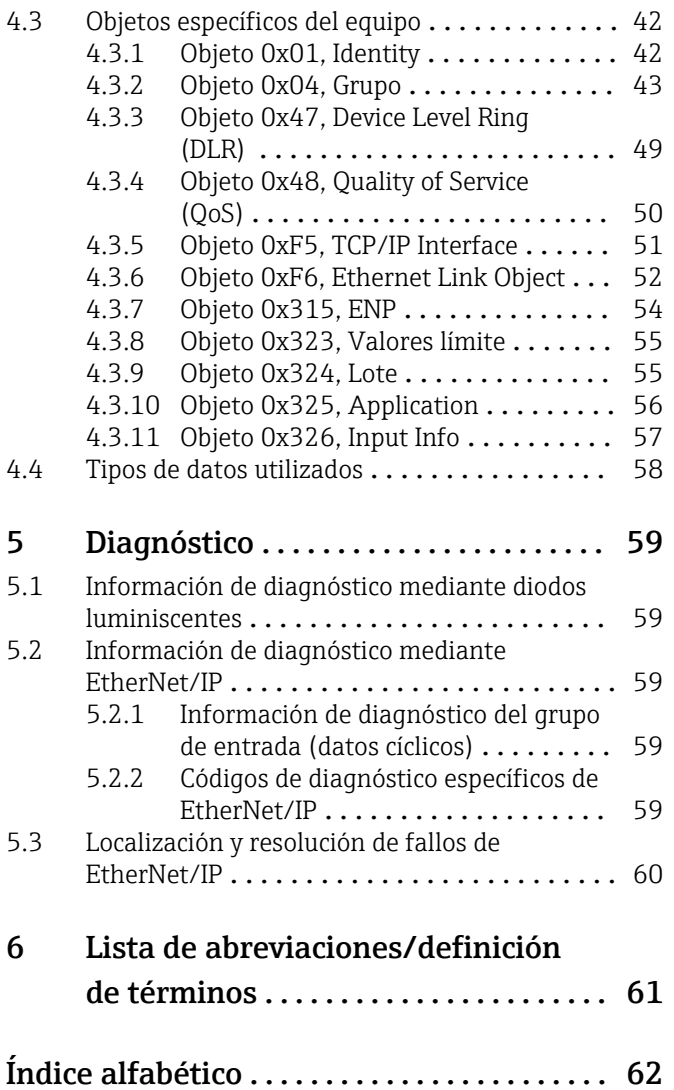

## <span id="page-3-0"></span>1 Información general

## 1.1 Símbolos de seguridad

### **A PELIGRO**

Este símbolo le advierte de una situación peligrosa. Si no se evita dicha situación, se producirán lesiones graves o mortales.

### **ADVERTENCIA**

Este símbolo le advierte de una situación peligrosa. Si no se evita dicha situación, pueden producirse lesiones graves o incluso mortales.

### **A** ATENCIÓN

Este símbolo le advierte de una situación peligrosa. Si no se evita dicha situación, pueden producirse daños menores o de gravedad media.

### **AVISO**

Este símbolo señala información sobre procedimientos y otros hechos importantes que no están asociados con riesgos de lesiones.

## 1.2 Marcas registradas

EtherNet/IP® es una marca comercial registrada por Open DeviceNet Vendor Association, Inc. (ODVA)

## 1.3 Alcance del suministro

### AVISO

Este manual contiene una descripción adicional de una opción especial de software. Estas instrucciones adicionales no sustituyen el manual de instrucciones que se proporciona en la entrega.

‣ Puede encontrar información detallada en el manual de instrucciones y en la documentación complementaria.

Disponibles para todas las versiones del equipo mediante:

- Internet: www.es.endress.com/deviceviewer
- Smartphone/tableta: aplicación Endress+Hauser Operations

Aquí también podrá descargar el archivo EDS correcto para su equipo (adaptador).

También se puede descargar el archivo EDS desde la página de internet del producto: www.endress.com/rsg45 -> Documentos / Manuales / Software

## 1.4 Historial del firmware

Visión general sobre el historial del software de la unidad:

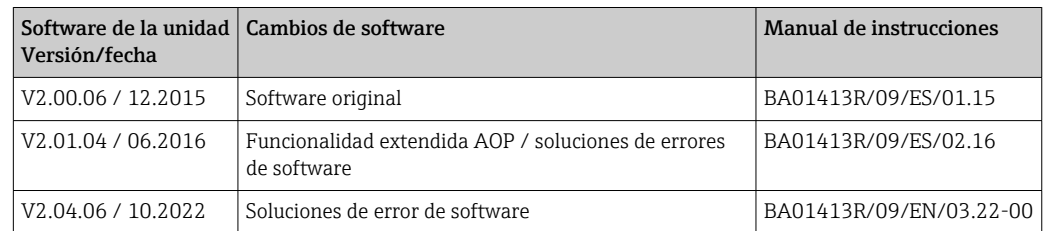

## <span id="page-4-0"></span>1.5 Conexiones

*Vista de la conexión de EtherNet/IP al equipo (adaptador)*

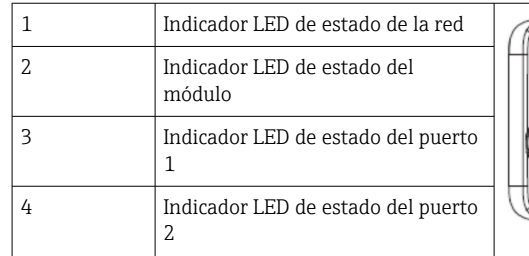

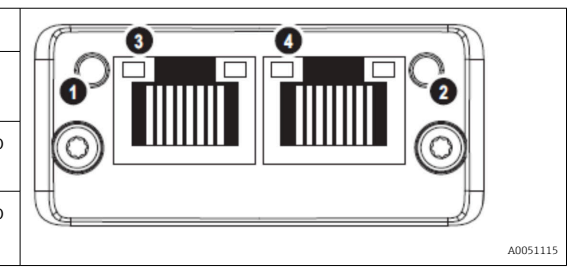

## 1.5.1 Indicador LED de estado de la red

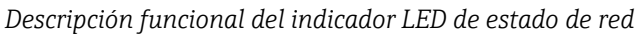

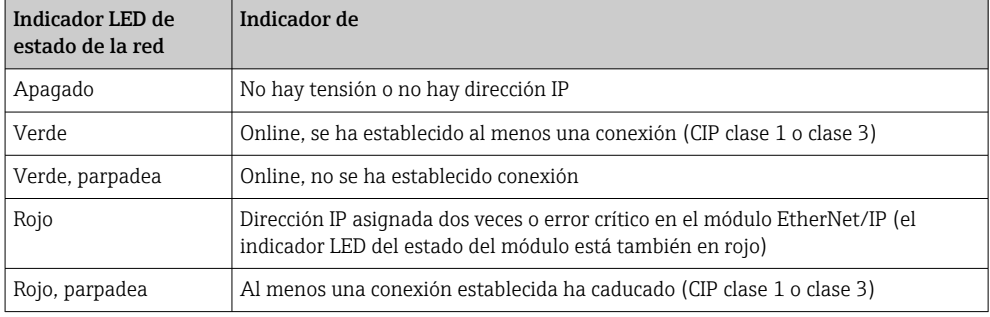

## 1.5.2 Indicador LED de estado del módulo

*Descripción funcional del indicador LED de estado del módulo*

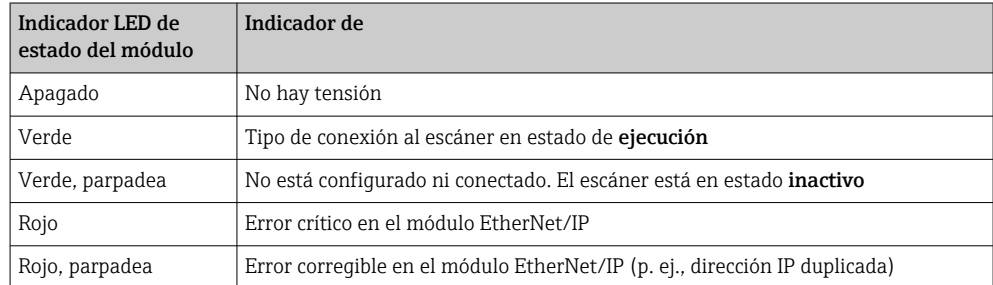

## 1.5.3 Indicador LED de estado del puerto 1/2

*Descripción funcional del indicador LED de estado del puerto 1 y del puerto 2*

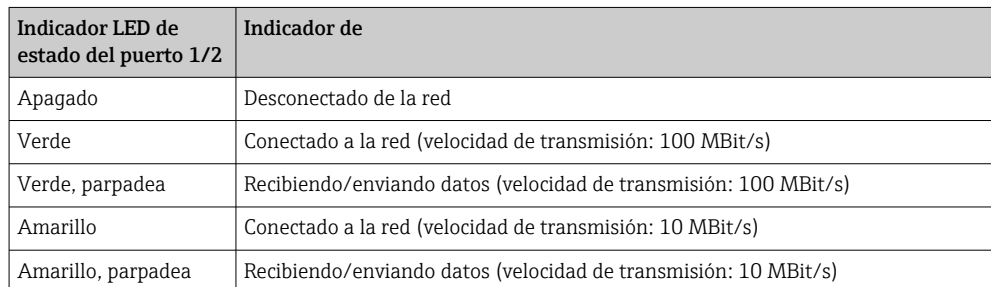

## <span id="page-5-0"></span>1.6 Comprobación de la presencia del módulo EtherNet/IP

Los siguientes menús se pueden utilizar para confirmar si se ha detectado un módulo EtherNet/IP instalado:

a) Menú principal  $\rightarrow$  Diagnóstico  $\rightarrow$  Info. del equipo  $\rightarrow$  Opciones equipo  $\rightarrow$  Bus de campo:

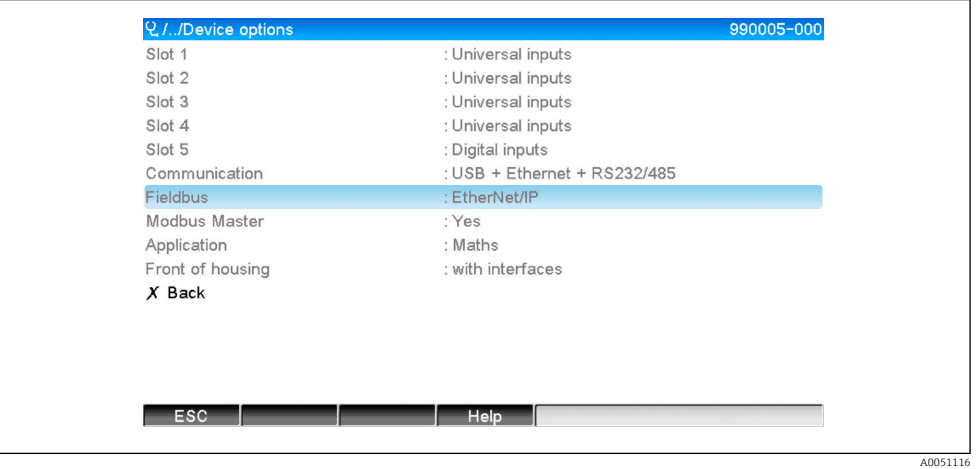

 *1 Comprobación de la presencia del módulo EtherNet/IP en "Opciones equipo"*

La opción de menú Bus de campo indica si se ha detectado un módulo de bus de campo y cuál es. Si es un módulo EtherNet/IP se indica como se muestra más arriba.

b) Menú principal→ Diagnóstico → EtherNet/IP:

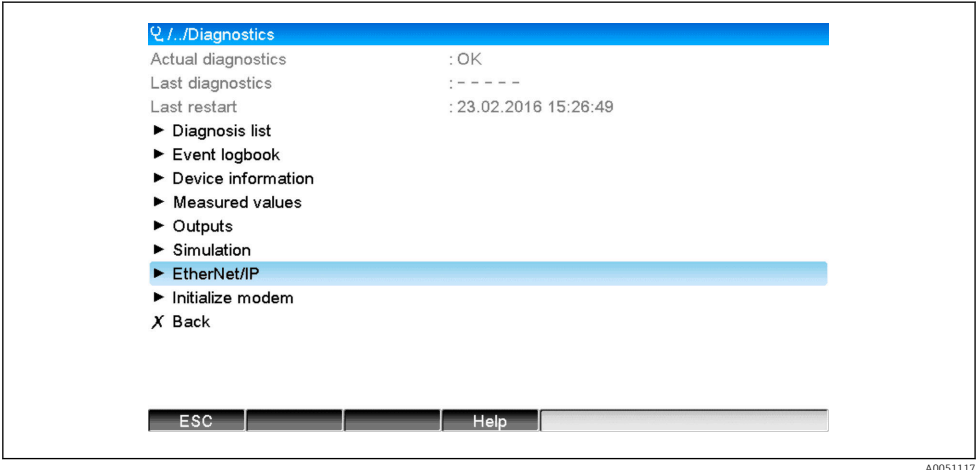

 *2 Comprobación de la presencia del módulo EtherNet/IP en "Diagnóstico"*

A diferencia de la opción a), esta opción de menú solo se muestra si se ha detectado un módulo EtherNet/IP.

Si se ha detectado un módulo EtherNet/IP, la información adicional Anybus, Versión firmware y el Número de serie del módulo detectado se muestran en Menú principal → Diagnóstico → Info. del equipo → Hardware.

A0051118

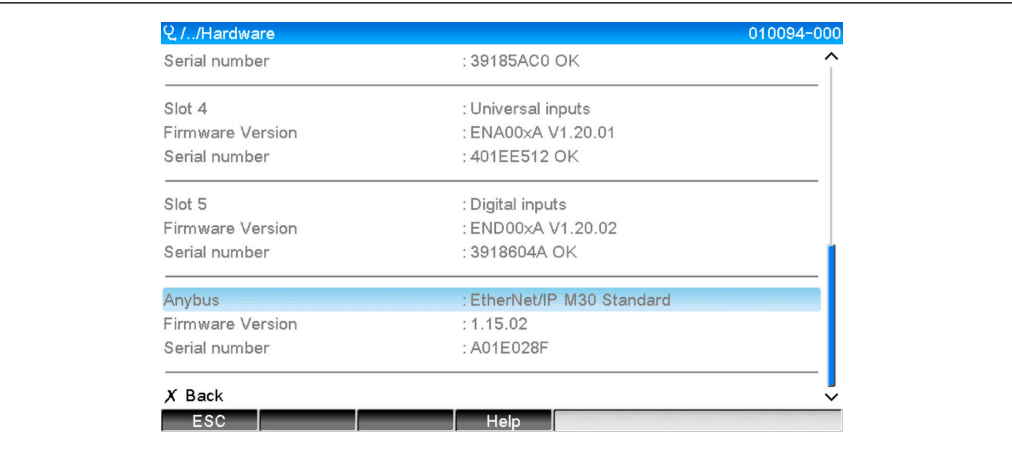

 *3 Información sobre el módulo EtherNet/IP detectado en "Hardware"*

## <span id="page-7-0"></span>2 Puesta en marcha

## 2.1 Ajustes de red

Los ajustes de red se pueden cambiar/comprobar a través del funcionamiento local, un DTM o a través del servidor web. Además, los ajustes de red se pueden configurar a través de Object 0xF5, TCP/IP Interface y Object 0xF6, Ethernet Link Object (véase el apartado Objetos específicos del equipo del anexo).

Los siguientes parámetros están disponibles para configurar los ajustes de red en el equipo (adaptador):

| Parámetro     | <b>Opciones</b>               | Tipo de<br>acceso     | Información                                                                                                    |
|---------------|-------------------------------|-----------------------|----------------------------------------------------------------------------------------------------|
| Dirección MAC | XX-XX-XX-XX-XX-XX<br>$(x=0F)$ | Lectura               | La dirección MAC es una dirección de hardware<br>única que se almacena en el equipo (adaptador) y no<br>se puede cambiar.                             |
| <b>DHCP</b>   | Sí<br>N <sub>0</sub>          | Lectura/<br>escritura | En los ajustes por defecto, se activa el DHPC para<br>recuperar la configuración de IP (Dirección IP,<br>Subnetmask, Gateway) desde un servidor DHPC. |
| Dirección IP  | XXX.XXX.XXX.XXX<br>$(x=0.9)$  | Lectura/<br>escritura | Solo se puede escribir si DHPC está configurado en<br>"No".                                                                                           |
| Subnetmask    | XXX.XXX.XXX.XXX<br>$(x=0.9)$  | Lectura/<br>escritura |                                                                                                    |
| Gateway       | XXX.XXX.XXX.XXX<br>$(x=0.9)$  | Lectura/<br>escritura |                                                                                                    |

*Parámetros para configurar los ajustes de red*

Para cambiar los ajustes de red solo debe utilizarse uno de los métodos descritos. Si los  $\vert$   $\vert$   $\vert$ ajustes se modifican utilizando varios métodos simultáneamente, pueden producirse datos incoherentes.

### 2.1.1 Ajustes de red mediante la configuración local

Los parámetros descritos se pueden encontrar en los menús

### a) Menú principal→ Parametrización → Config. avanzada → Comunicación → EtherNet/IP

### b) Menú principal → Experto → Comunicación → EtherNet/IP

y se visualizan de la siguiente manera (DHCP activado).

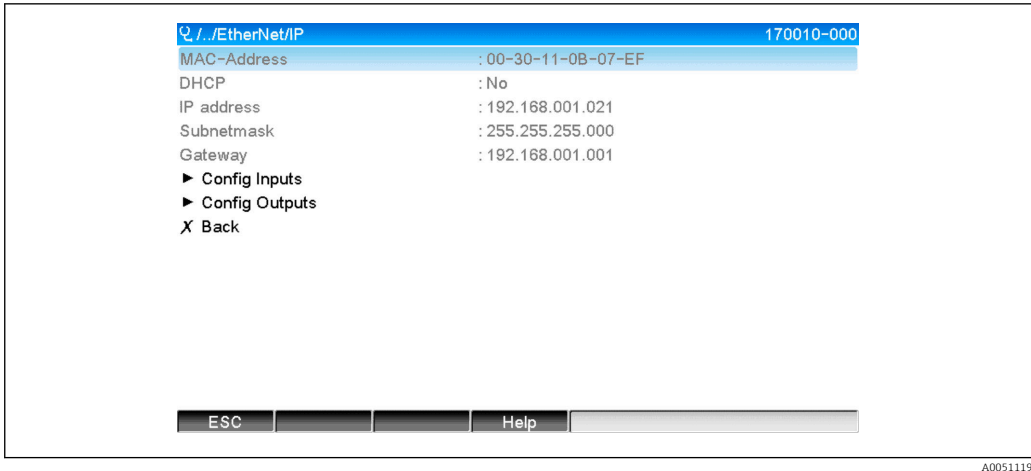

 *4 Ajustes de red: DHPC activado (configuración local)*

El parámetro DHCP se debe configurar en No para introducir la configuración manualmente.

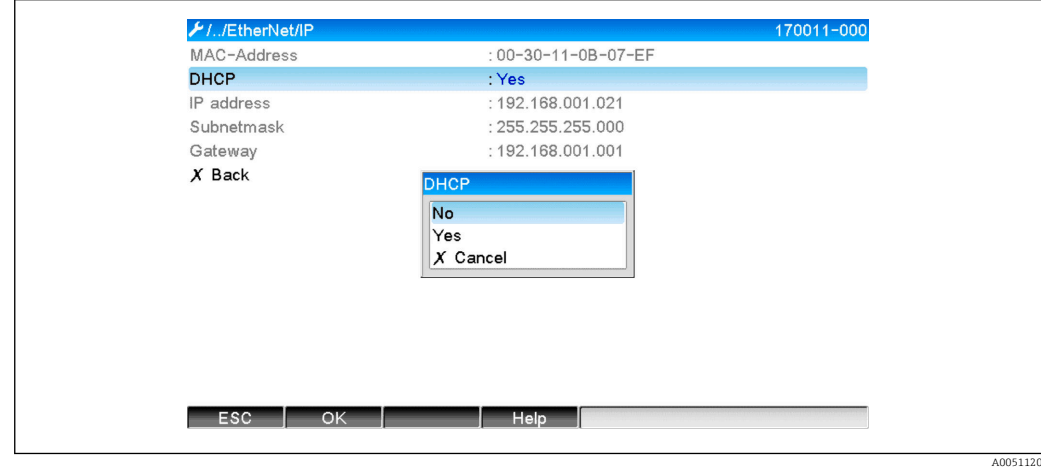

 *5 Ajustes de red: desactivar DHCP (configuración local)*

Como resultado, los parámetros de Dirección IP, Subnetmask y Gateway pueden escribirse y configurarse en consecuencia. Compruebe que solo se entran los valores que son válidos para la red.

En este estado, la configuración puede modificarse tantas veces como sea necesario, ya que los cambios solo son adoptados por la interfaz EtherNet/IP cuando el usuario sale de la Parametrización o del menú Experto.

Si se configura el parámetro DHCP de No a Sí, los parámetros Dirección IP,  $|\mathbf{f}|$ Subnetmask y Gateway que antes podían escribirse, quedan protegidos contra escritura de nuevo. Sin embargo, se mantiene cualquier cambio ya realizado. Aun así, estos pueden cambiar si el servidor DHCP ha asignado al equipo otros ajustes de red al equipo (adaptador).

<span id="page-9-0"></span>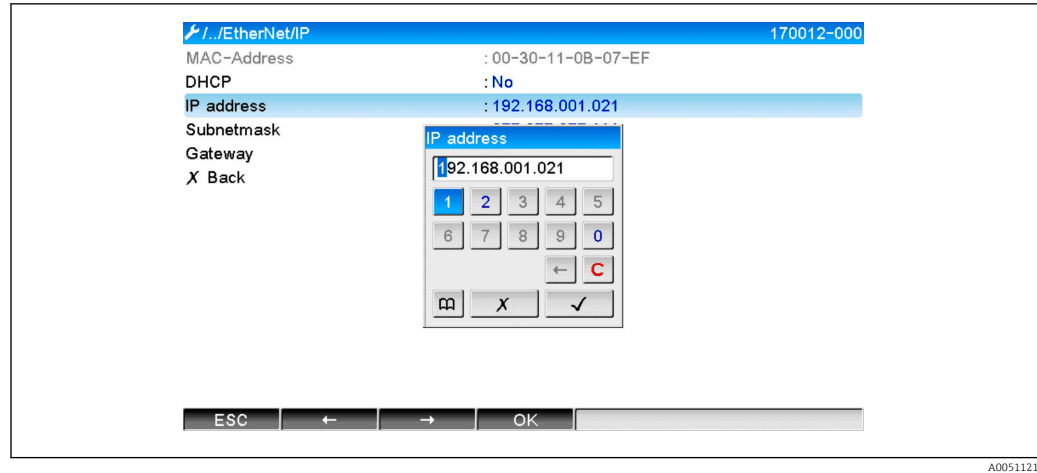

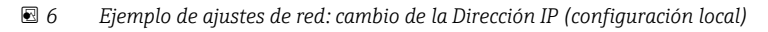

Los siguientes mensajes se introducen en el libro de registro de eventos para confirmar que los ajustes modificados se han adoptado correctamente:

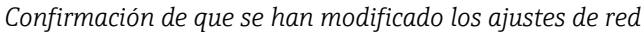

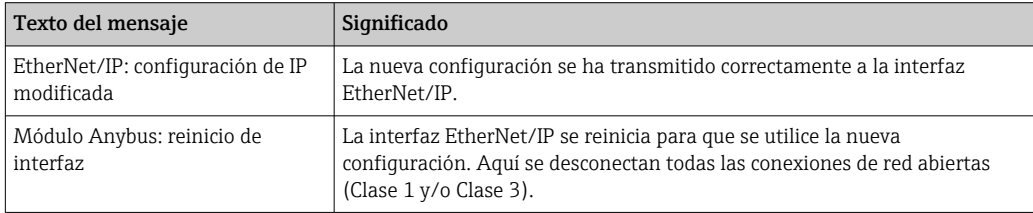

### 2.1.2 Ajustes de red a través del servidor web

No es posible el acceso al servidor web a través de la interfaz EtherNet/IP. El proceso para acceder al servidor web se describe en el manual de instrucciones. Consúltelo para más información.

Los parámetros descritos en el apartado 2.1 Ajustes de red →  $\triangleq$  8 se encuentran en los menús

### a) Menú → Parametrización → Config. avanzada → Comunicación → EtherNet/IP

#### b) Menú → Experto → Comunicación → EtherNet/IP

y se visualizan de la siguiente manera (DHCP activado).

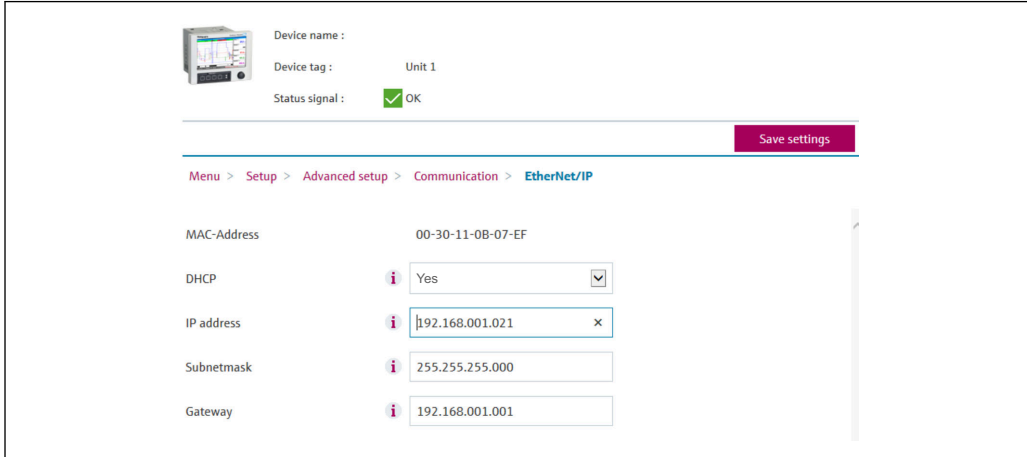

 *7 Ajustes de red: DHPC activado (servidor web)*

A0051122

<span id="page-10-0"></span>El procedimiento para configurar los ajustes de red es idéntico al del funcionamiento local, salvo por las siguientes diferencias.

a) Cuando se cambia un parámetro, aparece **OK** a la derecha. El usuario ha de pulsar "OK" para confirmar el cambio. En otras palabras, el cambio de parámetro solo se comunica al equipo (adaptador) una vez que se pulsa OK. Los cambios se descartan si el usuario abandona el menú EtherNet/IP antes de confirmar el cambio.

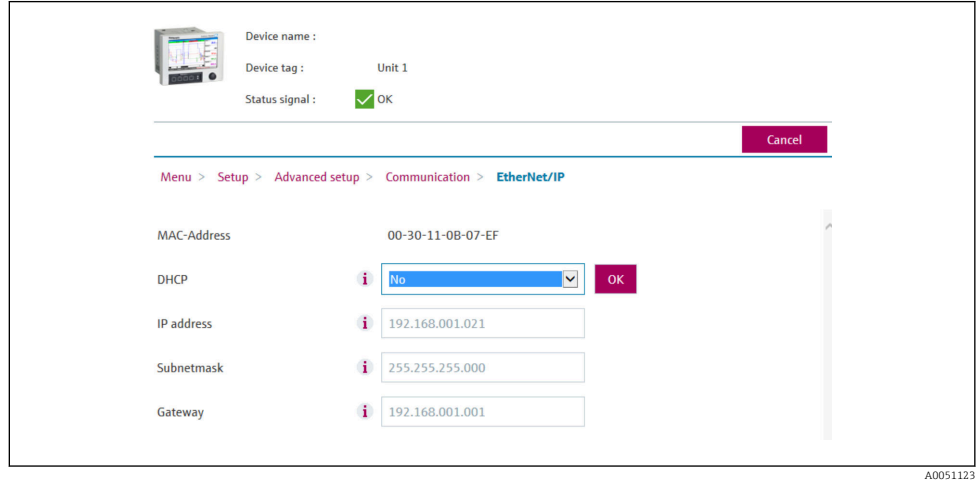

- *8 Ajustes de red: confirmar cambios (servidor web)*
- b) Cuando se pulsa OK se envía el cambio al equipo (adaptador), pero la interfaz EtherNet/IP solo adopta los cambios transmitidos cuando el usuario sale del menú, p. ej. haciendo clic en Guardar configuración (aparece en cuanto se modifica un parámetro en el menú Parametrización o Experto) o al cerrar el navegador.

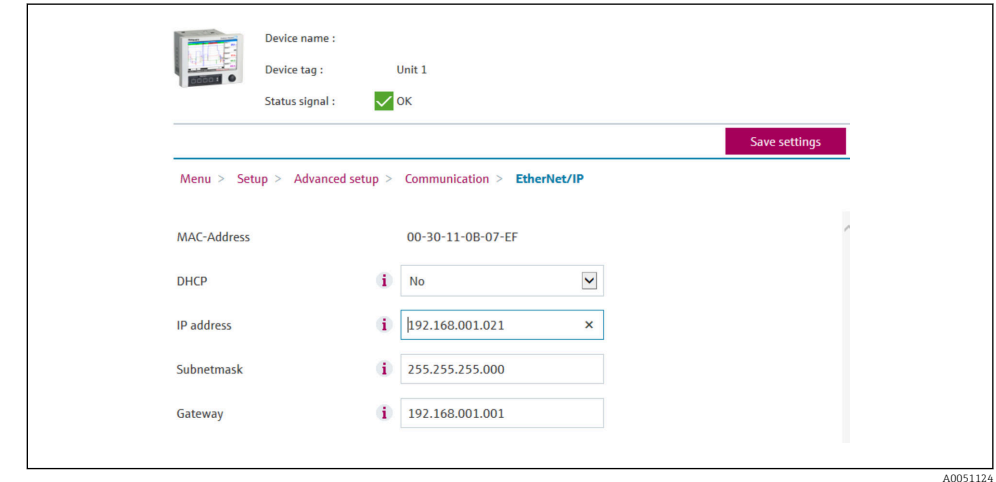

 *9 Ajustes de red: aceptar cambios (servidor web)*

c) Los mensajes descritos en el apartado 2.1.1 Ajustes de red a través de la configuración local →  $\triangleq$  8, Tab. 6 →  $\triangleq$  8 también se introducen en el libros de registro de eventos del equipo (adaptador) cuando se modifica la configuración. Sin embargo, estos mensajes no se pueden leer a través del servidor web.

### 2.1.3 Ajustes de red mediante DTM

No es posible el acceso al equipo (adaptador) por DTM a través de la interfaz EtherNet/IP. El proceso para acceder al equipo (adaptador) por DTM se describe en el manual de instrucciones estándar. Consúltelo para más información. Además, el acceso solo es posible a través del funcionamiento online.

Los parámetros descritos en el apartado 2.1 Ajustes de red →  $\triangleq$  8 se encuentran en los menús

### b) Experto → Comunicación → EtherNet/IP

y se visualizan de la siguiente manera (DHCP activado):

 *10 Ajustes de red: DHPC activado (DTM)*

El procedimiento para configurar los ajustes de red es idéntico al del funcionamiento local, salvo por las siguientes diferencias.

a) Hay que pulsar la tecla Intro para confirmar el cambio de parámetros. Es entonces cuando se comunica el cambio al equipo (adaptador). La solicitud de confirmación se indica con un icono de un lápiz junto al parámetro modificado.

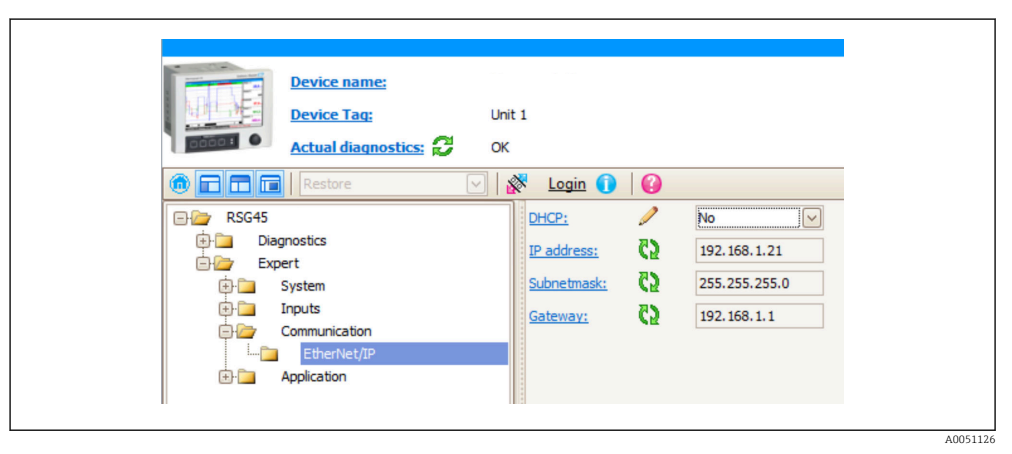

- *11 Ajustes de red: confirmar cambios (DTM)*
- b) Un parámetro adicional, Adoptar cambios, se muestra en el momento en que al menos un parámetro de esta configuración difiere de la configuración utilizada en ese momento por la interfaz EtherNet/IP. Este parámetro vuelve a desaparecer de nuevo en cuanto las configuraciones vuelven a ser idénticas. La configuración utilizada actualmente por la interfaz EtherNet/IP puede comprobarse en el menú 3.3 Configuración EtherNet/IP utilizada actualmente  $\rightarrow \blacksquare$  29.

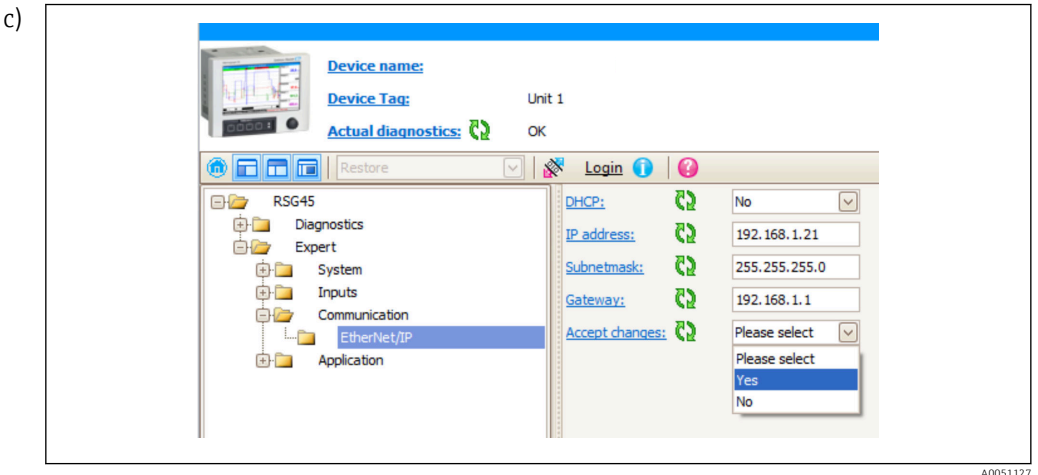

 *12 Ajustes de red: aceptar cambios (DTM)*

Seleccione por favor no ocasiona ninguna acción en el equipo (adaptador). Sí provoca las siguientes acciones:

- La configuración modificada es adoptada por la interfaz EtherNet/IP.
- El parámetro se restablece automáticamente a Seleccione por favor y desaparece en cuanto la interfaz EtherNet/IP utiliza la configuración modificada.

No provoca las siguientes acciones:

- La configuración modificada se descarta y se sustituye por la configuración utilizada actualmente por la interfaz EtherNet/IP.
- El parámetro se restablece automáticamente a **Seleccione por favor** y desaparece porque las configuraciones vuelven a ser idénticas.

En función de la carga de comunicación, el ajuste puede tardar unos minutos en actualizarse en el DTM.

- Desde el momento del primer cambio (p. ej. cambia el DHCP), comienza un  $\vert$  -  $\vert$ período de 5 minutos en el que los cambios pueden ser aceptados o descartados o en el que se pueden hacer cambios adicionales. Cada vez que se produce un cambio (p. ej., si se cambia la dirección IP), el período vuelve a empezar desde cero. Si transcurre el período sin que se acepten los cambios, se descartan las modificaciones realizadas.
- d) Los mensajes descritos en el apartado 2.1.1 Ajustes de red a través de la configuración local →  $\triangleq$  8, Tab. 6 →  $\triangleq$  8 también se introducen en el libros de registro de eventos del equipo (adaptador) cuando se modifica la configuración. Sin embargo, estos mensajes no pueden leerse a través del DTM.

## <span id="page-13-0"></span>2.2 Integración en un sistema de control

## 2.2.1 Archivo EDS y AOP

La hoja electrónica de datos (EDS) y la instalación AOP se pueden obtener de diferentes fuentes:

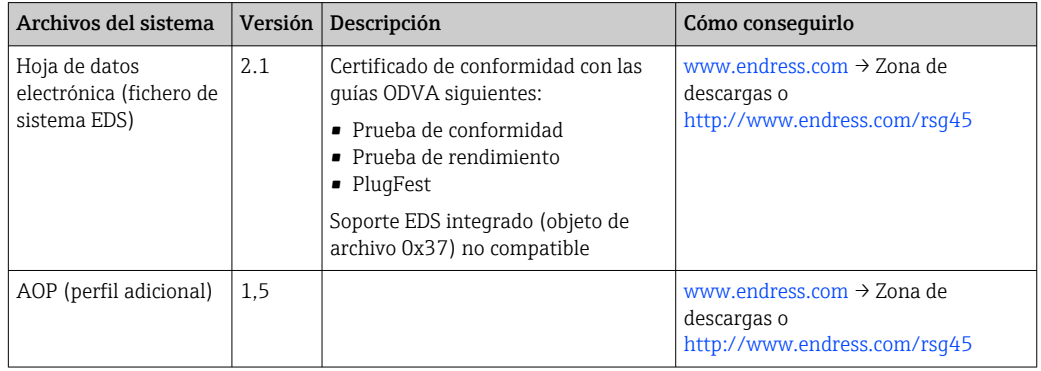

## 2.2.2 RSLogix5000

Si se instala un perfil adicional personalizado a la vez, este tiene prioridad respecto al archivo EDS. Si tiene instalado un perfil adicional personalizado, el archivo EDS no aparece en el catálogo del equipo porque el AOP se encarga de la función del archivo EDS.

El archivo EDS se puede instalar en el RSLogix5000 sin conexión a internet en cualquier momento. Para ello, abra el asistente de la herramienta de instalación del hardware EDS en el menú → Herramientas del RSLogix5000.

Con el Logix Designer se instalan automáticamente AOP personalizados. Posteriormente, también se puede instalar el AOP personalizado con el paquete de instalación descargable.

### Añadir un equipo al proyecto

Abra el catálogo del equipo en el menú → Archivo → Nuevo componente → Nuevo módulo.

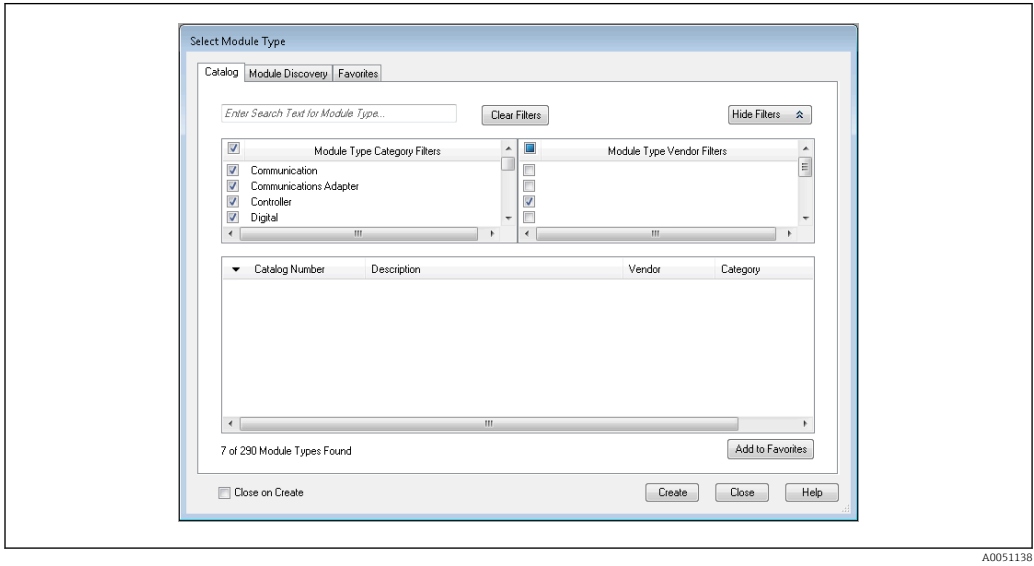

 *13 Selección de equipos en el catálogo de equipos*

Seleccione Memograph\_M\_RSG45 y haga clic en Crear para añadirlo al proyecto. En la pantalla siguiente, introduzca un nombre para el equipo y la dirección IP del equipo. Compruebe el ajuste Tipo(s) de conexión (por defecto: IO w/Config) y cámbielo en caso necesario.

Seleccione el equipo y haga clic en Crear para añadirlo al proyecto. En la pantalla siguiente, introduzca un nombre para el equipo y la dirección IP del equipo. Compruebe el ajuste Tipo(s) de conexión (por defecto: IO w/Config) y cámbielo en caso necesario.

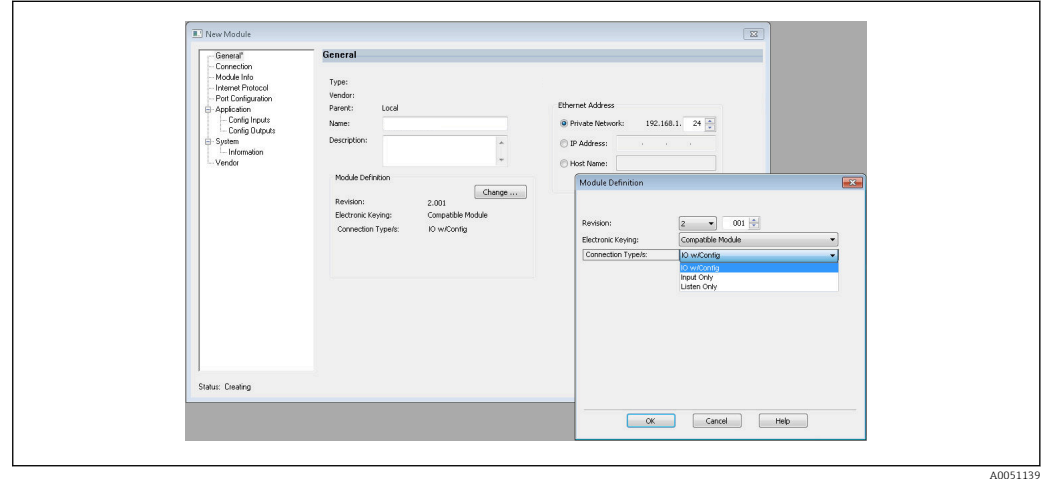

 *14 Selección de un tipo de conexión*

Tras la descarga, el equipo aparece en el árbol de proyecto y puede usar el equipo de forma online.

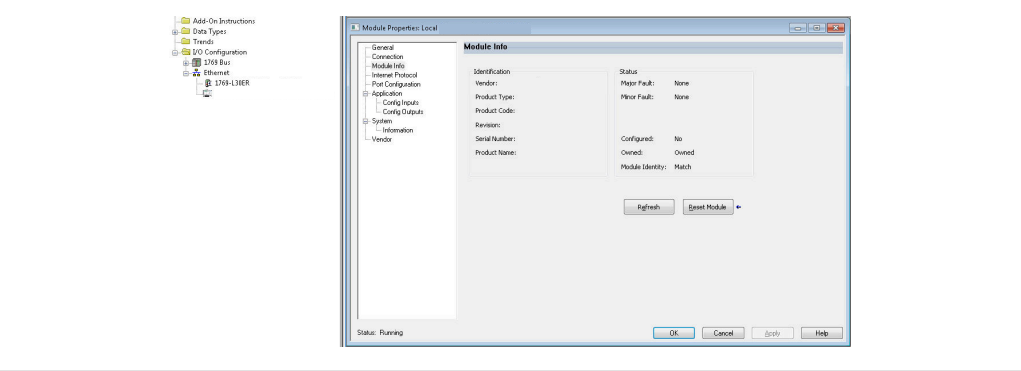

 *15 El equipo aparece en el árbol de proyecto*

A0051140

## <span id="page-15-0"></span>3 Funcionamiento

## 3.1 Transferencia de datos cíclica

El EtherNet/IP se puede utilizar para transferir cíclicamente los valores de las entradas universales 1-40, las entradas digitales 1-20 y los canales matemáticos 1-12.

La transferencia de datos cíclica se configura exclusivamente mediante el escáner de EtherNet/IP, que envía la configuración al equipo (adaptador) cuando se ha establecido la conexión para la transferencia de datos cíclica. El equipo (adaptador) recibe la configuración, comprueba su validez y se adapta a la nueva configuración si es válida. En el equipo (adaptador) no se hace ningún ajuste en referencia a la transferencia de datos cíclica. En el apartado 3.1.4 Configuración de la transferencia de datos cíclica →  $\triangleq$  18 se proporciona una descripción más detallada del proceso.

Todos los valores de una entrada/canal se transfieren siempre con un byte de estado, que describe su usabilidad. En el apartado 3.1.3 Codificación del byte de estado →  $\triangleq$  17se describe el significado de byte de estado.

### 3.1.1 Datos de entrada: transmisión de datos del equipo (adaptador) al escáner de EtherNet/IP (T->O)

Los datos de entrada comprenden los valores que se envían de un equipo (adaptador) al escáner de EtherNet/IP durante la transmisión de datos cíclica.

Pueden transmitirse los valores siguientes:

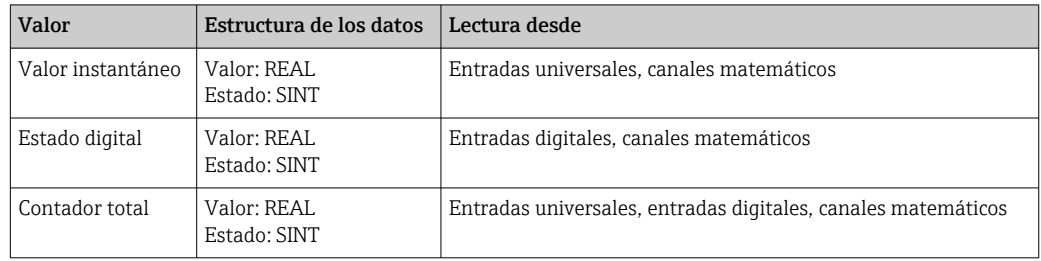

*Datos de entrada transferibles*

Un canal matemático puede devolver un valor instantáneo o un estado, dependiendo  $| \cdot |$ de la configuración del resultado del cálculo.

La interpretación del valor leído depende de la configuración de la entrada/canal. El valor instantáneo de una entrada universal, por ejemplo, puede ser el resultado de una medición de termopar o la medición actual, por ejemplo.

Para una descripción detallada de cómo configurar las entradas/canales, consulte el manual de instrucciones estándar.

## 3.1.2 Datos de salida: transmisión de datos del escáner de EtherNet/IP al equipo (adaptador) (O->T)

Los datos de salida comprenden los valores que se envían de un escáner de EtherNet/IP al equipo (adaptador) durante la transmisión de datos cíclica.

<span id="page-16-0"></span>Pueden transmitirse los valores siguientes:

*Datos de salida transferibles*

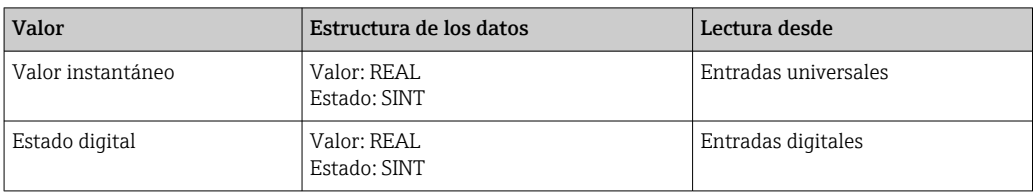

Los canales digitales interpretan el valor REAL transferido de la siguiente forma:

- $\bullet$  0x00000000 (= 0,0) corresponde a FALSE/inactivo
- Todos los otros valores corresponden a TRUE/activo

La entrada (universal/digital) se debe configurar según corresponda para utilizar un valor que haya transmitido el escáner de EtherNet/IP. Para ello, debe seleccionarse EtherNet/IP como señal en la entrada. Si no es así, el valor recibido, incluyendo el byte de estado, solo se amortigua; no se procesa más allá ni se guarda en el equipo (adaptador).

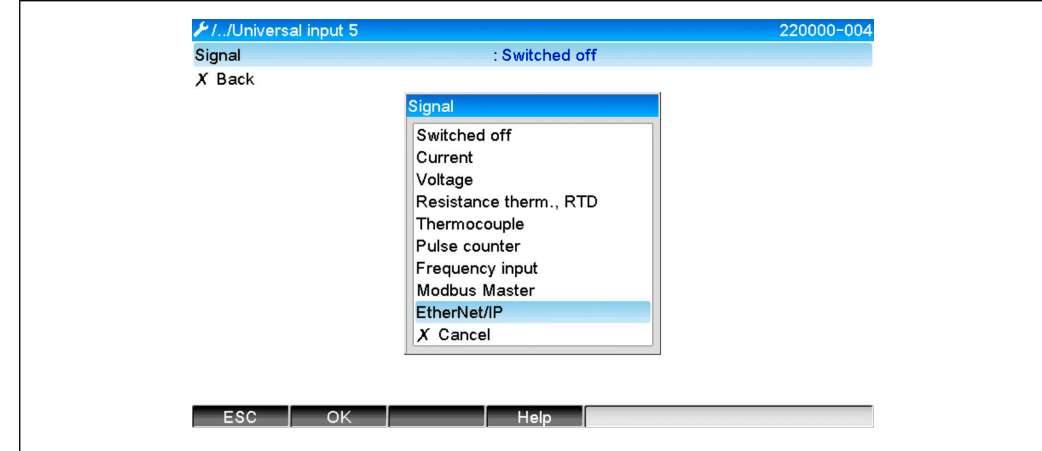

 *16 EtherNet/IP como señal de entrada*

### 3.1.3 Codificación del byte de estado

#### Byte de estado de datos de entrada

El byte de estado de una entrada/canal que se envía al escáner de EtherNet/IP puede contener los valores siguientes:

*Codificación del byte de estado para datos de entrada*

| Valor $ $ | Significado                                  | Causa posible                                                                                                    |  |  |  |  |
|-----------|----------------------------------------------|----------------------------------------------------------------------------------------------------|--|--|--|--|
| 0x0C      | El valor transferido no se<br>puede utilizar | $\blacksquare$ Det. interr. lín.<br>$\blacksquare$ Cortocircuito<br>$\blacksquare$ Error de sensor/entrada<br>• Valor calculado inválido<br>• No se ha alcanzado el rango de medición mínimo del sensor<br>• Se ha superado el rango de medición máximo del sensor |  |  |  |  |
| 0x40      | Valor indeterminado                          | La entrada/canal devuelve un valor equivalente en vez del valor<br>calculado                                                                                                    |  |  |  |  |
| 0x80      | Valor OK                                     |                                                                                                    |  |  |  |  |

A0051141

#### <span id="page-17-0"></span>Byte de estado de datos de salida

El equipo interpreta el byte de estado de una entrada que ha recibido un escáner de EtherNet/IP de la siguiente forma:

*Interpretación del byte de estado para datos de salida*

| Valor         | Significado                                                                                                 |
|---------------|----------------------------------------------------------------------------------------------------|
| $0x00 - 0x3F$ | El valor no se puede utilizar                                                                               |
| 0x40 - 0x7F   | Valor indeterminado => se utiliza el valor (indicación de errores adicionales para<br>entradas universales) |
| $0x80 - 0xFF$ | Valor OK                                                                                                    |

### 3.1.4 Configuración de la transferencia de datos cíclica

Los datos de entrada y salida mencionados anteriormente se transmiten cíclicamente con un grupo de entrada o salida.

Cada grupo de entrada o salida contiene 48 "marcadores" a los que se les pueden asignar datos de entrada o salida:

- Grupo de entrada:
	- Input xx Value = lectura de valor de la entrada/canal Input xx State = byte de estado del valor de lectura
- Grupo de salida:

Output yy Value = valor a escribir en la entrada/canal Output yy State = byte de estado del valor a escribir

Los datos de entrada/salida se asignan a los "marcadores" a través del grupo de configuración. La asignación se define del siguiente modo:

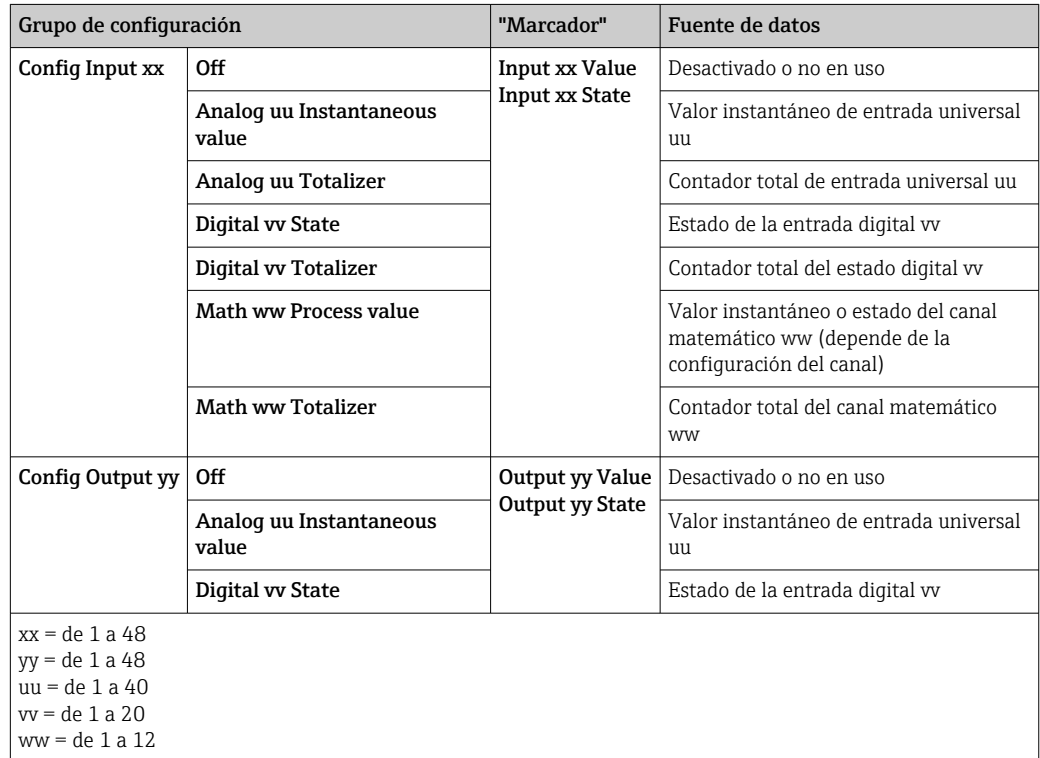

Se proporciona una visión general de las opciones de configuración disponibles así como de la estructura de los grupos detallados en los apartados Atributos de la instancia (instancia = 100, grupo de entrada configurable)  $\rightarrow$   $\blacksquare$  44, Atributos de la instancia (instancia =

<span id="page-18-0"></span>150, grupo de salida configurable)  $\rightarrow \Box$  45 y Atributos de la instancia (instancia = 5, grupo de configuración) →  $\triangleq$  43.

Todas las Config Input xx y Config. Output yy están configuradas en Off por defecto. Anula el acoplador con el valor de una entrada/canal. El ajuste tiene el efecto siguiente en el equipo (adaptador):

- Grupo de entrada:
	- Input xx Value se ajusta al valor 0,0
- Input xx State se ajusta al valor 0x0E • Grupo de salida:
- Mientras se están recibiendo Output yy Value y Output yy State no se guardan ni se reenvían a una entrada/canal

El proceso de configuración es idéntico para todos los datos de entrada/salida y se explica en el siguiente apartado, tomando como ejemplo la herramienta de configuración de Rockwell Automation PLC (p. ej. ControlLogix) o la herramienta de configuración Studio 5000 Logix Designer. Como requisito previo, el equipo (adaptador) debe estar ya configurado y se le debe haber asignado una dirección IP válida.

Se describe basándose en el AOP (perfil adicional) de EDS (archivo de la hoja electrónica de datos). El AOP personalizado se presentará en cifras. Los ajustes son los mismos para los dos AOP.

### Selección del tipo de conexión mediante "Studio 5000 Logix Designer"

El tipo de conexión se selecciona en la pestaña General pulsando el botón Cambiar de esta pestaña. Esta muestra una nueva ventana con la que se puede realizar el ajuste:

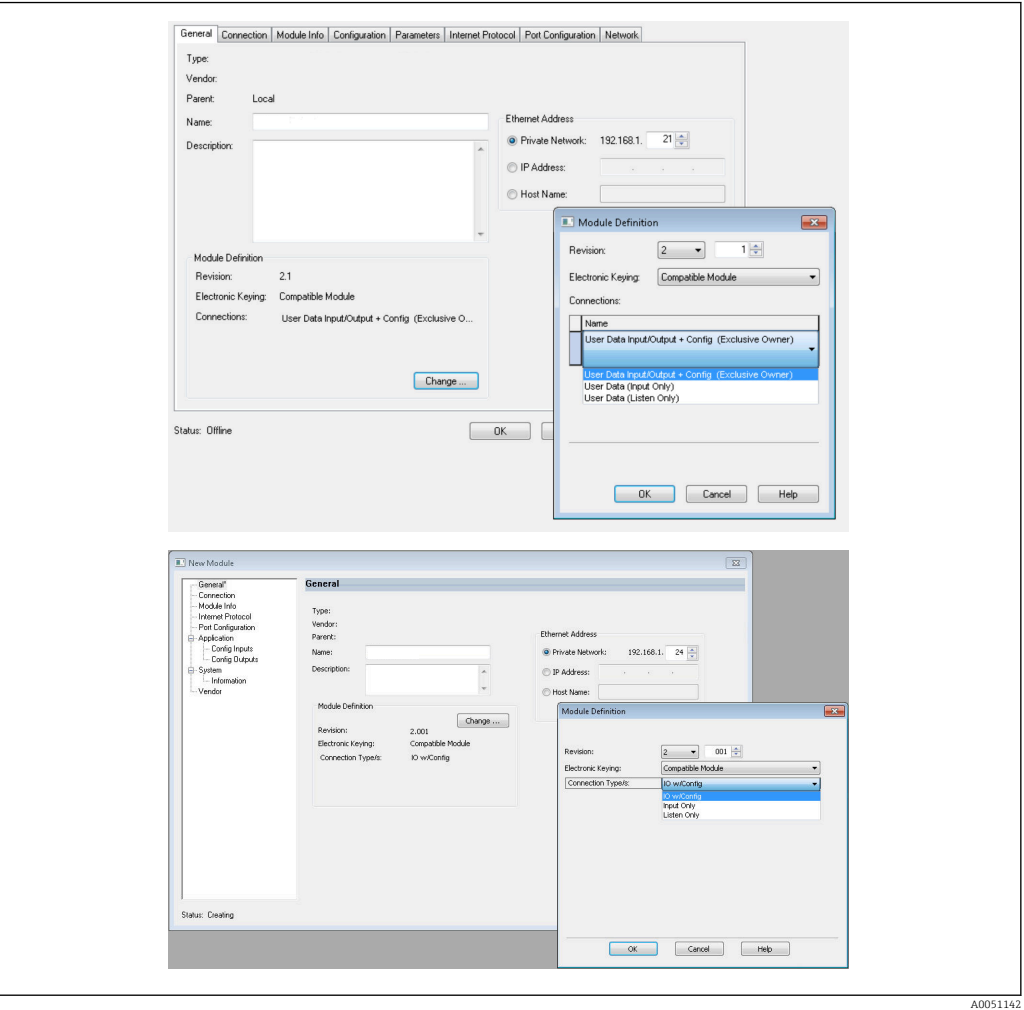

 *17 Selección de un tipo de conexión (EDS AOP / AOP personalizado)*

<span id="page-19-0"></span>Se admiten tres tipos de conexión, como se indica en el gráfico anterior.

• Exclusive Owner:

Los datos de entrada y salida se transmiten cíclicamente y la configuración se transmite al establecer la conexión

• Input Only / Listen Only:

Los datos de entrada se transmiten de forma cíclica. No se transmite la configuración. En su lugar, se utiliza la configuración guardada en ese momento en el equipo (adaptador).

Para enviar una configuración al equipo (adaptador), se debe seleccionar el tipo de conexión Exclusive Owner.

### Configuración de los datos de E/S para transmitir mediante "Studio 5000 Logix Designer"

Los datos de E/S que deben transmitirse se configuran a través del grupo de configuración, que puede ajustarse mediante la pestaña Configuration.

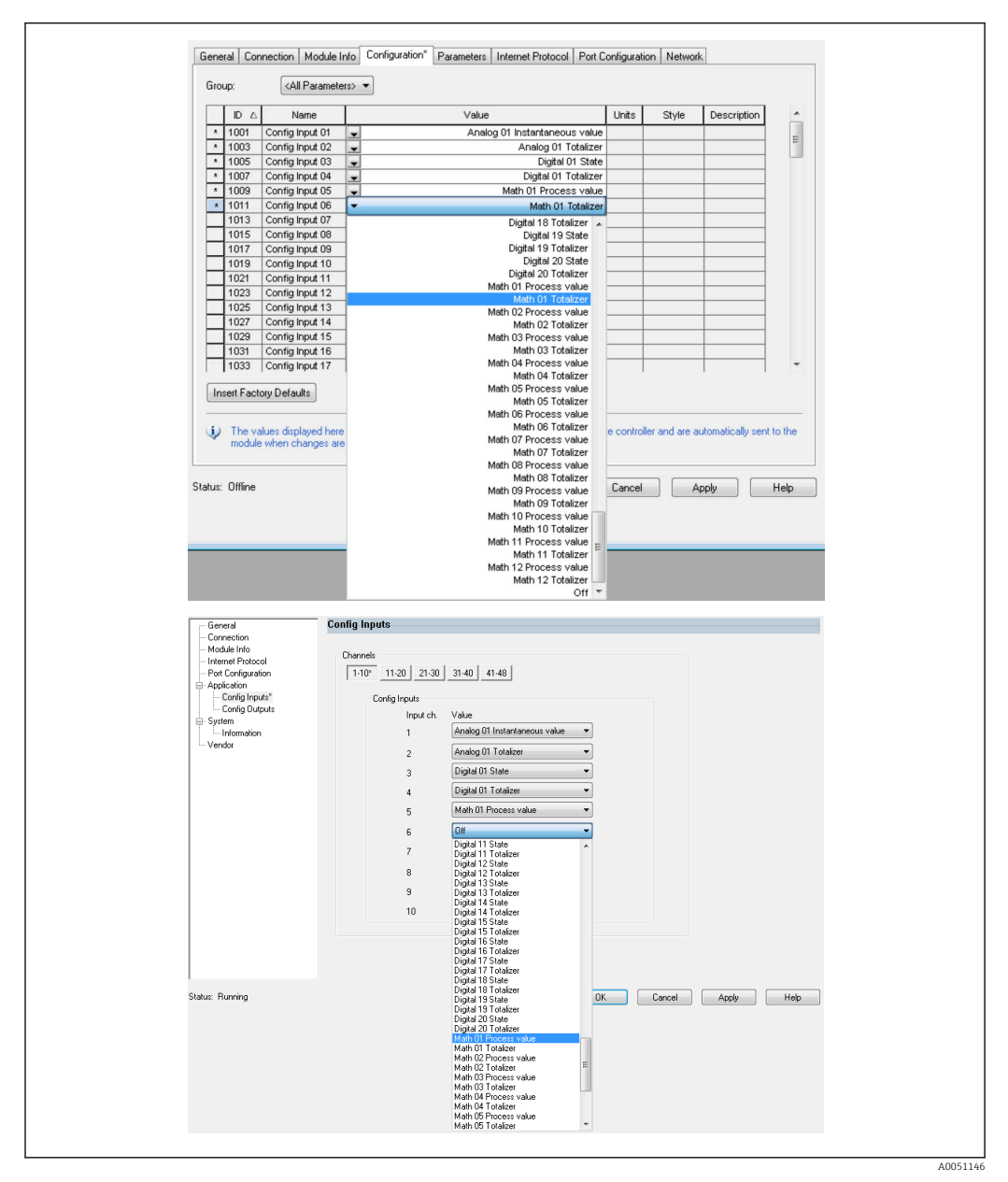

 *18 Configuración de datos de entrada/salida mediante el grupo de configuración (EDS AOP / AOP personalizado)*

Al seleccionar Config Input xx o Config Output yy, selecciona el "marcador" que debería contener la información de entrada o salida. La fuente de datos se selecciona mediante la lista de selección que hay en Config Input xx o Config Output yy.

Ejemplo: →  $\Box$  18,  $\Box$  20

Grupo de configuración:

- Config Input  $01 =$  Analog 01 Instantaneous value
- Config Input 02 = Analog 01 Totalizer
- Config Input  $03$  = Digital 01 State
- Config Input  $04$  = Digital 01 Totalizer
- Config Input  $05 = Math 01$  Process value
- Config Input 06 = Math 01 Totalizer
- $\blacksquare$  El resto de Config Input xx y Config. Output yy  $=$  Off

Grupo de entrada asignado de la siguiente manera:

- Input 01 Value = Valor instantáneo de entrada universal 01
- Input 01 State = Byte de estado de valor instantáneo de entrada universal 01
- Input 02 Value = Contador total de entrada universal 01
- **Input 02 State** = Byte de estado de contador total de entrada universal  $01$
- Input 03 Value = Estado de entrada digital 01
- Input 03 State = Byte de estado de entrada digital 01
- Input 04 Value = Contador total de entrada digital 01
- Input 04 State = Byte de estado de entrada digital 01
- Input 05 Value = Valor/estado instantáneo del canal matemático 01
- Input 05 State = Byte de estado de valor/estado instantáneo del canal matemático 01
- Input 06 Value =Contador total del canal matemático 01
- Input 06 State = Byte de estado de contador total del canal matemático 01
- $\blacksquare$  El resto de Input xx Value = 0,0
- El resto del Input xx State = 0x0C (=el valor no se puede utilizar, véase 3.1.3.1 Byte de estado de datos de entrada  $\rightarrow \blacksquare$  17

Grupo de salida:

- Output yy Value = Sin evaluar
- $\bullet$  Output yy Value = Sin evaluar

Después de configurar los datos de entrada/salida, se ha de subir la configuración al escáner. En ese momento el escáner intenta establecer la conexión Exclusive Owner configurada anteriormente que contiene la configuración del grupo de configuración.

#### Verificación de la transferencia cíclica de datos

El libro de registro de los eventos del equipo (adaptador) se utiliza para verificar si se ha recibido una configuración y si se ha establecido la transferencia cíclica de datos con el escáner EtherNet/IP. Aquí se introducen los siguientes mensajes:

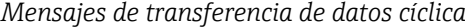

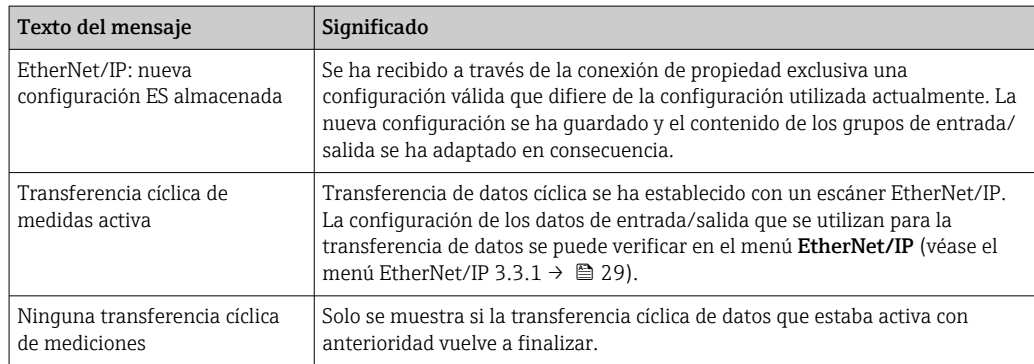

Además, se puede leer y comprobar la configuración de los datos de E/S usados actualmente en el equipo (adaptador), véase 3.3 Configuración EtherNet/IP utilizada actualmente  $\rightarrow$   $\hat{=}$  29.

#### Visualización de los datos de E/S mediante "Studio 5000 Logix Designer"

Es posible visualizar los datos transmitidos de entrada/salida a través de Monitor Tags (véase →  $\Box$  19,  $\Box$  22). Para ello, debe haber una conexión online al escáner EtherNet/IP y se debe establecer una conexión de datos cíclica.

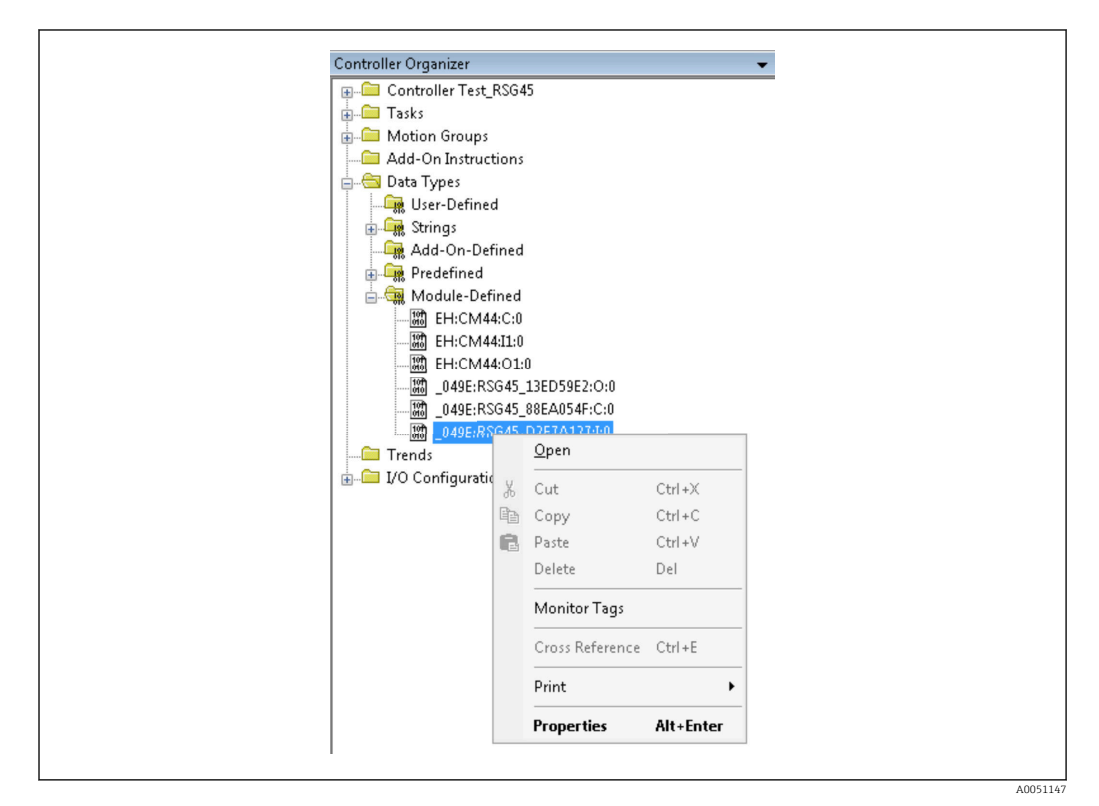

 *19 Selección de etiquetas de monitorización*

Las siguientes dos imágenes muestran los datos de entrada seleccionados en [→ 18, 20](#page-19-0) que se transmiten al escáner EtherNet/IP a través del grupo de entrada.

| Name                      | =8 △ Value      | Force Mask | $\leftarrow$ Style | Data Type     |
|---------------------------|-----------------|------------|--------------------|---------------|
| $=$ RSG451                | ${,}$           | ${}$       |                    | 049E:Memograp |
| RSG45:LConnectionFaulted  | n               |            | Decimal            | <b>BOOL</b>   |
| + BSG451 Header           | $\theta$        |            | Decimal            | <b>DINT</b>   |
| + RSG45:I.DiagnoseCode    | $\Omega$        |            | Decimal            | INT           |
| + RSG45:LStatusSignal     | $\Omega$        |            | Decimal            | SINT          |
| + RSG451.Channel          | $\theta$        |            | Decimal            | SINT          |
| + RSG451.Input_01_State   | $-128$          |            | Decimal            | SINT          |
| + RSG45:I.Input_02_State  | $-128$          |            | Decimal            | SINT          |
| + RSG45:I.Input_03_State  | $-128$          |            | Decimal            | SINT          |
| + RSG45:I.Input_04_State  | $-128$          |            | Decimal            | SINT          |
| + RSG45:Linput 05 State   | $-128$          |            | Decimal            | SINT          |
| + RSG451.Input_06_State   | $-128$          |            | Decimal            | SINT          |
| + RSG45:I.Input_07_State  | 12              |            | Decimal            | SINT          |
| + RSG45:Linput 08 State   | 12              |            | Decimal            | SINT          |
| + RSG45:I.Input_09_State  | 12              |            | Decimal            | SINT          |
| + RSG45:Linput 10 State   | 12              |            | Decimal            | SINT          |
| + RSG451.Input_11_State   | 12              |            | Decimal            | SINT          |
| + RSG45:Linput_12_State   | 12              |            | Decimal            | SINT          |
| + RSG45:Linput 13 State   | 12              |            | Decimal            | SINT          |
| + RSG45:Linput 14 State   | 12              |            | Decimal            | SINT          |
| + RSG451.Input 15 State   | 12              |            | Decimal            | SINT          |
| + RSG451.Input_16_State   | 12              |            | Decimal            | SINT          |
| + RSG45:Linput_17_State   | 12              |            | Decimal            | SINT          |
| + RSG45:Linput 18 State   | 12              |            | Decimal            | SINT          |
| + RSG45:Linput 19 State   | 12              |            | Decimal            | SINT          |
| + RSG451.Input 20 State   | 12              |            | Decimal            | SINT          |
| + RSG451.Input_21_State   | 12              |            | Decimal            | SINT          |
| U. DOCAR-Liveral 22 China | 12 <sup>1</sup> |            | Decimal            | <b>CINIT</b>  |

 *20 Visualización de Input xx State de los datos de entrada*

A0051148

A0051149

<span id="page-22-0"></span>

| Name                        | $\equiv$ $\mathbf{g}$ $\triangle$   Value | + Force Mask | $\leftarrow$ Style | Data Type   | D. |
|-----------------------------|-------------------------------------------|--------------|--------------------|-------------|----|
| + RSG45:Linput 37 State     | 12                                        |              | Decimal            | SINT        |    |
| + RSG45:Linput_38_State     | $12\,$                                    |              | Decimal            | SINT        |    |
| + RSG45:Linput 39 State     | 12                                        |              | Decimal            | SINT        |    |
| + RSG45:Linput_40_State     | 12                                        |              | Decimal            | SINT        |    |
| + RSG45:Linput 41 State     | 12                                        |              | Decimal            | SINT        |    |
| + RSG45:Linput_42_State     | 12                                        |              | Decimal            | SINT        |    |
| + RSG45:Linput 43 State     | 12                                        |              | Decimal            | SINT        |    |
| + RSG45:Linput_44_State     | 12                                        |              | Decimal            | SINT        |    |
| + RSG45:Linput 45 State     | $12\,$                                    |              | Decimal            | SINT        |    |
| + RSG45:Linput_46_State     | 12                                        |              | Decimal            | SINT        |    |
| + RSG45:Linput 47 State     | 12                                        |              | Decimal            | SINT        |    |
| + RSG45:Linput 48 State     | $12\,$                                    |              | Decimal            | SINT        |    |
| RSG45:Linput_01_Value       | 85,008606                                 |              | Float              | REAL        |    |
| RSG45:Linput_02_Value       | 73544408.0                                |              | Float              | REAL        |    |
| RSG45:Linput_03_Value       | 0.0                                       |              | Float              | REAL        |    |
| RSG45:Linput_04_Value       | 1759139.0                                 |              | Float              | REAL        |    |
| RSG45:Linput_05_Value       | 1.0                                       |              | Float              | REAL        |    |
| RSG45:Linput_06_Value       | 20476584.0                                |              | Float              | <b>REAL</b> |    |
| RSG45:Linput 07_Value       | 0.0                                       |              | Float              | REAL        |    |
| RSG45:Linput_08_Value       | 0.0                                       |              | Float              | REAL        |    |
| RSG45:Linput_09_Value       | 0.0                                       |              | Float              | REAL        |    |
| RSG45:Linput 10 Value       | 0.0                                       |              | Float              | REAL        |    |
| RSG45:Linput_11_Value       | 0.0                                       |              | Float              | REAL        |    |
| RSG45:Linput_12_Value       | 0.0                                       |              | Float              | REAL        |    |
| RSG45:Linput_13_Value       | 0.0                                       |              | Float              | <b>REAL</b> |    |
| RSG45:Linput_14_Value       | 0.0                                       |              | Float              | REAL        |    |
| <b>DCC4ELlegal 15 Volum</b> | 0.0                                       |              | Elest              | DEAL        |    |

 *21 Visualización de Input xx Value de los datos de entrada*

En función de la herramienta que se utilice, la visualización del byte de estado transmitido  $(\rightarrow \blacksquare 17, \blacksquare 19$  Input xx State) y el valor  $(\rightarrow \blacksquare 18, \blacksquare 20$  Input xx Value) puede diferir. Por esta razón, es posible que se deban convertir los datos mostrados a un formato adecuado para hacer la comparación/procesamientos de los datos. Por ejemplo, los bytes de estado en →  $\Box$  17,  $\Box$  19 se muestran como números decimales con signo y no como números hexadecimales, como se indica en la sección byte de estado de datos de entrada  $\rightarrow$   $\approx$  17. Por eso aquí se muestra -128 (=0x80x) o 12 (=0x0C). De forma similar, sería posible que los valores se mostraran en números hexadecimales, => 0x3F800000 corresponde a 1,0 (según IEEE-754), en lugar de números sin potencial ya convertidos seqún IEEE-754 (como en  $\rightarrow \square$  18,  $\square$  20).

## 3.2 Transferencia de datos acíclica

### 3.2.1 Transferencia de textos

El objeto de aplicación se utiliza con este objetivo (véase Objeto 0x325 4.3.10, Aplicación  $\rightarrow$   $\circledcirc$  56).

Los textos pueden guardarse en la lista de eventos del equipo (adaptador) .La longitud máxima del cable es de 40 caracteres. Si el texto contiene más de 40 caracteres, el equipo (adaptador) responde con el código general de estado 0x15 (Too Much Data) y no se acepta el texto escrito en el equipo (adaptador).

Ejemplo: el mensaje de entrada La bomba 1 está activa en la lista de eventos

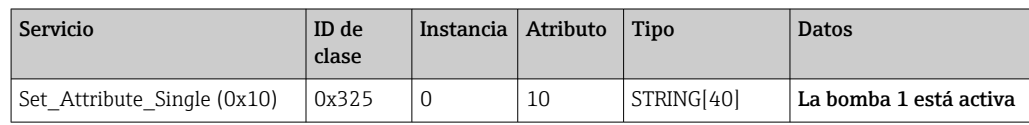

Siempre recibirá el texto Introduzca un nuevo mensaje con Get Attribute Single.

### 3.2.2 Datos del lote

Los lotes pueden iniciarse y detenerse. También se pueden escribir el nombre del lote, la denominación del lote, el número de lote y el contador de preselección con valor inicio para parar el lote. Los textos (ASCII) pueden tener una longitud máxima de 30 caracteres (8 caracteres para los contadores de preselección). Si el texto introducido es más largo que el máximo permitido, el equipo responde con el código general de estado 0x15 (Too Much Data) y no se aceptan los datos escritos en el equipo (adaptador).

Para ello se utiliza el objeto lote (véase 4.3.9 Objeto 0x324, lote →  $\triangleq$  55).

#### <span id="page-23-0"></span>Lectura de la descripción del lote

La descripción del lote se lee aquí (acceso directo 490014). Solo lectura.

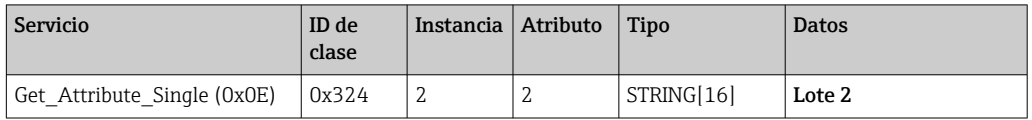

### Iniciar un lote

Ejemplo: Iniciar el lote 2

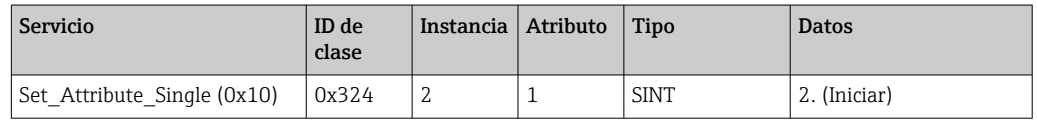

Se guarda la entrada Lote 2 iniciado en la lista de eventos .Este mensaje también aparece en la pantalla durante unos segundos.

El lote solo puede iniciarse si se han escrito previamente las entradas que se declaran en el equipo (adaptador) como entradas necesarias (véase entradas necesarias  $\rightarrow \equiv 24$ ).

#### Finalizar un lote

Ejemplo: Finalizar el lote 2

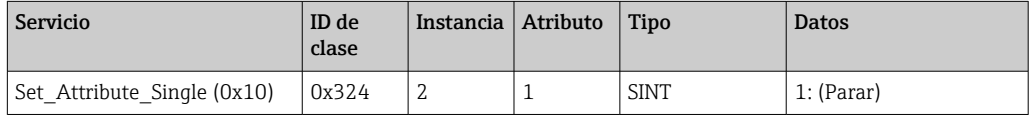

Se guarda la entrada Lote 2 finalizado en la lista de eventos. Este mensaje también aparece en la pantalla durante unos segundos.

### Entradas necesarias

Aquí se puede determinar qué entradas se declaran como entradas necesarias en los ajustes del equipo (adaptador) (acceso directo 490005, 490006, 490007 y 490008).

Ejemplo: La denominación del lote y el número de lote son entradas necesarias

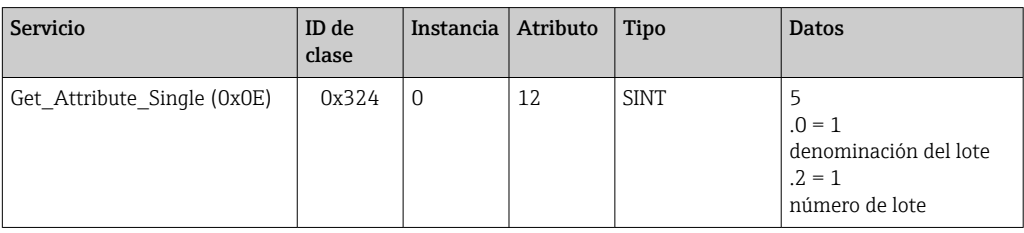

#### Definir la denominación del lote

Solo se puede configurar si el lote aún no se ha iniciado. No es necesario configurarlo si no lo requieren los ajustes del equipo (adaptador) (acceso directo 490005), véase también Entradas necesarias  $\rightarrow$   $\blacksquare$  24.

Ejemplo: Denominación del lote Identificación del lote 2

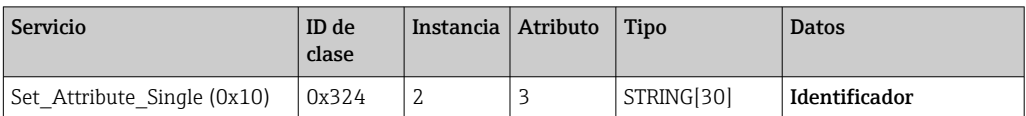

#### Ajuste del nombre del lote

Solo se puede configurar si el lote aún no se ha iniciado. No se tiene que configurar si no lo requieren los ajustes del equipo (adaptador) (acceso directo 490006), véase también Entradas necesarias  $\rightarrow$   $\blacksquare$  24.

#### Ejemplo: Nombre del lote Nombre del lote 2

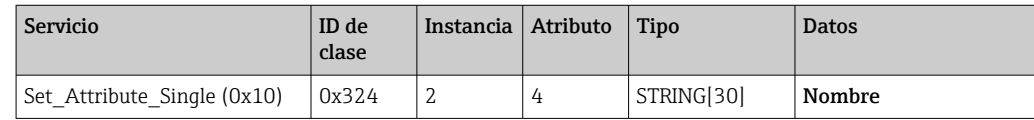

### Ajuste del número del lote

Solo se puede configurar si el lote aún no se ha iniciado. No es necesario configurarlo si no lo requieren los ajustes del equipo (adaptador) (acceso directo 490007), véase también Entradas necesarias  $\rightarrow \blacksquare$  24.

#### Ejemplo: Número de lote Núm. del lote 2

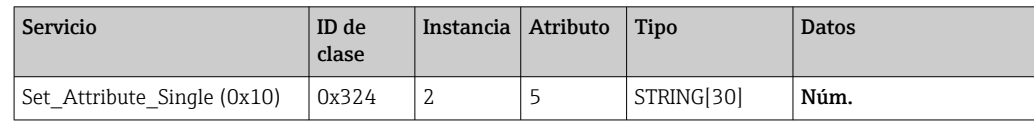

#### Ajuste del contador de preselección

Solo se puede configurar si el lote aún no se ha iniciado. No es necesario configurarlo si no lo requieren los ajustes del equipo (adaptador) (acceso directo 490008), véase también Entradas necesarias  $\rightarrow$   $\blacksquare$  24.

- Máximo 8 caracteres ('.', de '0' a '9')
- Valor máximo 99999999
- Solo números positivos

Ejemplo: Contador de preselección a 12.345 para el lote 2

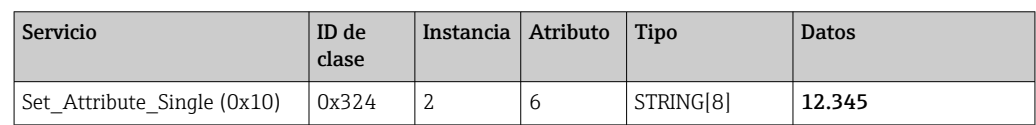

#### Lectura del estado del lote

Esta se puede utilizar para leer el estado de cada lote.

Ejemplo: Lote 2 iniciado

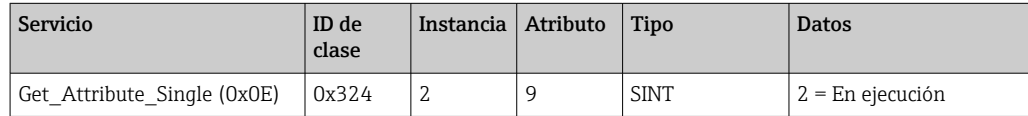

### Lectura del estado de la comunicación

Permite leer el último estado de comunicación después de un acceso de escritura.

Ejemplo: Iniciar lote 2 aunque ya esté en funcionamiento, leer el estado de comunicación

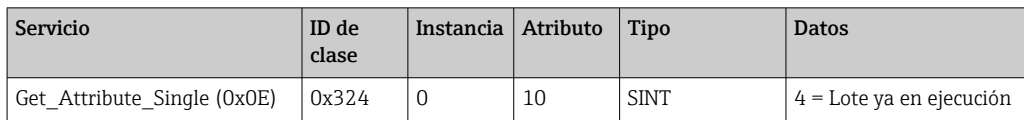

### <span id="page-25-0"></span>Ejemplos de procesos

Iniciar lote:

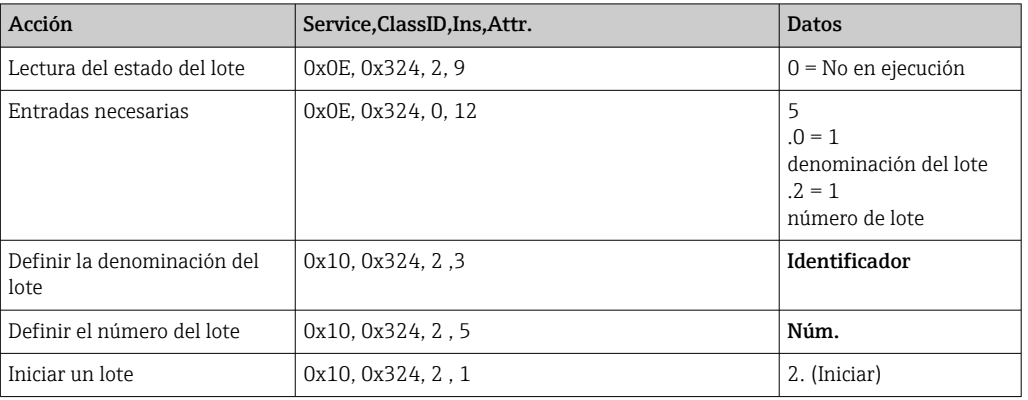

### 3.2.3 Relés

Los relés se pueden ajustar si se han configurado como Remoto en los ajustes del equipo (adaptador) (véase Comprobación de la configuración remota  $\rightarrow \Box$  27).

El objeto de aplicación se utiliza con este objetivo (véase Objeto 0x325 4.3.10, Aplicación  $\rightarrow$   $\circledcirc$  56).

### Ajustar relés

Ejemplo: Ajuste del relé 6 a estado activo

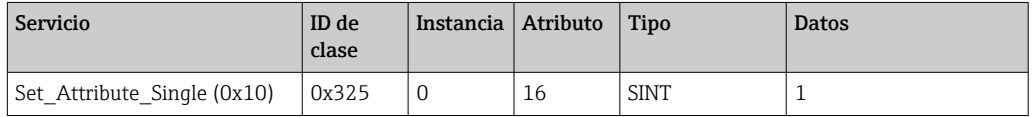

Si se activan relés que no están configurados como remotos, el equipo (adaptador) responde con el Código de Estado General 0x0E (atributo no configurable).

### Lectura del estado del relé

Lectura de todos los estados de relé:

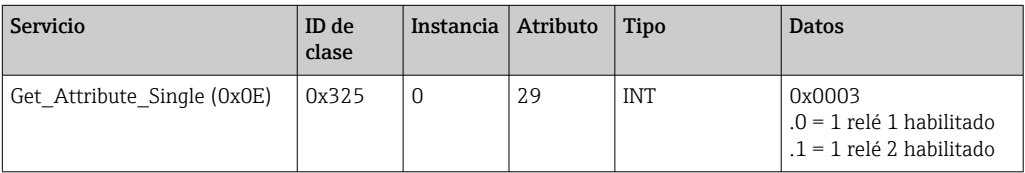

Lectura directa de un relé:

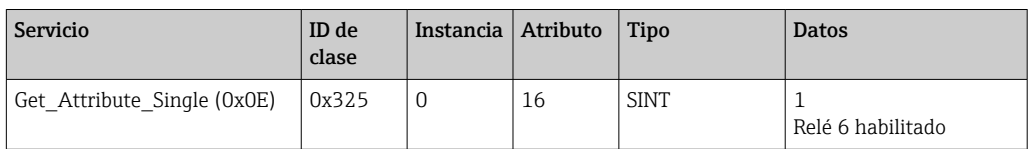

### <span id="page-26-0"></span>Comprobar la configuración remota

Lectura de qué relés están configurados como remotos:

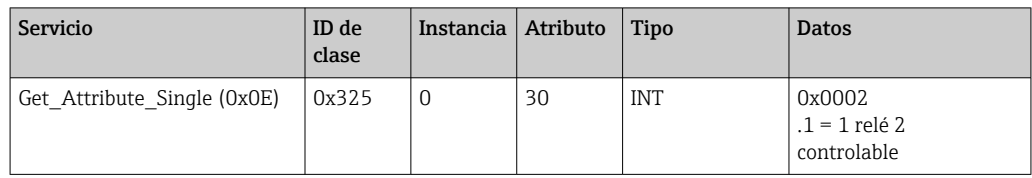

### 3.2.4 Modificación de los valores límite

Es posible cambiar valores de alarma si se han activado en los ajustes del equipo (adaptador).

El Limits Object se utiliza con este objetivo (véase 4.3.8 Objeto 0x323, Valores límite  $\rightarrow$   $\circled{2}$  55).

#### Se debe seguir procedimiento descrito aquí cuando se cambien los valores de alarma:

- 1. Inicializar una modificación de los valores de alarma (véase Inicializar una modificación de los valores de alarma  $\rightarrow$   $\blacksquare$  28)
- 2. Cambiar los valores de alarma (véase Cambiar los valores de alarma →  $\triangleq$  28)
- 3. Indique el motivo de la modificación, si es necesario (véase Especificar un motivo para modificar los valores de alarma  $\rightarrow$   $\blacksquare$  28
- 4. Aplicar los valores de alarma (véase Aceptar los valores de alarma  $\rightarrow \Box$  28)

Cualquier cambio desde la última inicialización puede descartarse cuando se inicialice un cambio de valor de alarma posterior.

#### Comprobar los valores de alarma

Comprobar el valor de alarma 1 (límite superior) y el valor de alarma 2 (apagado):

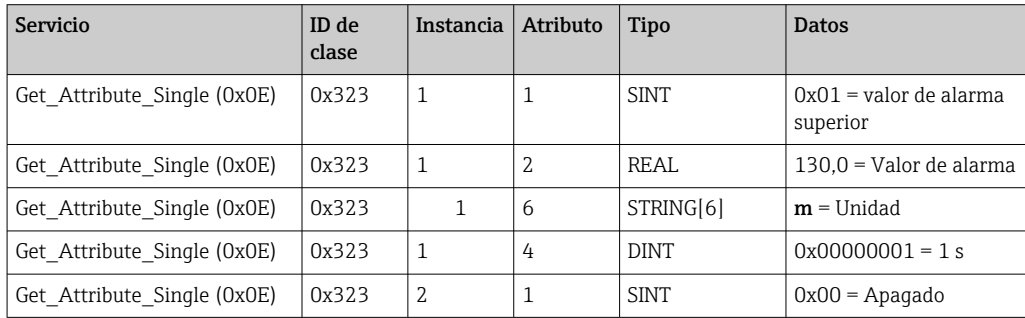

### Inicializar una modificación de los valores de alarma

Para poder realizar cambios es necesario realizar una inicialización. El modo de acceso se debe cambiar a Acceso de escritura para el siguiente propósito:

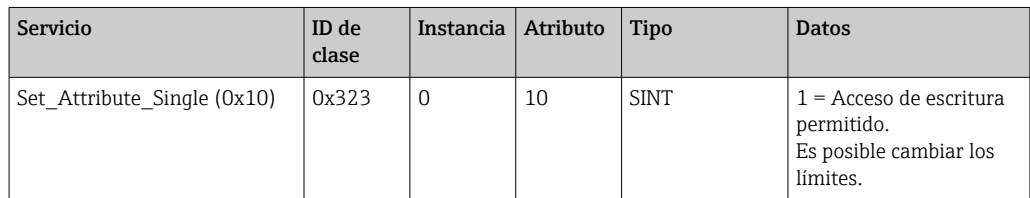

Cuando se lee este atributo, se devuelve el valor 1.

### <span id="page-27-0"></span>Cambiar los valores de alarma

Se debe configurar el modo de acceso a Acceso de escritura para configurar el valor de alarma de 1 a 120,0 y el tiempo de retardo a 2 s:

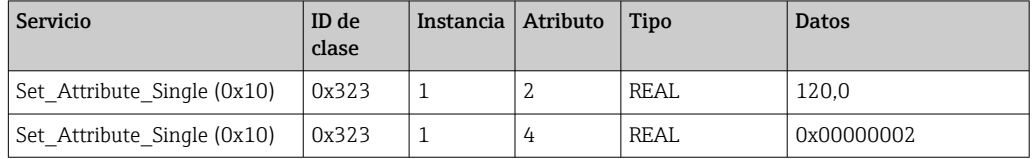

#### Especificar el motivo de la modificación de los valores de alarma

Antes de que se acepten los cambios se puede especificar una razón para el cambio, cuando aparece en la lista de eventos:

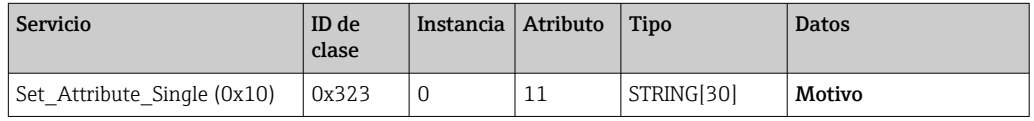

#### Aceptación de los valores límite

El modo de acceso se debe cambiar a Guardar para aceptar los cambios:

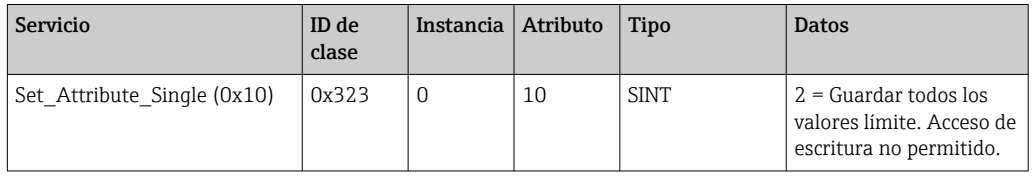

Cuando se lee este atributo, se devuelve el valor 0, ya que el sistema vuelve al Modo de lectura una vez guardados los cambios.

### Descartar los cambios de valores de alarma

El modo de acceso se debe cambiar a Descartar para descartar los cambios:

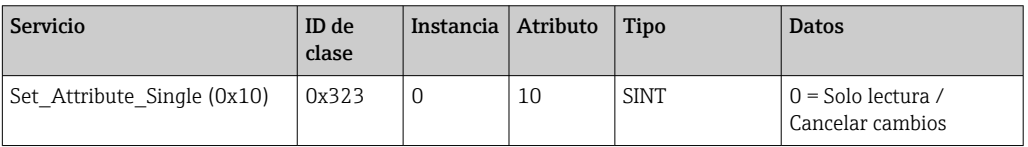

Cuando se lee este atributo, se devuelve el valor 0.

### Lectura del estado de ejecución

El estado de ejecución puede consultarse después de cada comando de escritura:

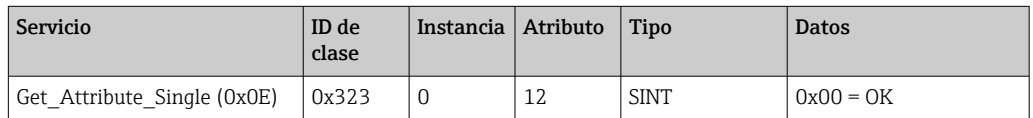

## <span id="page-28-0"></span>3.3 Configuración EtherNet/IP utilizada actualmente

### 3.3.1 Menú EtherNet/IP

Este menú se utiliza para comprobar los ajustes de comunicación utilizados actualmente por el equipo (adaptador) y la configuración de datos de entrada/salida guardada la última vez. Los parámetros de este menú y de los submenús solo tienen acceso de lectura.

*Ajustes EtherNet/IP utilizados actualmente*

| Parámetro      | Indicador                     | Información                                                                                                    |
|----------------|-------------------------------|----------------------------------------------------------------------------------------------------|
| Dirección MAC  | XX-XX-XX-XX-XX-XX<br>$(x=0F)$ | La dirección MAC es una dirección de hardware única que se almacena<br>en el equipo (adaptador) y no se puede cambiar. |
| DHCP           | Sí<br>No                      | DHCP = Sí: Dirección IP, máscara de subred y puerta de enlace<br>asignados por un servidor DHCP                        |
| Dirección IP   | XXX.XXX.XXX.XXX<br>$(x=0.9)$  | $DHCP = No$ : Dirección IP, máscara de subred y puerta de enlace<br>definidos manualmente                              |
| Subnetmask     | XXX.XXX.XXX.XXX<br>$(x=0.9)$  |                                                                                                    |
| Gateway        | XXX.XXX.XXX.XXX<br>$(x=0.9)$  |                                                                                                    |
| Config Inputs  |                               | Véase el submenú Config Input $\rightarrow \Box$ 29                                                                    |
| Config Outputs |                               | Véase el submenú Config Output $\rightarrow \Box$ 30                                                                   |

### Submenú Config Inputs

En este submenú es posible comprobar la configuración utilizada actualmente para los datos de entrada que se van a transmitir.

Este submenú se subdivide como sigue para ofrecer una mejor visión general:

*Desglose del submenú Config Inputs*

| Submenú            | Parámetro  | Indicador | Información                                                                                                    |
|--------------------|------------|-----------|----------------------------------------------------------------------------------------------------|
| Config Input 1-10  | Entrada 1  | $Kn - P$  | Configuración de Config Input 01 como texto<br>formateado (véase Atributos de instancia [Instancia =<br>5, Grupo de configuración] $\rightarrow$ $\blacksquare$ 43)       |
|                    |            | $\cdots$  | $\cdots$                                                                                                    |
|                    | Entrada 10 | $Kn - P$  | Configuración de <b>Config Input 10</b> como texto<br>formateado (véase Atributos de instancia [Instancia =<br>5, Grupo de configuración $\rightarrow$ $\blacksquare$ 43) |
| Config Input 11-20 | Entrada 11 | $Kn - P$  | Configuración de Config Input 11 como texto<br>formateado (véase Atributos de instancia [Instancia =<br>5, Grupo de configuración $\rightarrow$ $\blacksquare$ 43)        |
|                    |            |           |                                                                                                    |
|                    | Entrada 20 | $Kn - P$  | Configuración de Config Input 20 como texto<br>formateado (véase Atributos de instancia [Instancia =<br>5, Grupo de configuración $\rightarrow$ $\cong$ 43)               |
| Config Input 21-30 | Entrada 21 | $Kn - P$  | Configuración de Config Input 21 como texto<br>formateado (véase Atributos de instancia [Instancia =<br>5, Grupo de configuración $\rightarrow$ $\blacksquare$ 43)        |
|                    |            | $\cdots$  |                                                                                                    |
|                    | Entrada 30 | $Kn - P$  | Configuración de <b>Config Input 30</b> como texto<br>formateado (véase Atributos de instancia [Instancia =<br>5, Grupo de configuración $\Rightarrow$ $\mathbb{E}$ 43)   |

<span id="page-29-0"></span>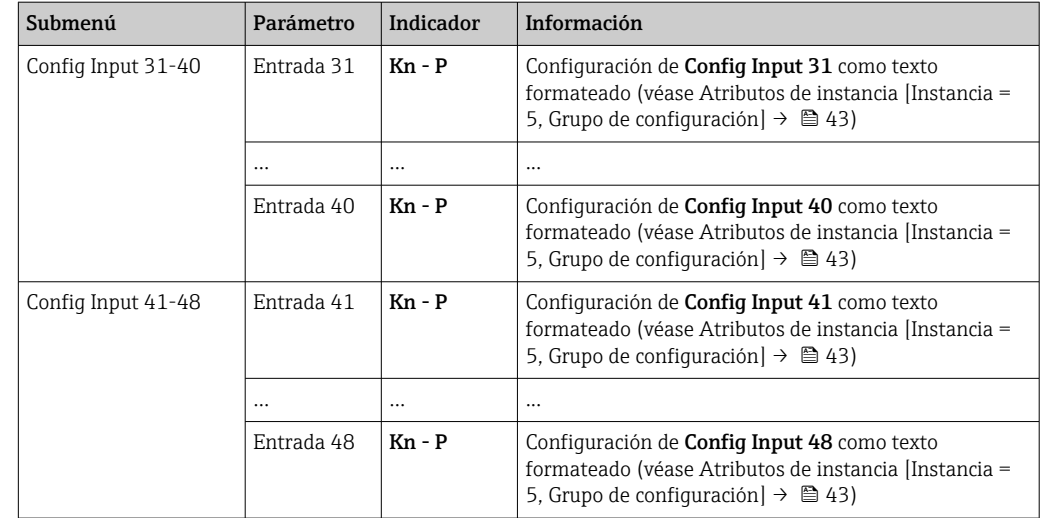

El texto Kn - P que se muestra tiene la siguiente estructura:

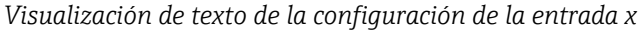

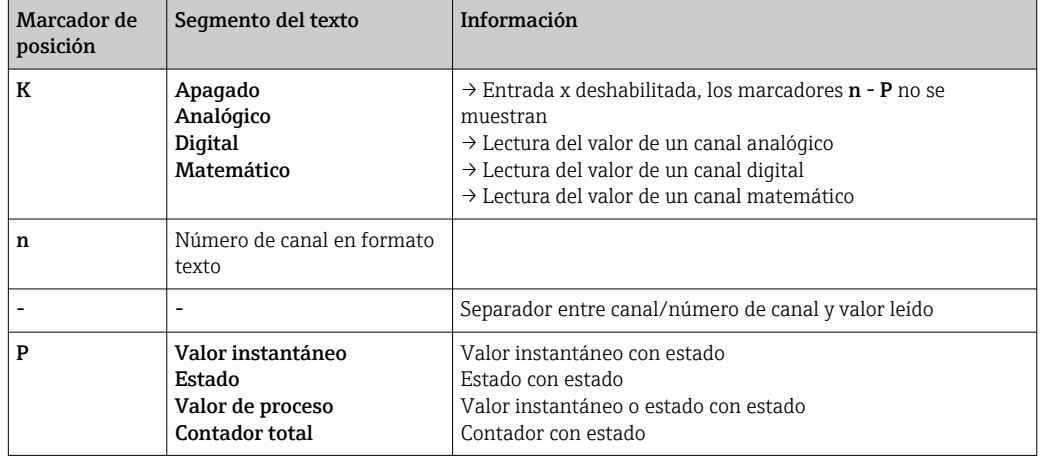

### Submenú Config Outputs

En este submenú es posible comprobar la configuración utilizada actualmente para los datos de salida que se van a transmitir.

Este submenú se subdivide como sigue para ofrecer una mejor visión general:

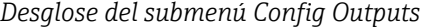

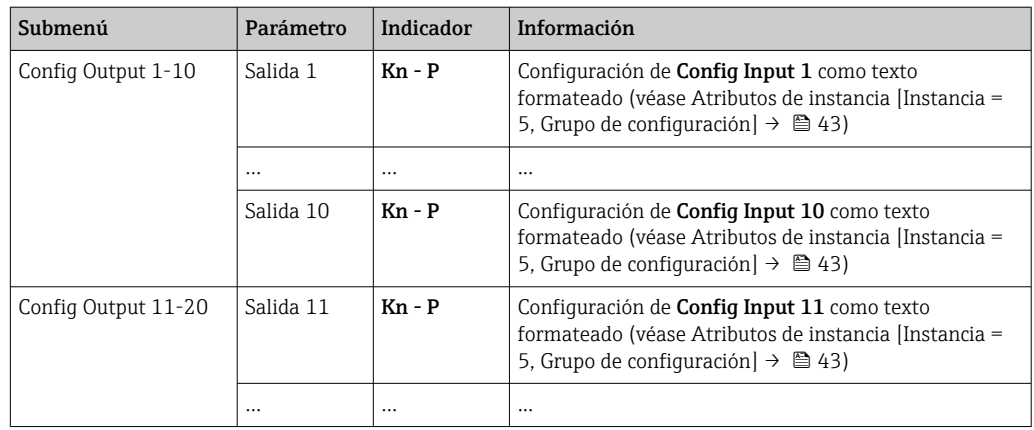

<span id="page-30-0"></span>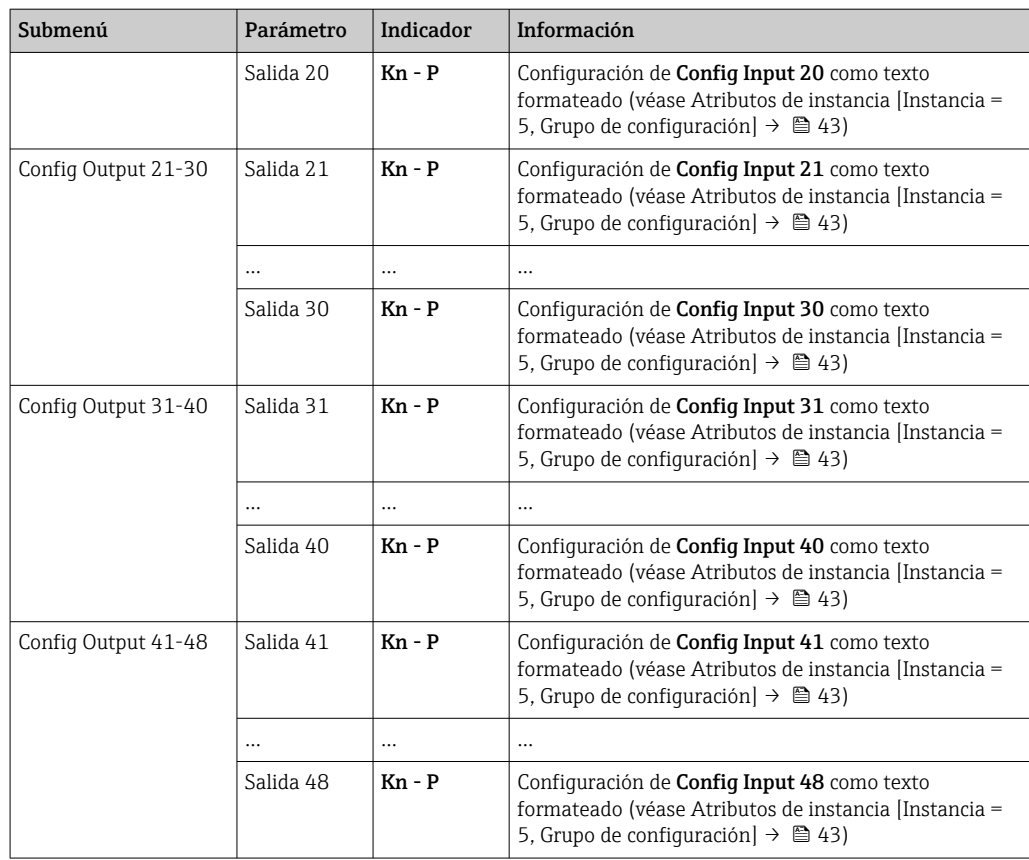

El texto Kn - P que se muestra tiene la siguiente estructura:

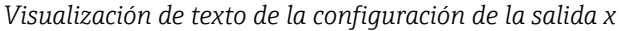

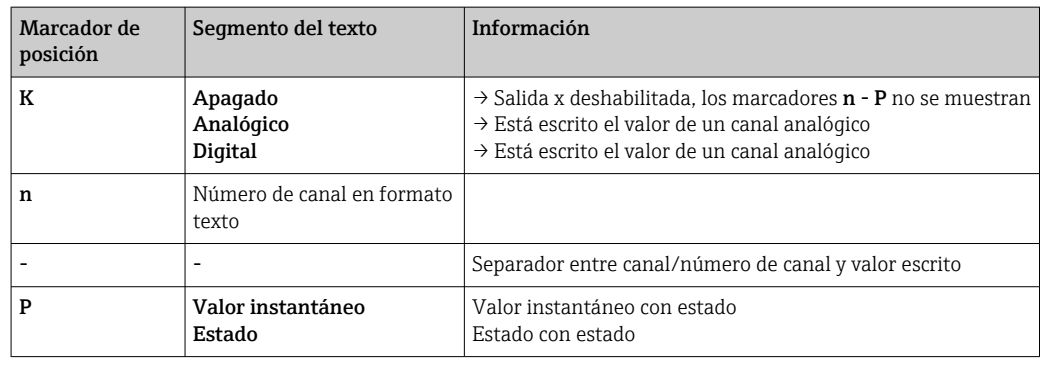

## 3.3.2 Visualización con configuración local

Los parámetros descritos en el menú in 3.3.1 EtherNet/IP →  $\triangleq$  29 se encuentran en el Menú principal → Diagnóstico → EtherNet/IP y se visualizan de la siguiente forma:

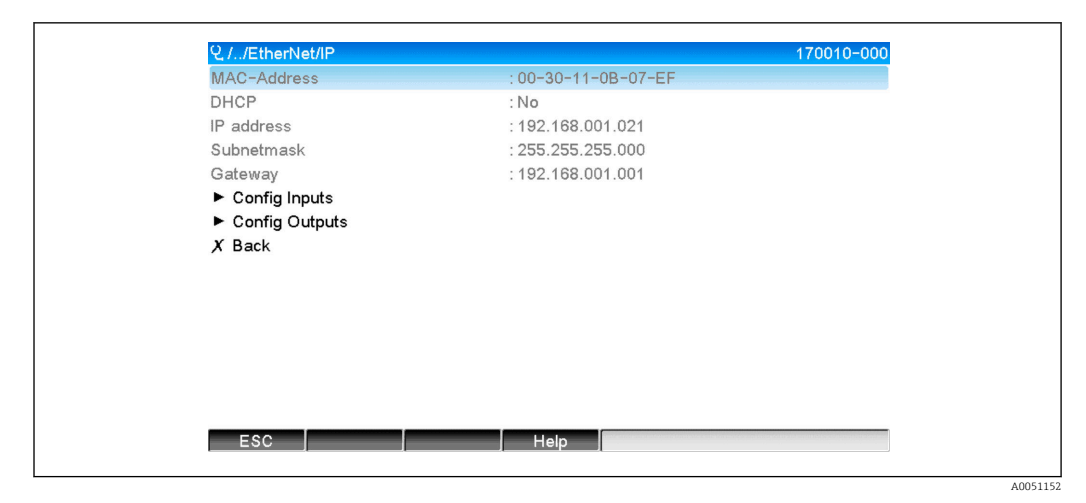

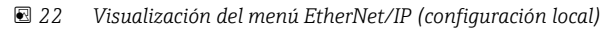

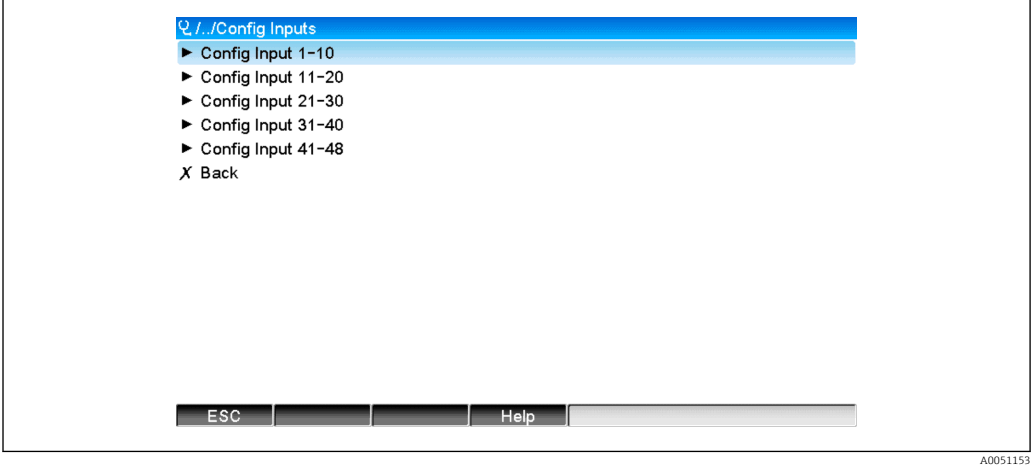

 *23 Visualización del submenú Config Inputs (configuración local)*

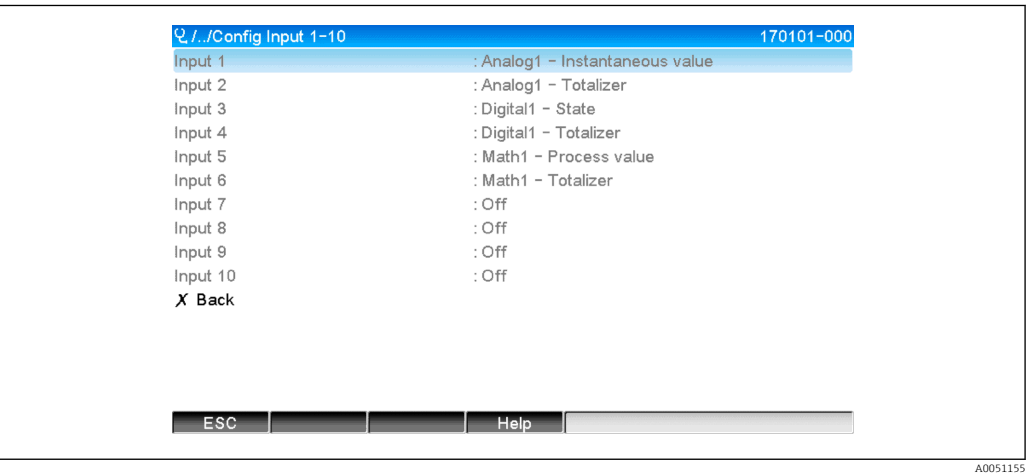

 *24 Visualización del submenú Config Inputs 1-10 (configuración local)*

<span id="page-32-0"></span>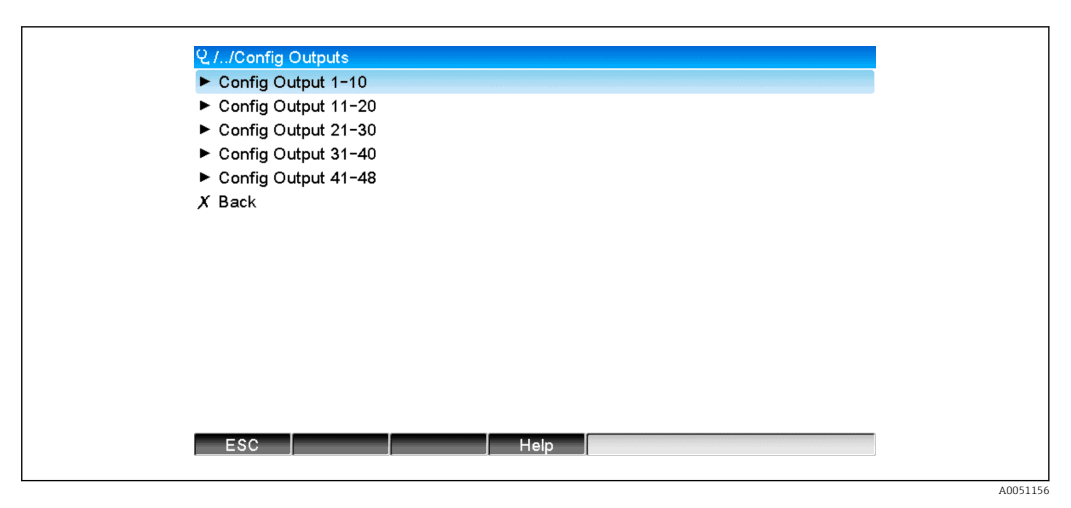

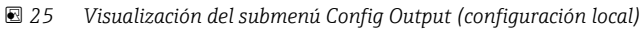

| Output 1  | : Analog10 - Instantaneous value |  |
|-----------|----------------------------------|--|
| Output 2  | : Digital4 - State               |  |
| Output 3  | : Off                            |  |
| Output 4  | : Off                            |  |
| Output 5  | : Off                            |  |
| Output 6  | : Off                            |  |
| Output 7  | : Off                            |  |
| Output 8  | : Off                            |  |
| Output 9  | : Off                            |  |
| Output 10 | : Off                            |  |
| $X$ Back  |                                  |  |
|           |                                  |  |
|           |                                  |  |
|           |                                  |  |
|           |                                  |  |

 *26 Visualización del submenú Config Output 1-10 (configuración local)*

## 3.3.3 Visualización del servidor web

Los parámetros descritos en el menú in 3.3.1 EtherNet/IP →  $\triangleq$  29 se encuentran en el Menú principal → Diagnóstico → EtherNet/IP y se visualizan de la siguiente forma:

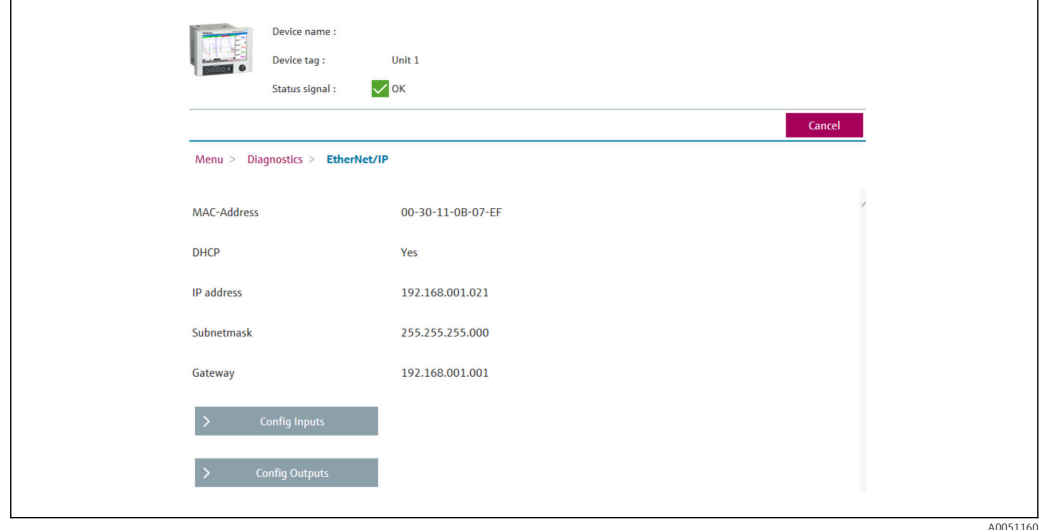

 *27 Visualización del menú EtherNet/IP (servidor web)*

A0051157

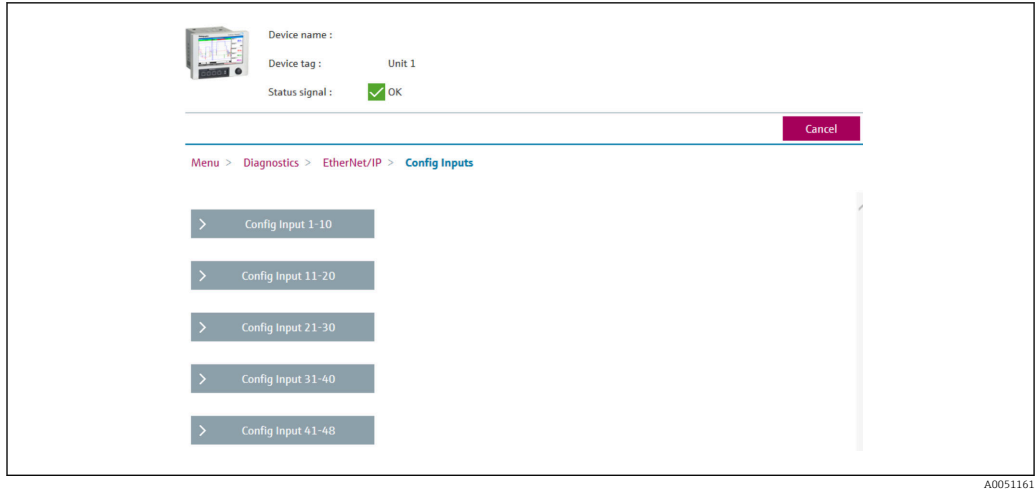

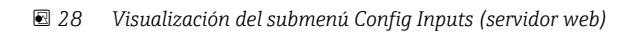

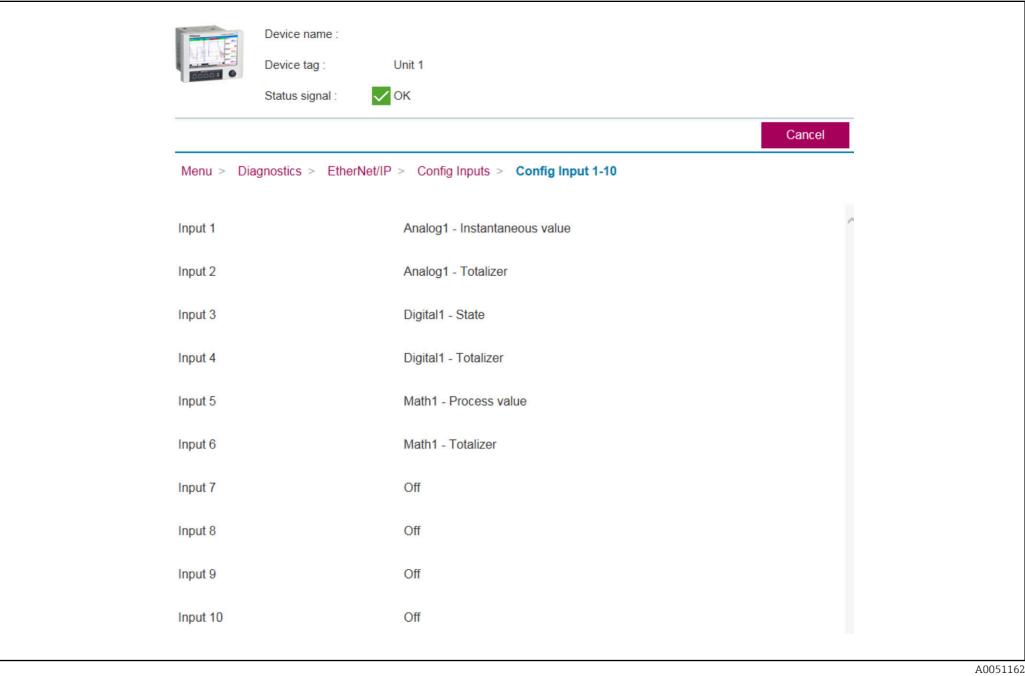

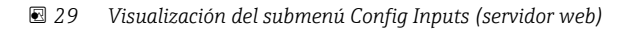

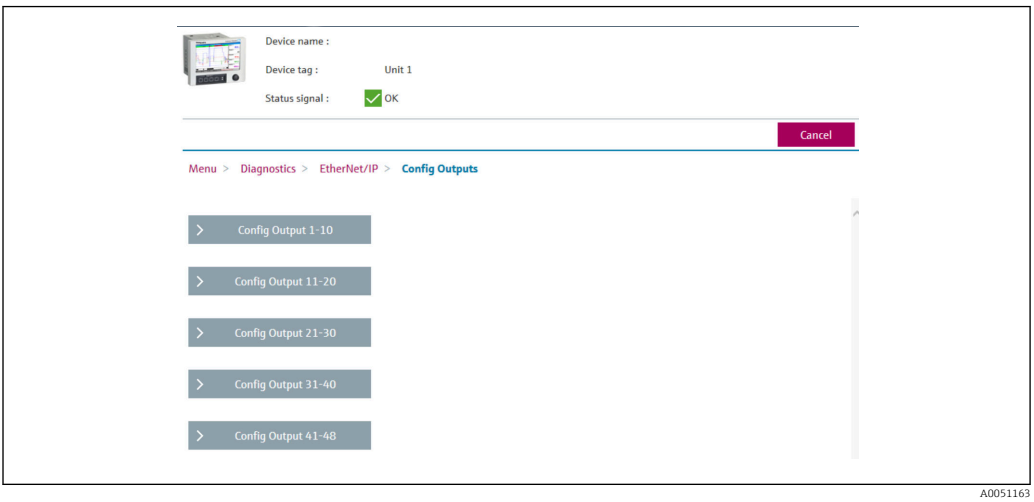

 *30 Visualización del submenú Config Output (servidor web)*

<span id="page-34-0"></span>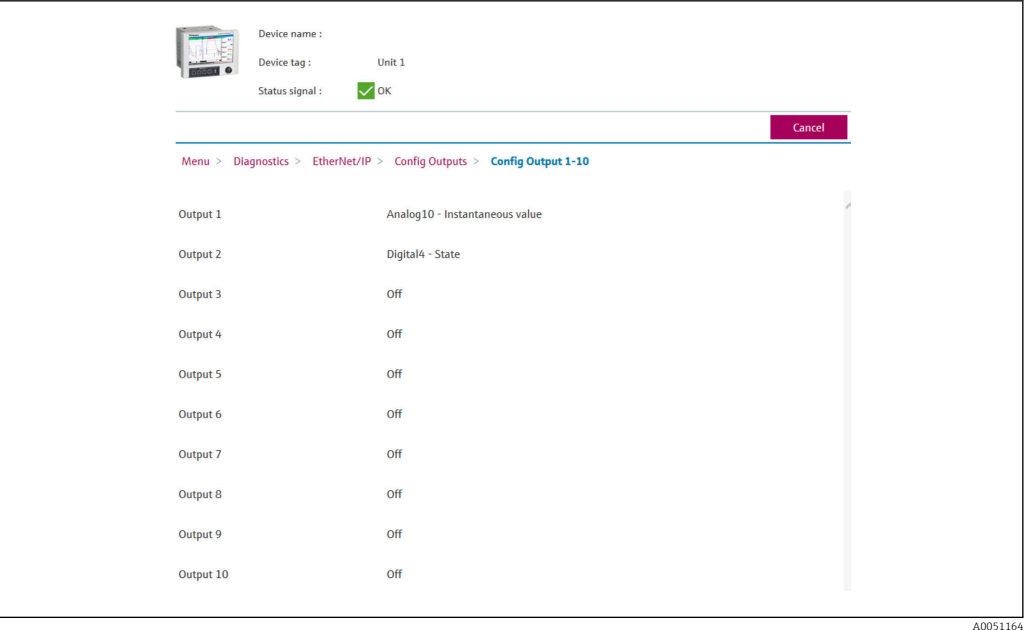

 *31 Visualización del submenú Config Output 1-10 (servidor web)*

## 3.3.4 Visualización del DTM

Los parámetros descritos en el menú in 3.3.1 EtherNet/IP →  $\triangleq$  29 se encuentran en Memograph M RSG45 → Diagnóstico → EtherNet/IP y se visualizan de la siguiente forma:

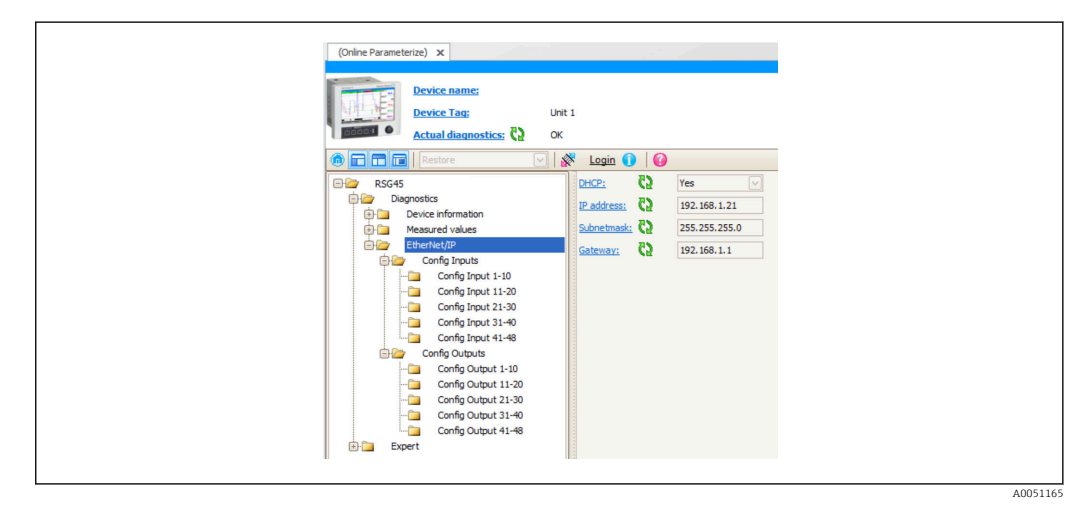

 *32 Visualización del menú EtherNet/IP con Config Input/Output (DTM)*

<span id="page-35-0"></span>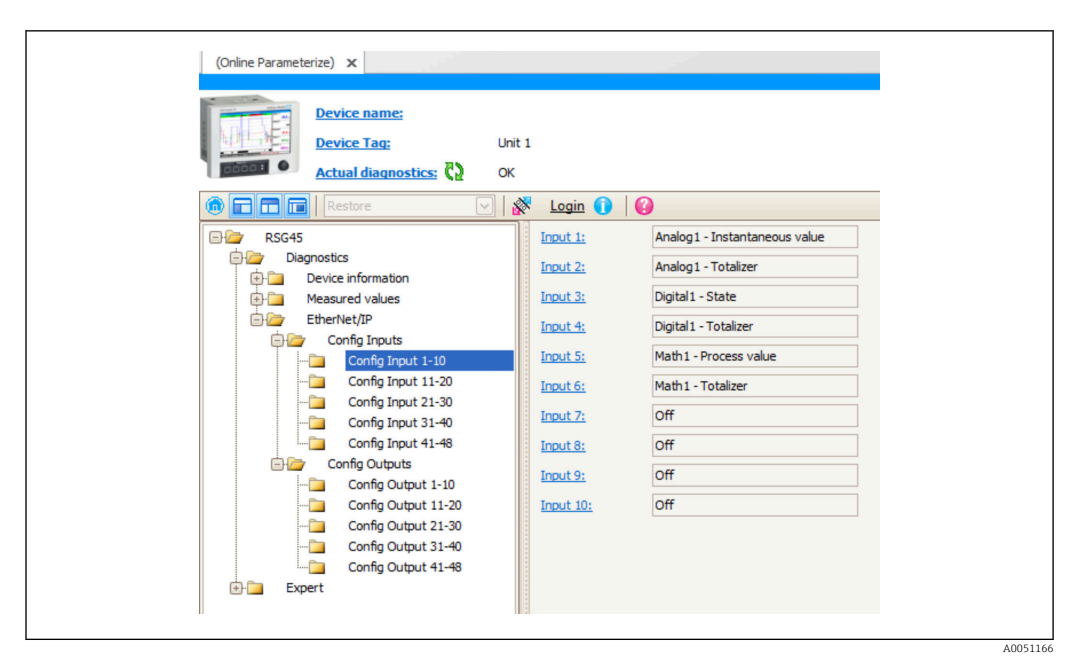

 *33 Visualización del submenú Config Input 1-10 (DTM)*

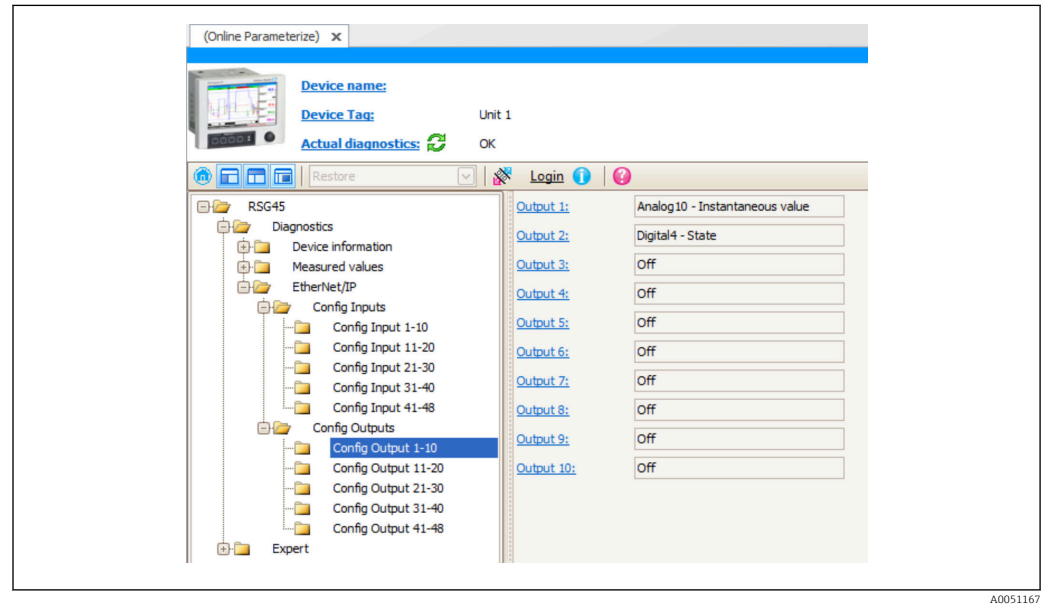

 *34 Visualización del submenú Config Output 1-10 (DTM)*

## 3.4 Custom AOP

Perfil adicional (AOP) para RSLogix™ 5000 y Studio 5000© de Rockwell Automation.

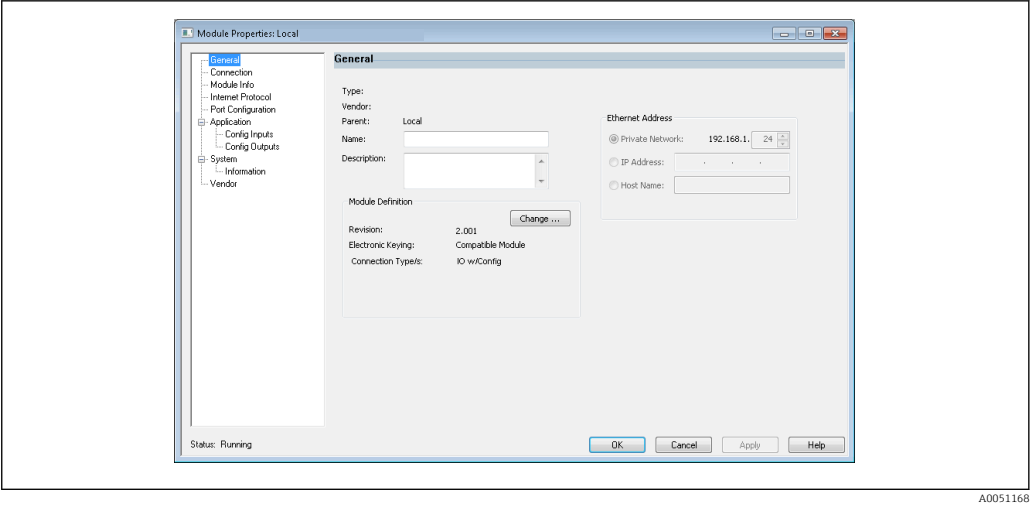

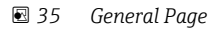

Utilice esta página para cambiar o comprobar las propiedades del módulo seleccionado.

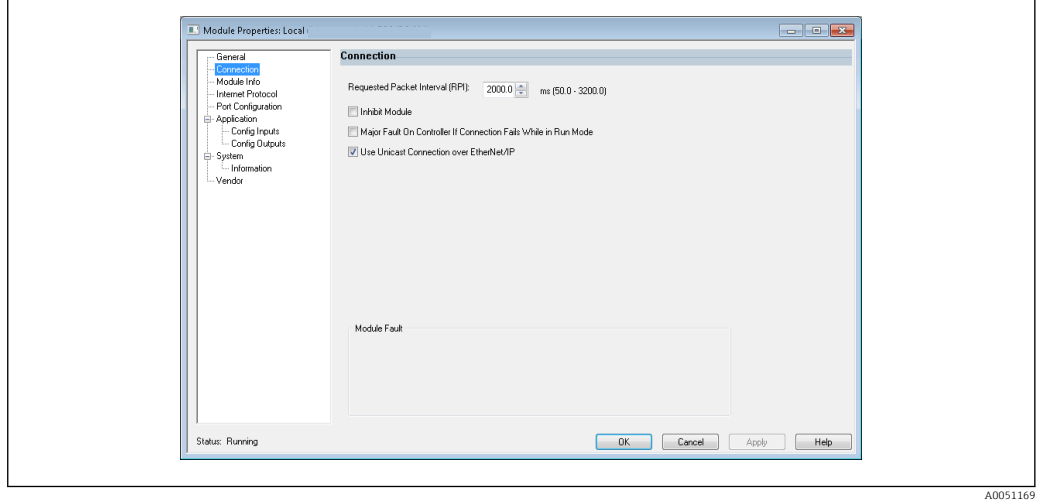

 *36 Connection Page*

Utilice esta página para definir el comportamiento de controlador a módulo. En esta pestaña puede hacer lo siguiente:

- seleccione un intervalo de paquetes solicitado.
- elija desactivar el módulo.
- configure el controlador de forma que la pérdida de conexión a este módulo provoque un fallo importante.
- seleccione entre las conexiones de EtherNet/IP Unicast y Multicast.
- visualice los fallos del módulo.

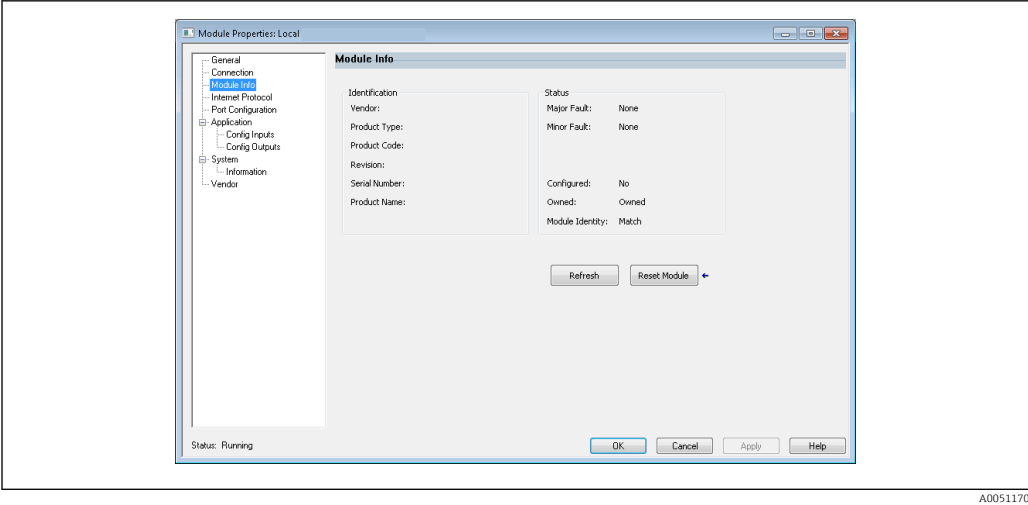

 *37 Module Info Page*

Module Info Page muestra información sobre el módulo y su estado. También le permite resetear el módulo.

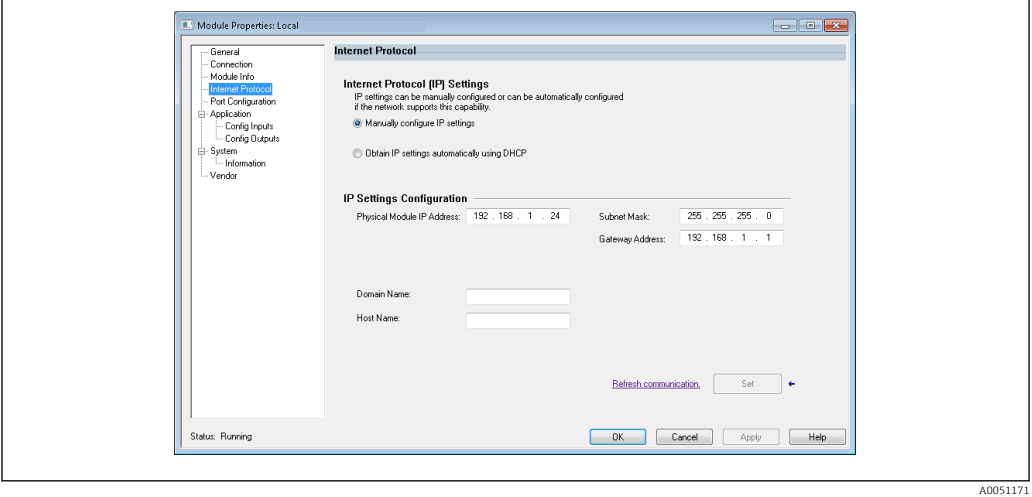

 *38 Internet Protocol Page*

Utilice la página Internet Protocolo para configurar los ajustes de la IP.

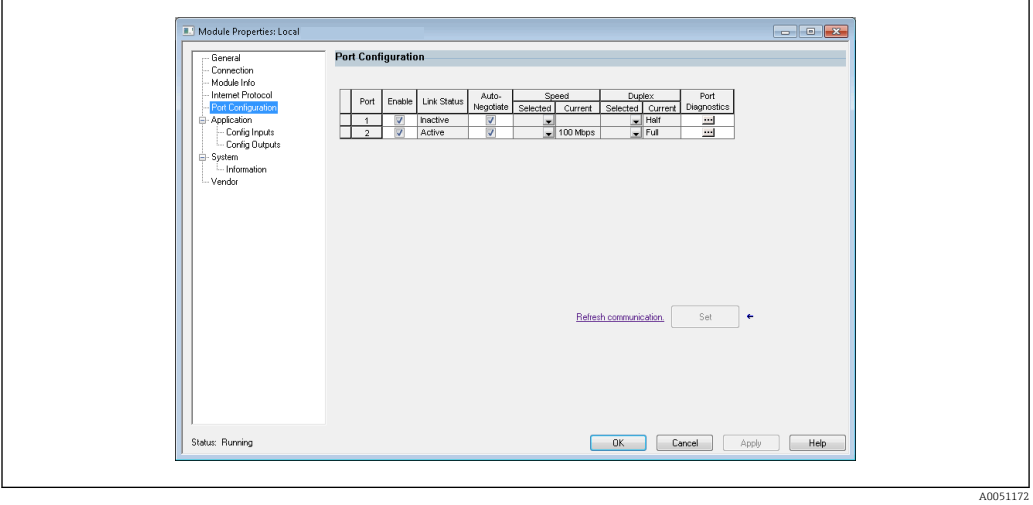

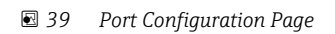

A0051173

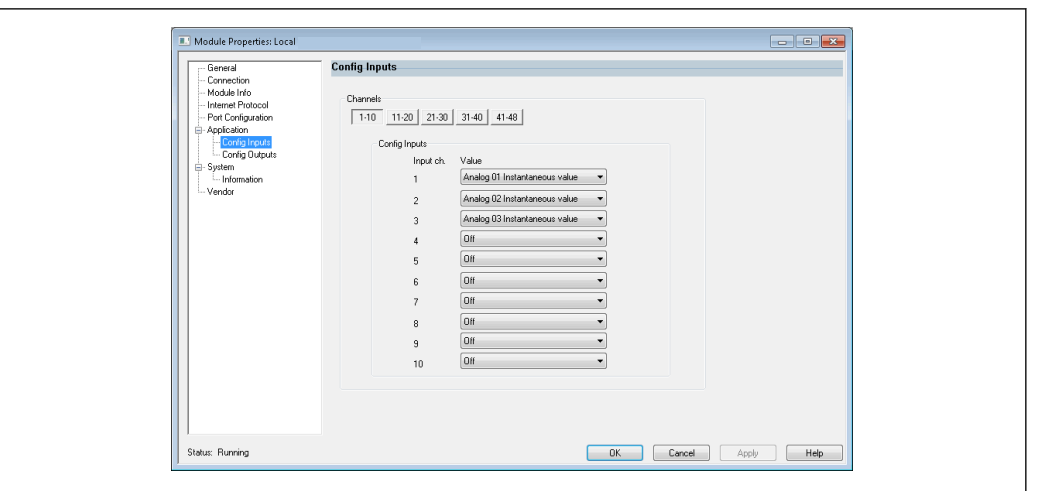

Utilice esta página para configurar un módulo de puertos múltiples.

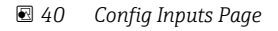

Utilice esta página (→  $\Box$  40,  $\Box$  39) para configurar las entradas (Adaptador → Escáner; clase 0x4, instancia 100, atributo 3).

Las 48 entradas configurables están agrupadas en 5 grupos. A las entradas se les pueden asignar los siguientes valores:

- Off
- Analog x Instantaneous value  $(x = 1..40)$
- Analog x Totalizer  $(x = 1..40)$
- Digital x State  $(x = 1..20)$
- Digital x Totalizer  $(x = 1..20)$
- Math x Process value  $(x = 1..12)$
- Math x Totalizer  $(x = 1..12)$

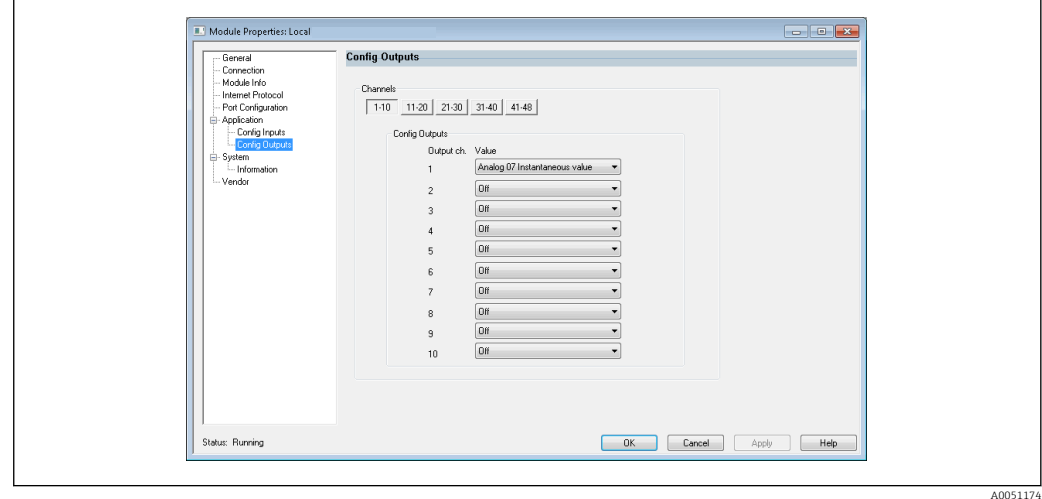

 *41 Config Outputs Page*

Utilice esta página (→  $\Box$  41,  $\Box$  39) para configurar las salidas (escáner→ adaptador; clase 0x4, instancia 150, atributo 3).

Las 48 salidas configurables están agrupadas en 5 grupos. A las salidas se les pueden asignar los siguientes valores:

• Off

- Analog x Instantaneous value  $(x = 1..40)$
- Digital x State  $(x = 1..20)$

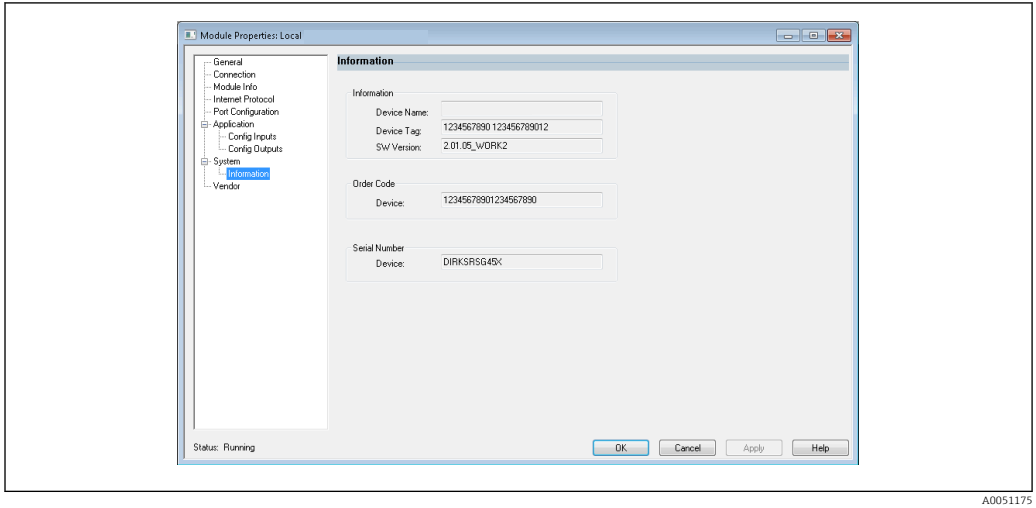

 *42 Information Page*

Utilice esta página para ver información adicional sobre el equipo.

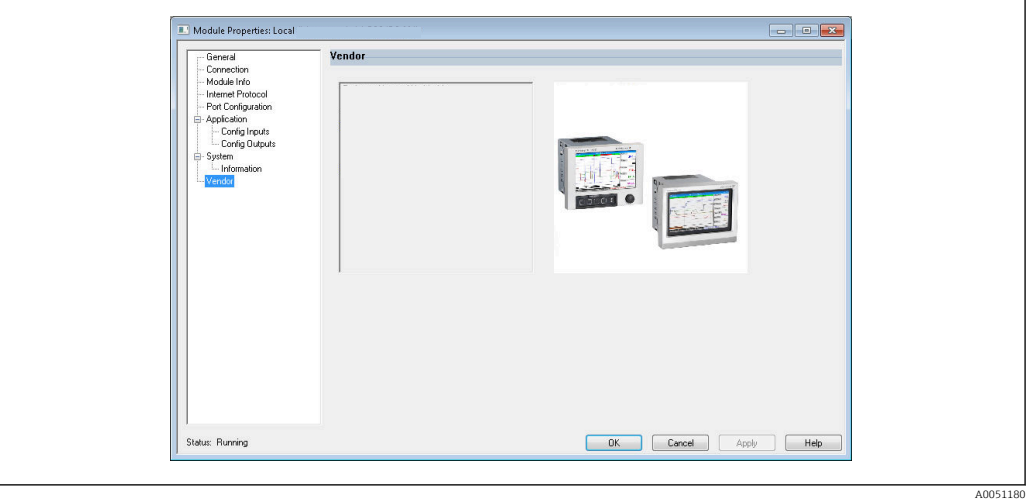

 *43 Vendor Page*

Utilice esta página para acceder a la información del proveedor y a enlaces con información adicional.

## <span id="page-40-0"></span>4 Anexo

## 4.1 Datos técnicos

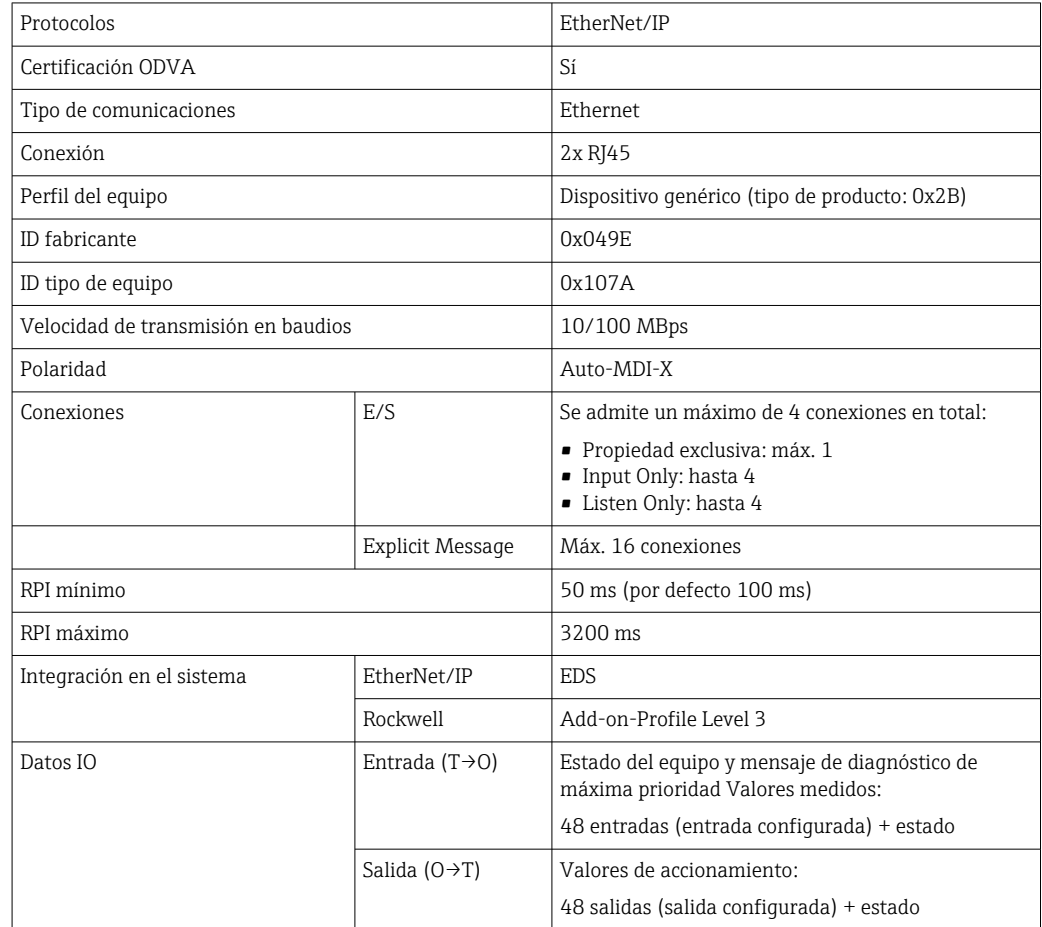

## 4.2 Conexiones

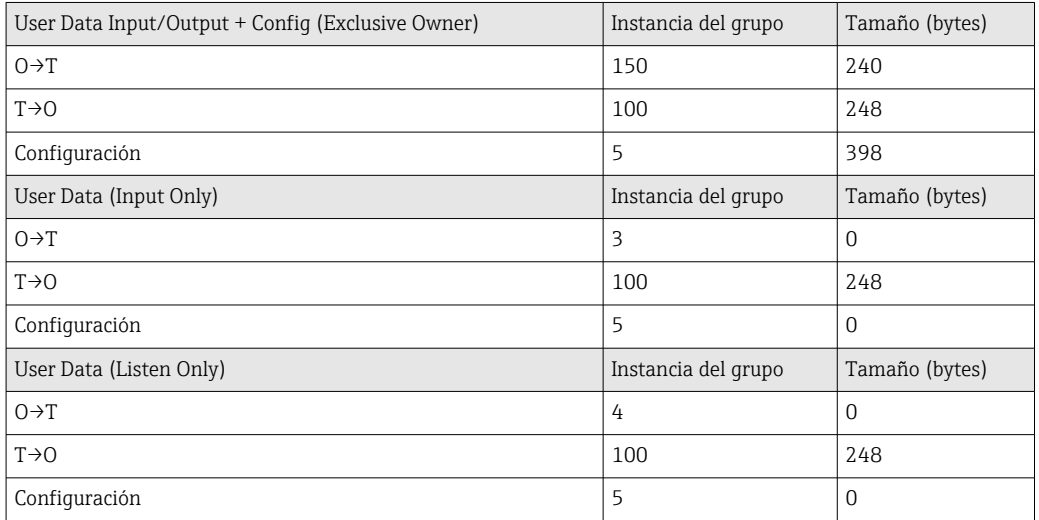

## <span id="page-41-0"></span>4.3 Objetos específicos del equipo

## 4.3.1 Objeto 0x01, Identity

### Class Attributes (Instance = 0)

Servicios: Get\_Attribute\_All (Attr. 1), Get\_Attribute\_Single

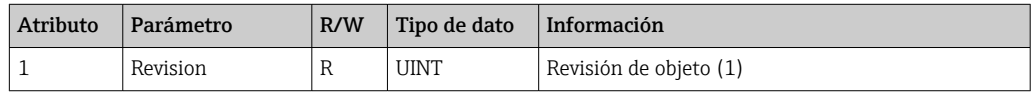

### Instance Attributes (Instance = 1)

Servicios: Get\_Attribute\_All (Attr. 1-7, 11-12), Get\_Attribute\_Single, Set\_Attribute\_Single, Reset

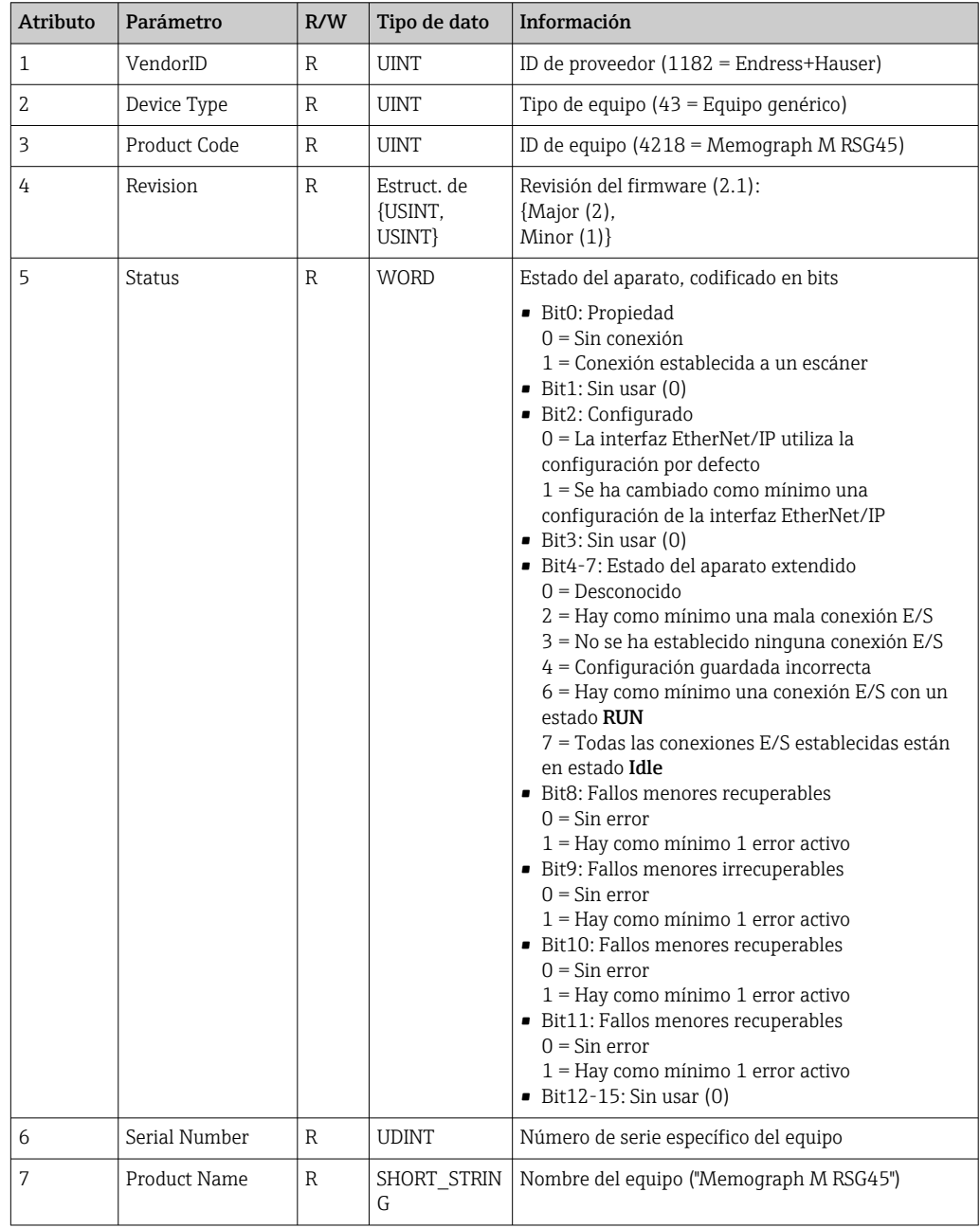

<span id="page-42-0"></span>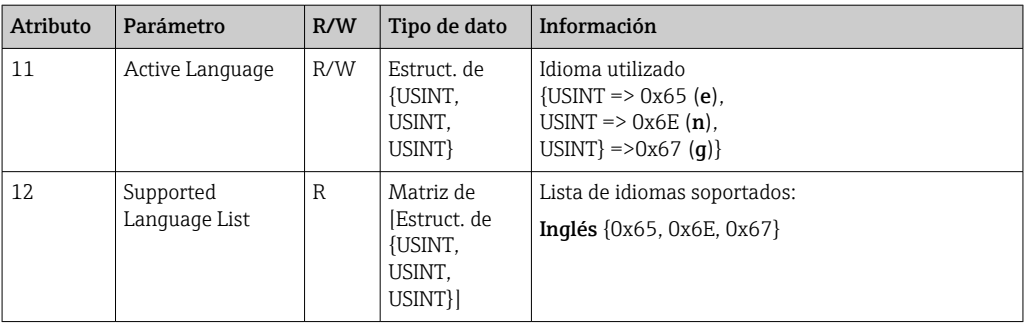

### 4.3.2 Objeto 0x04, Grupo

#### Class Attributes (Instance = 0)

Servicios: Get\_Attribute\_Single

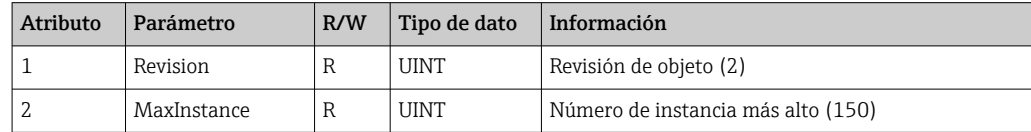

#### Instance Attributes (Instance = 3, Heartbeat Input-Only)

Servicios: Set\_Attribute\_Single

Esta instancia actúa como heartbeat para las conexiones de solo entrada.

La especificación de longitud de datos en una solicitud de apertura hacia adelante debe ser 0. Sin embargo, también se aceptan otras especificaciones de longitud de datos.

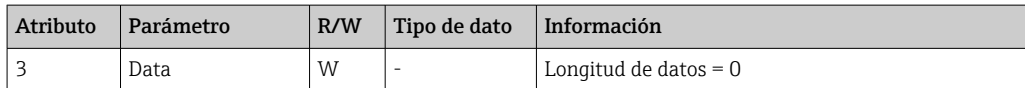

### Instance Attributes (Instance = 4, Heartbeat Listen-Only)

Servicios: Set\_Attribute\_Single

Esta instancia actúa como heartbeat para las conexiones de solo escucha.

La especificación de longitud de datos en una solicitud de apertura hacia adelante debe ser 0. Sin embargo, también se aceptan otras especificaciones de longitud de datos.

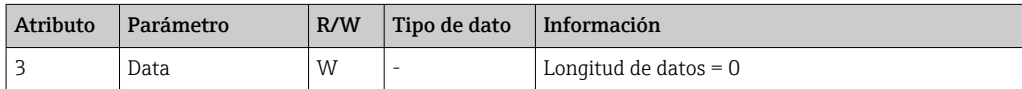

#### Instance Attributes (Instance = 5, Configuration Assembly)

Servicios: Get Attribute Single, Set Attribute Single

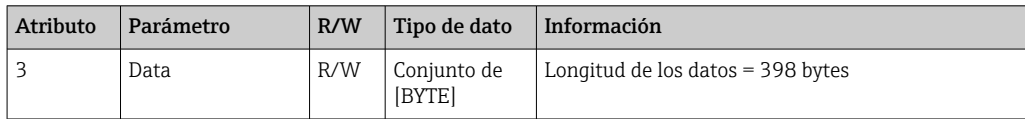

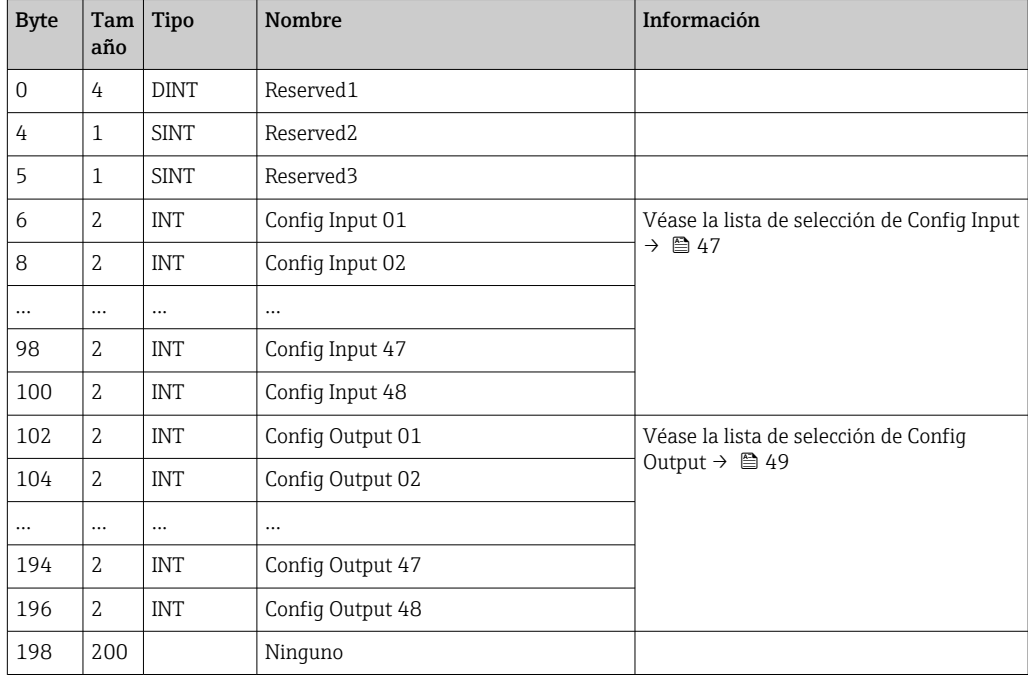

<span id="page-43-0"></span>Formato de los datos:

## Instance Attributes (Instance = 100, Input Assembly Configurable)

Servicios: Get\_Attribute\_Single

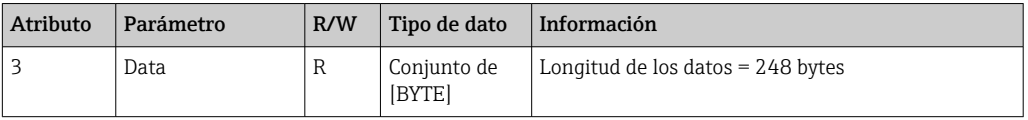

Formato de los datos:

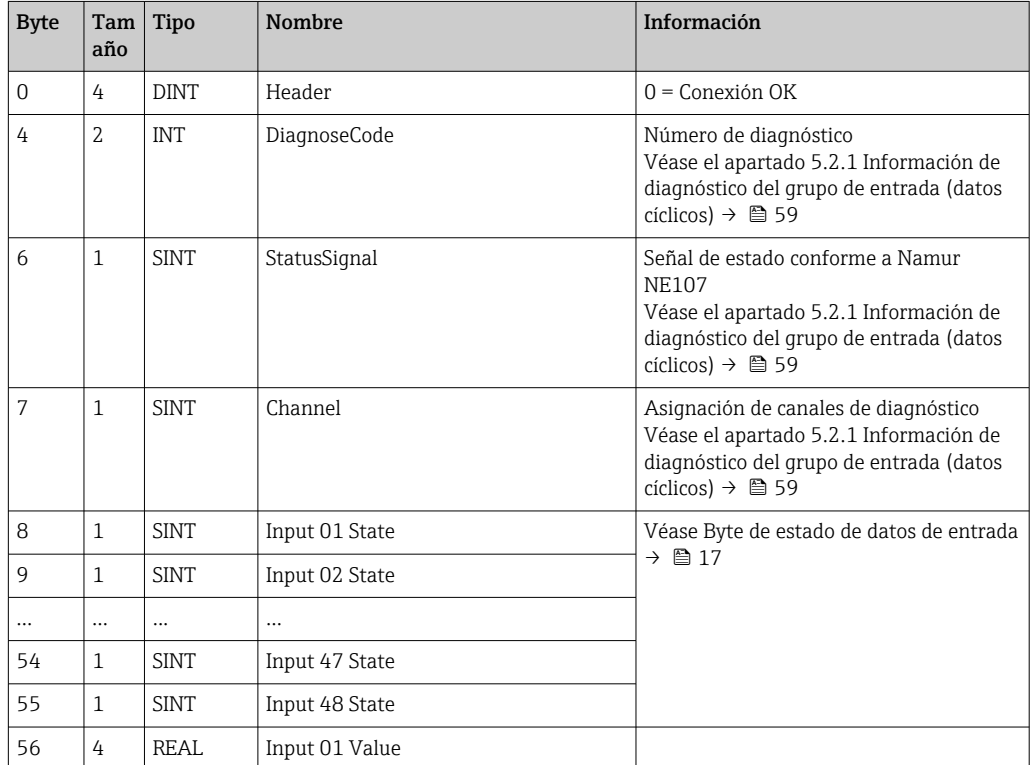

<span id="page-44-0"></span>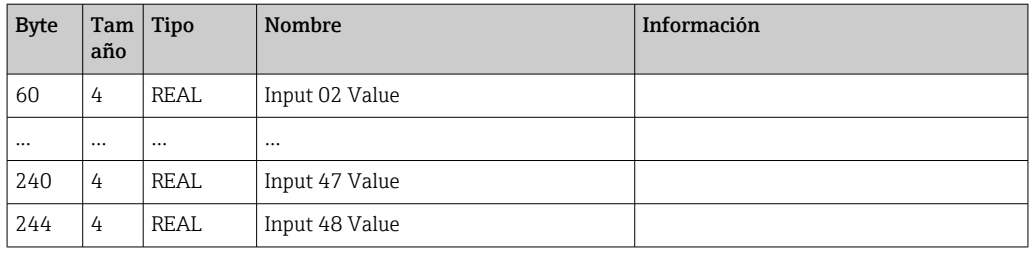

Los atributos de instancia (Instance = 5, Configuration Assembly) se utilizan para especificar qué valor debería leerse de una entrada/canal. El número del Grupo de configuración define la posición del valor leído. Esto significa que si está configurada la Config Input xx en el Grupo de configuración, Input xx Value contiene el valor leído e Input xx State contiene el byte de estado asociado.

Ejemplo:

#### Config Input  $01 =$  Analog 01 Instantaneous value

Input 01 Value = Valor instantáneo de la entrada analógica 1

Input 01 State = Byte de estado de valor instantáneo de la entrada analógica 1

#### Instance Attributes (Instance = 150, Output Assembly Configurable)

Servicios: Set\_Attribute\_Single

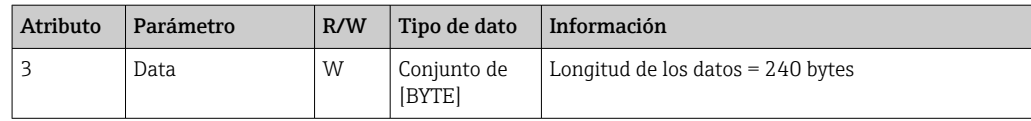

Formato de los datos:

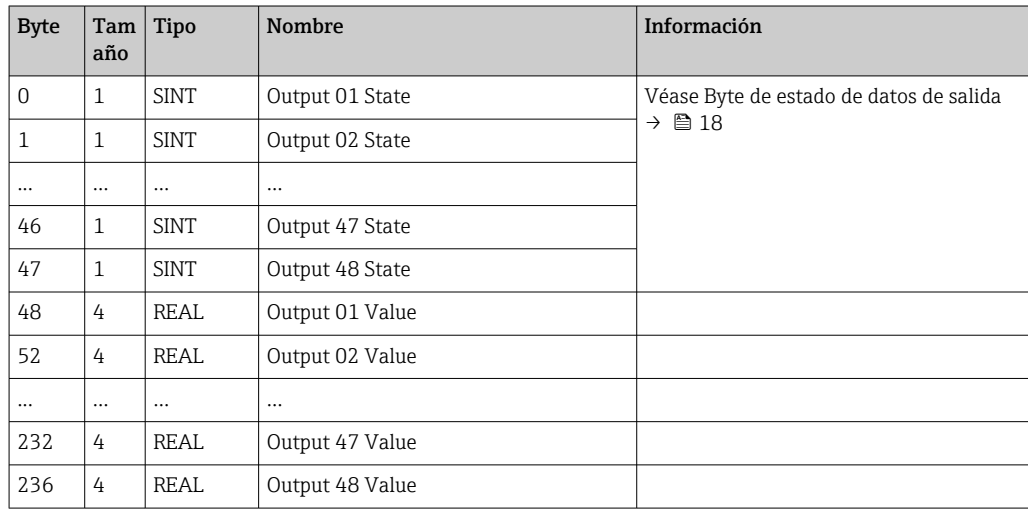

Los atributos de instancia (Instance = 5, Configuration Assembly) se utilizan para especificar qué valor debería escribirse a una entrada/canal. El número del Grupo de configuración define la posición del valor para escribir. Esto significa que si está configurada la Config Output xx en el Grupo de configuración, el valor de Output xx Value y el byte de estado de Output xx State se escriben a la entrada/canal especificado vía Config Output xx.

Ejemplo:

Config Output 02 = Digital 01 State

Output 01 Value = Estado para escribir en la entrada digital 1

Output 01 State = Byte de estado del estado para escribir en la entrada digital 1

### Lista de selección Config Input

<span id="page-46-0"></span>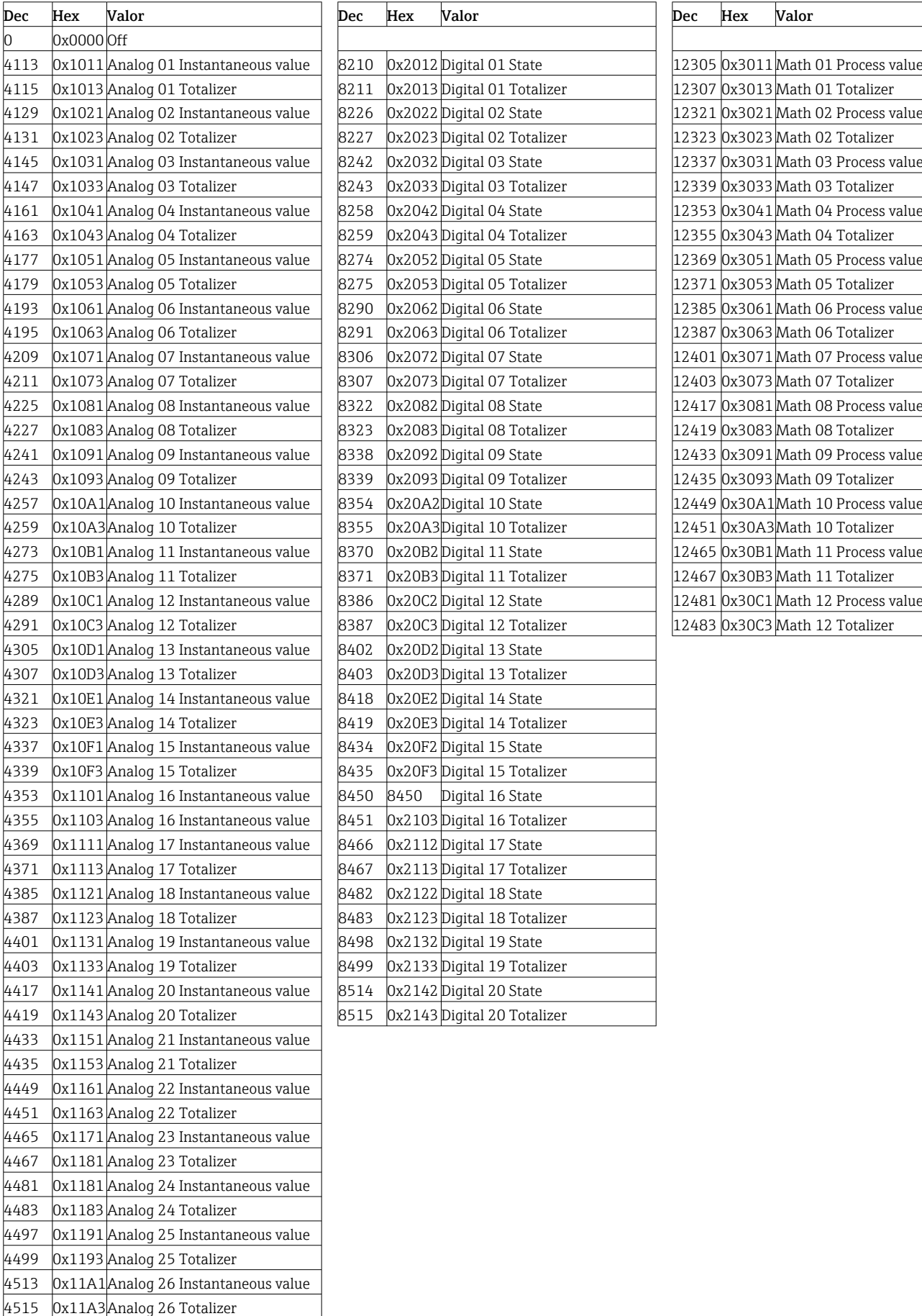

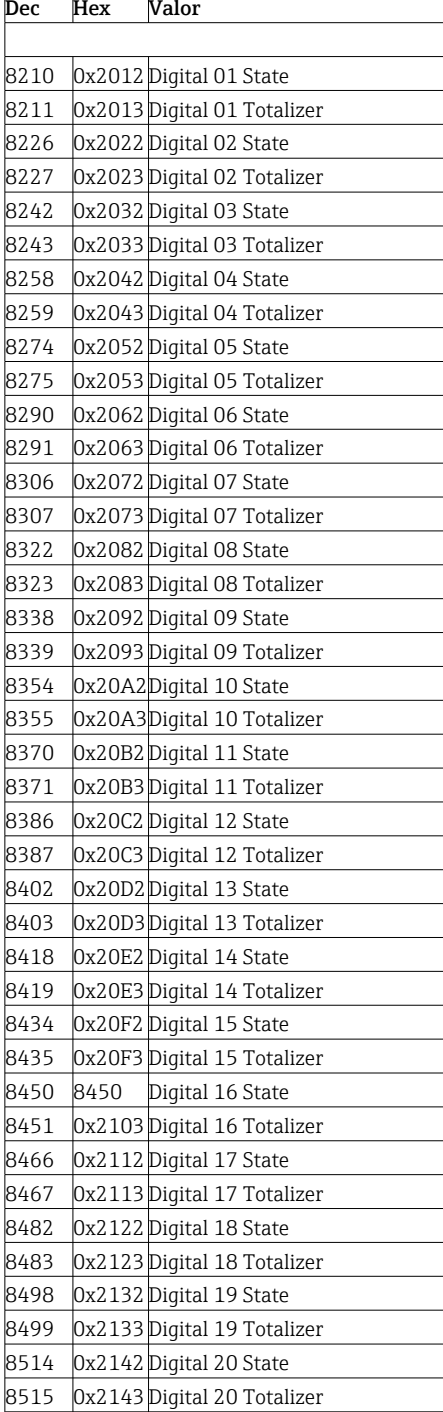

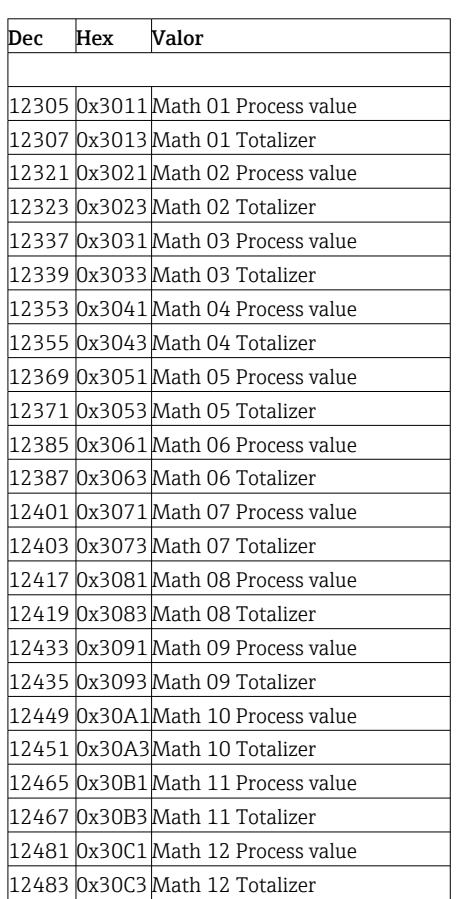

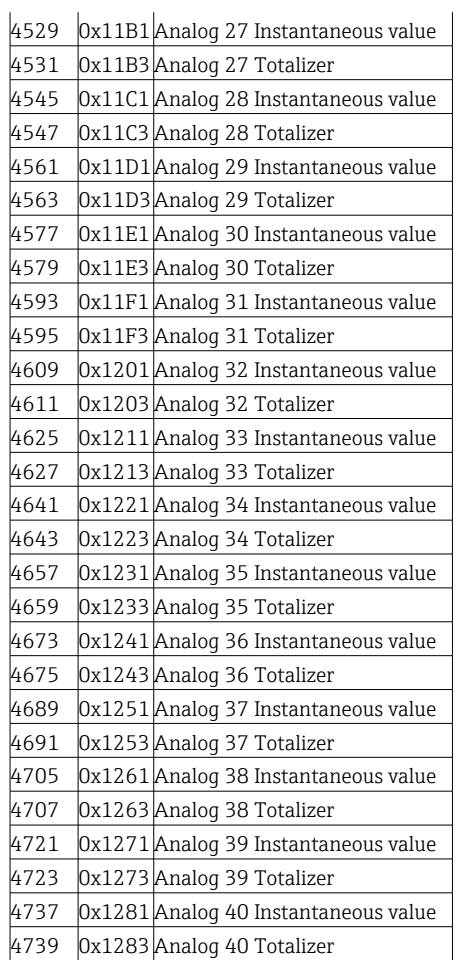

<span id="page-48-0"></span>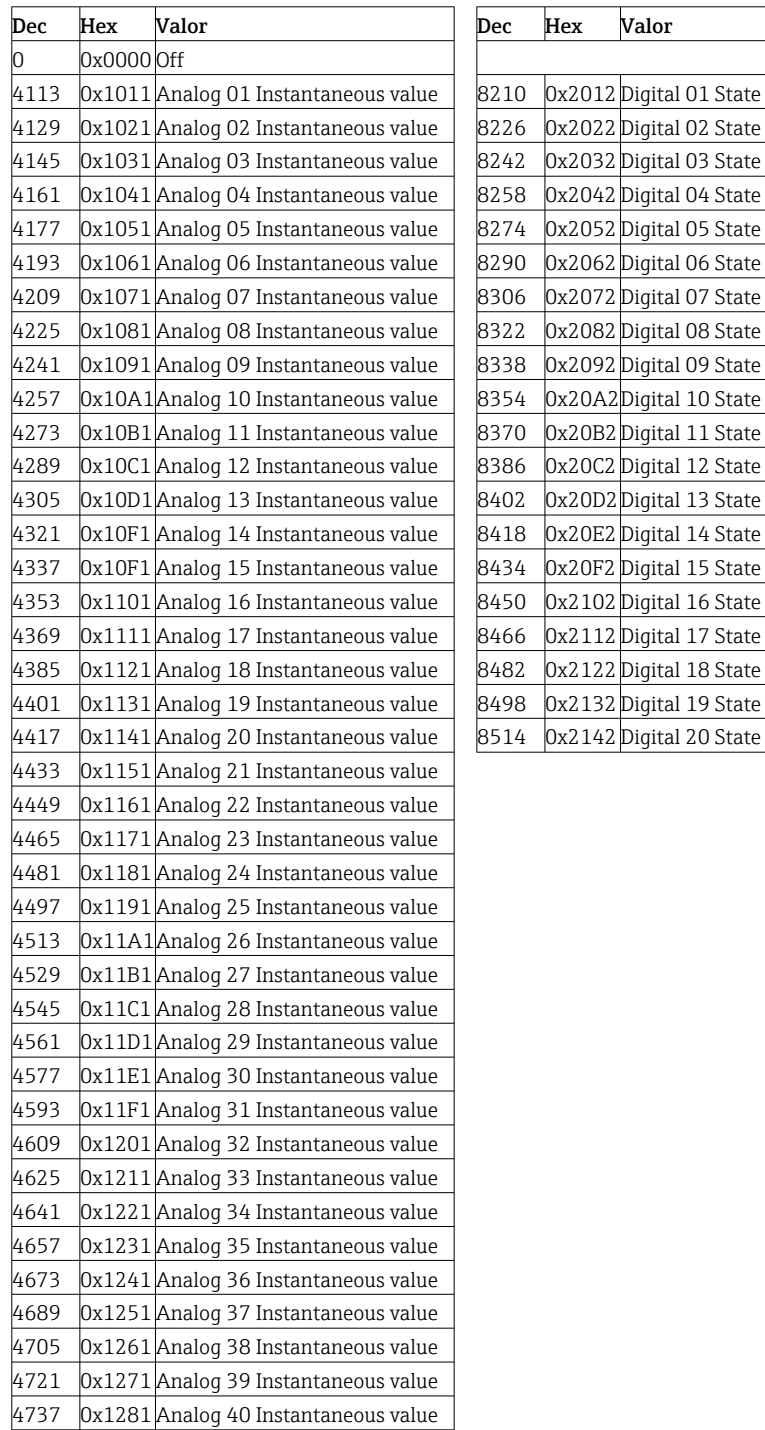

### Lista de selección Config Output

0x2082 Digital 08 State

### 4.3.3 Objeto 0x47, Device Level Ring (DLR)

#### Class Attributes (Instance = 0)

Servicios: Get\_Attributes\_All (Attr. 1), Get\_Attribute\_Single

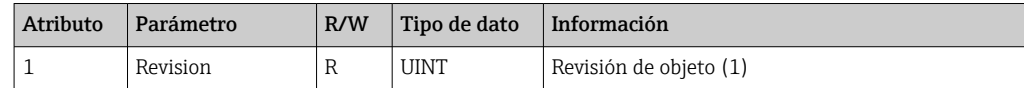

### <span id="page-49-0"></span>Instance Attributes (Instance = 1)

Servicios: Get\_Attribute\_Single, Set\_Attribute\_Single

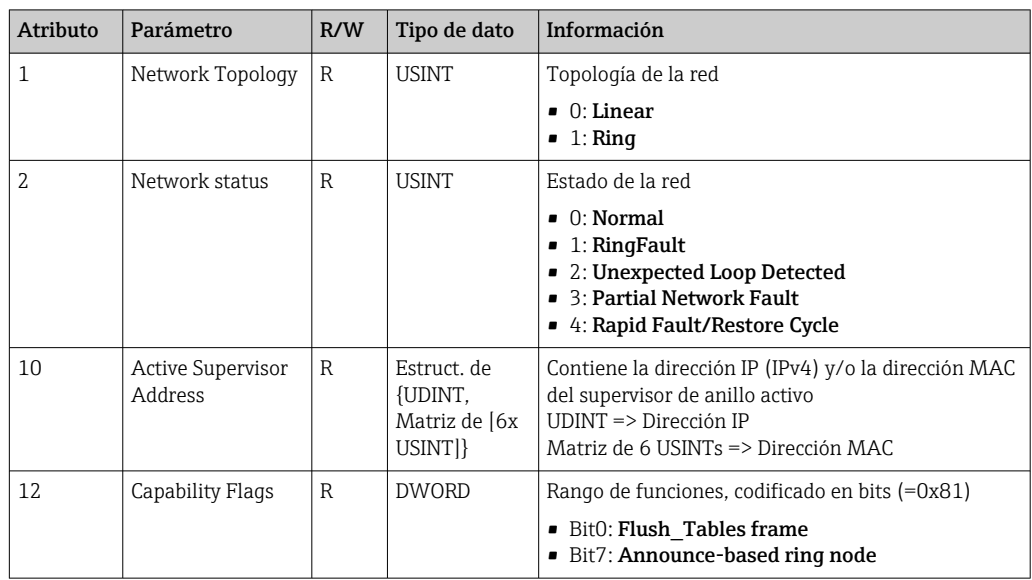

## 4.3.4 Objeto 0x48, Quality of Service (QoS)

### Class Attributes (Instance = 0)

Class Attributes (Instance = 0)

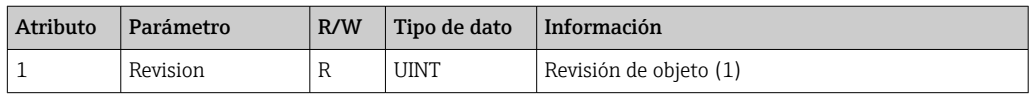

### Instance Attributes (Instance = 1)

Servicios: Get\_Attribute\_Single, Set\_Attribute\_Single

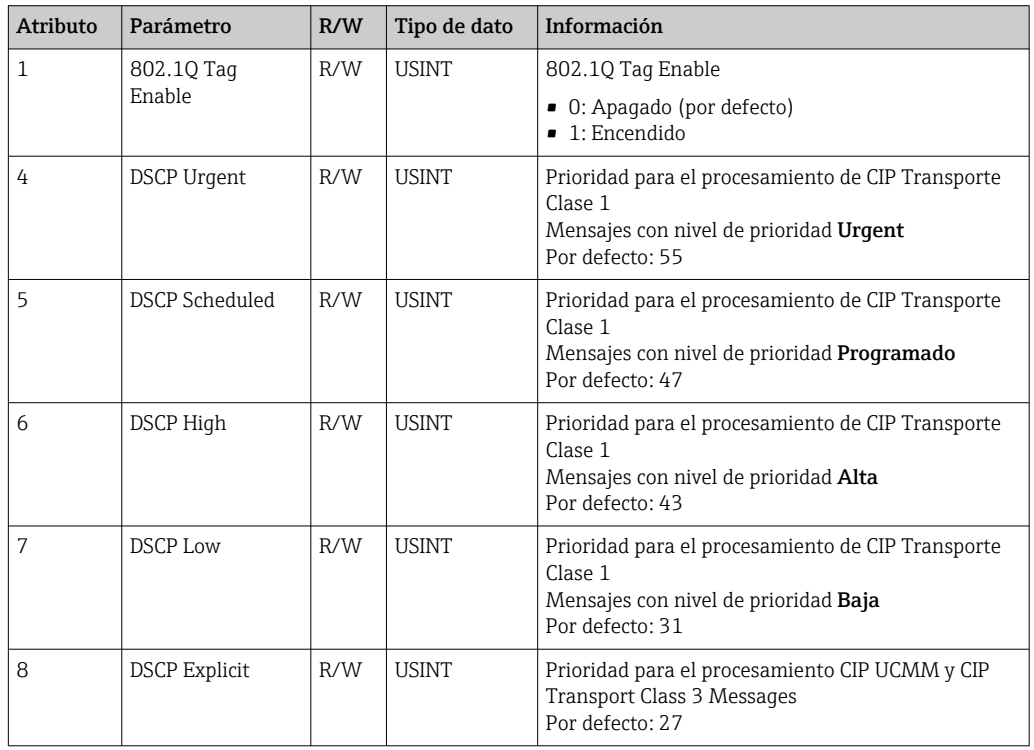

## <span id="page-50-0"></span>4.3.5 Objeto 0xF5, TCP/IP Interface

### Class Attributes (Instance = 0)

Servicios: Get\_Attribute\_All (Attr. 1), Get\_Attribute\_Single

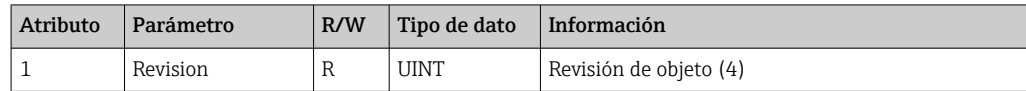

### Instance Attributes (Instance = 1)

Servicios: Get\_Attribute\_All (Attr. 1-13), Get\_Attribute\_Single, Set\_Attribute\_Single

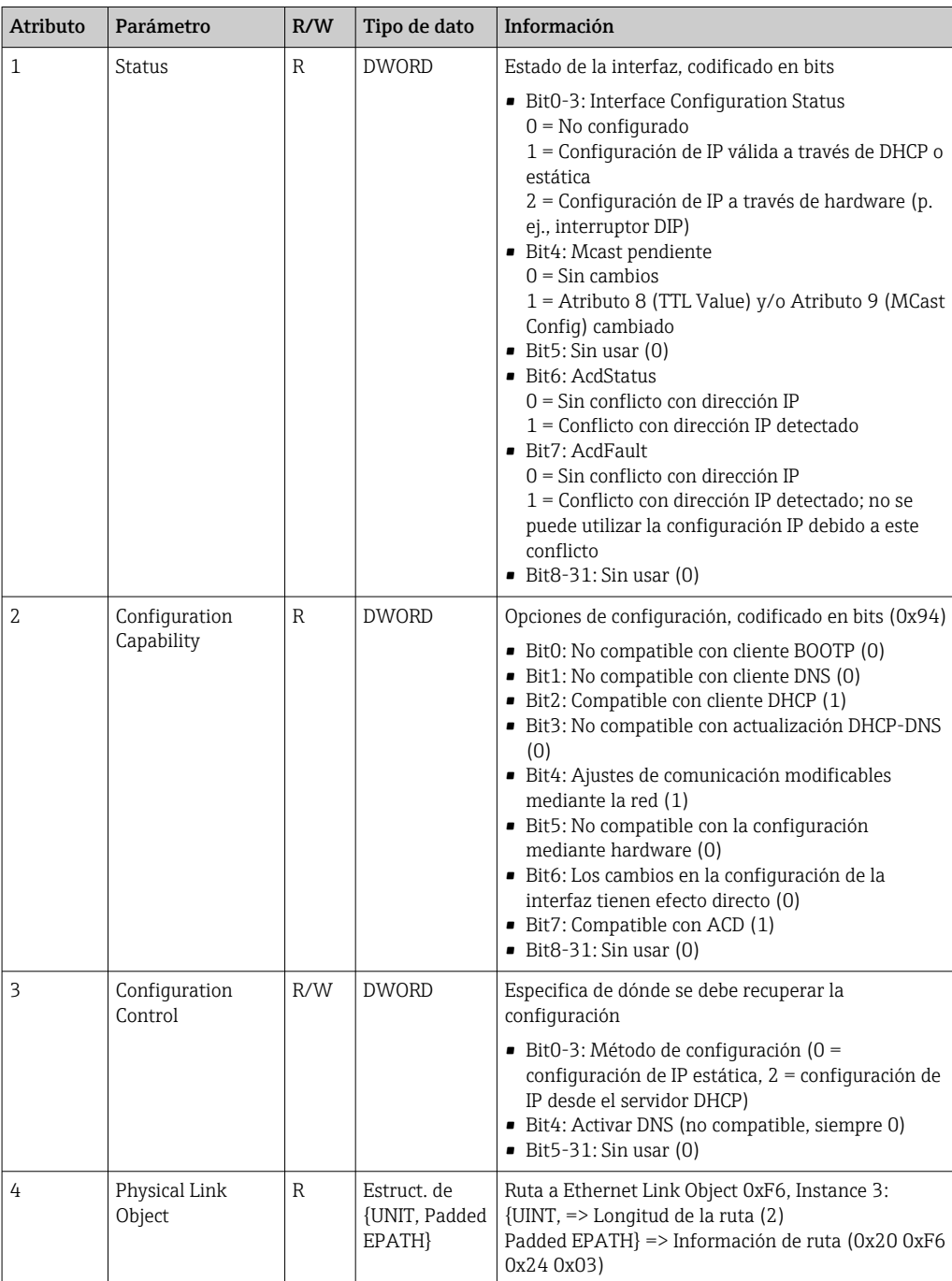

<span id="page-51-0"></span>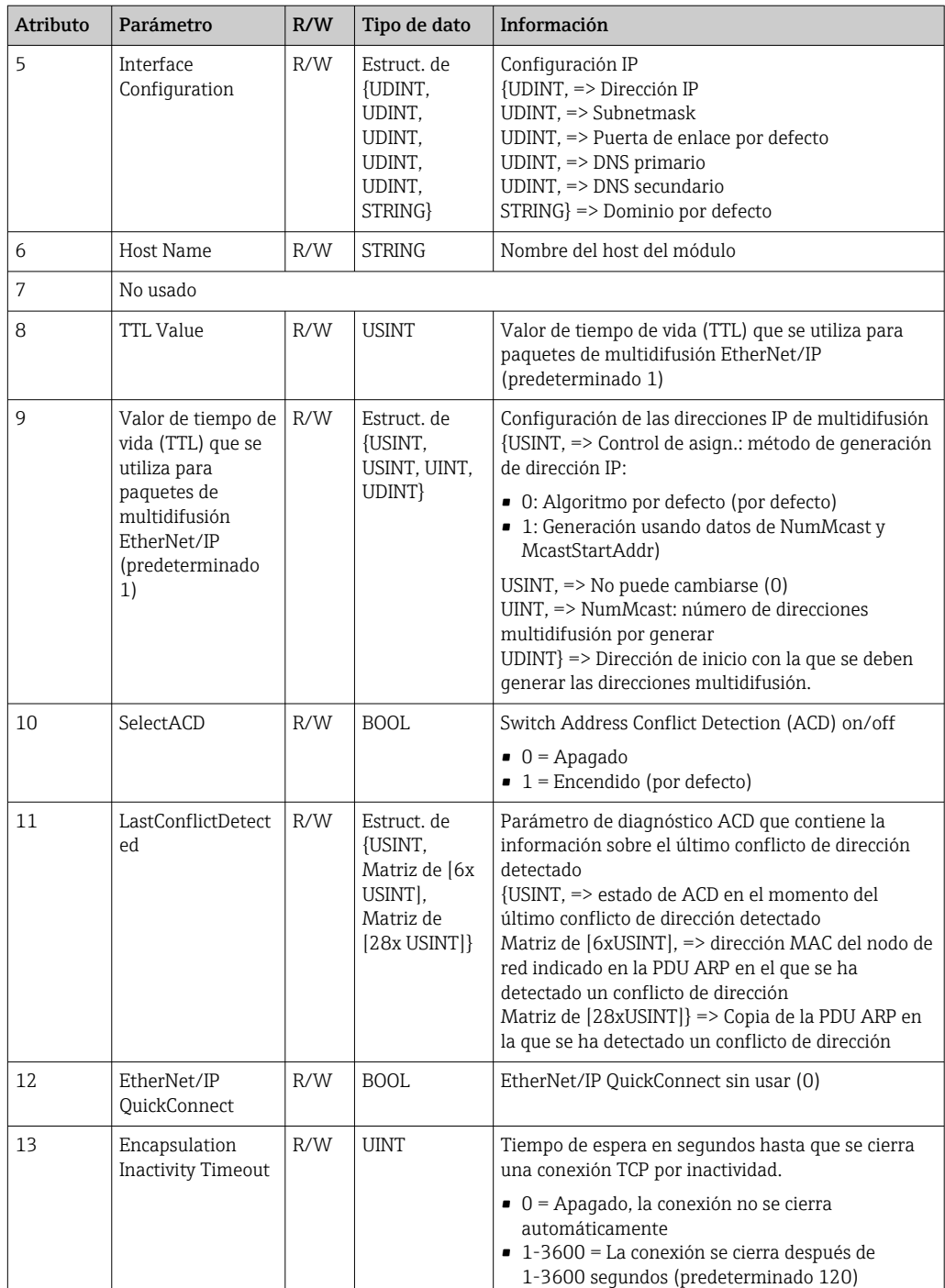

## 4.3.6 Objeto 0xF6, Ethernet Link Object

### Class Attributes (Instance = 0)

Servicios: Get\_Attribute\_All (Attr. 1), Get\_Attribute\_Single

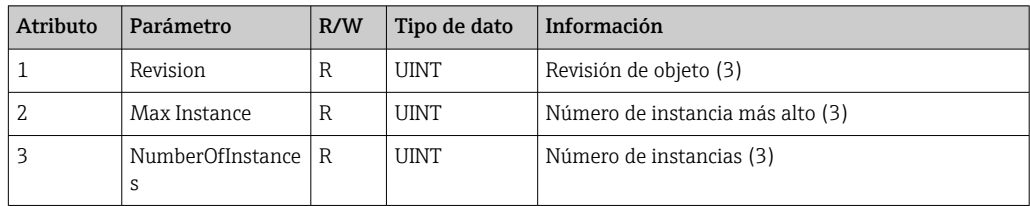

### Número de instancia más alto (3)

Servicios: Get\_Attribute\_All (Attr. 1-13), Get\_Attribute\_Single, Set\_Attribute\_Single

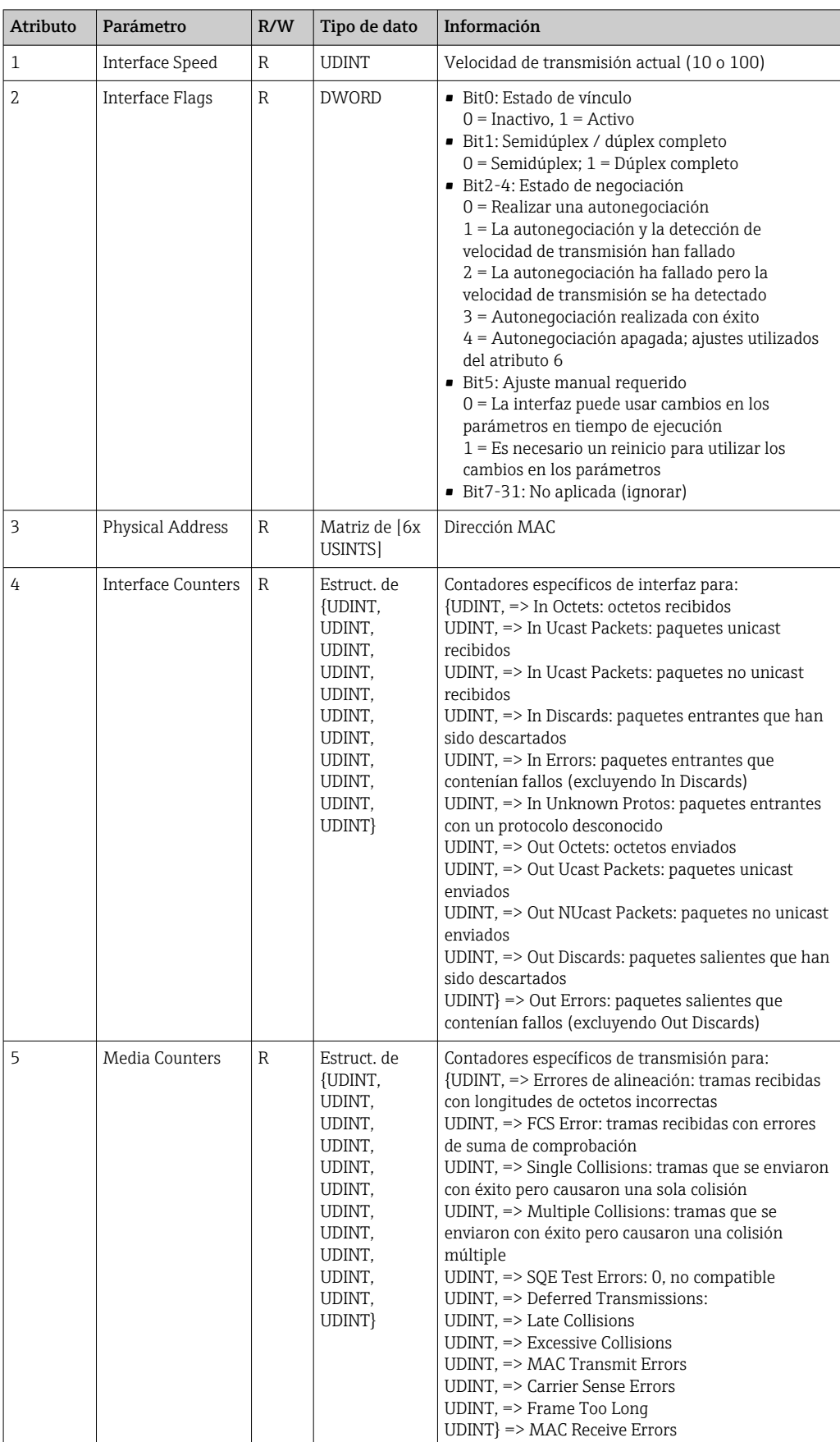

<span id="page-53-0"></span>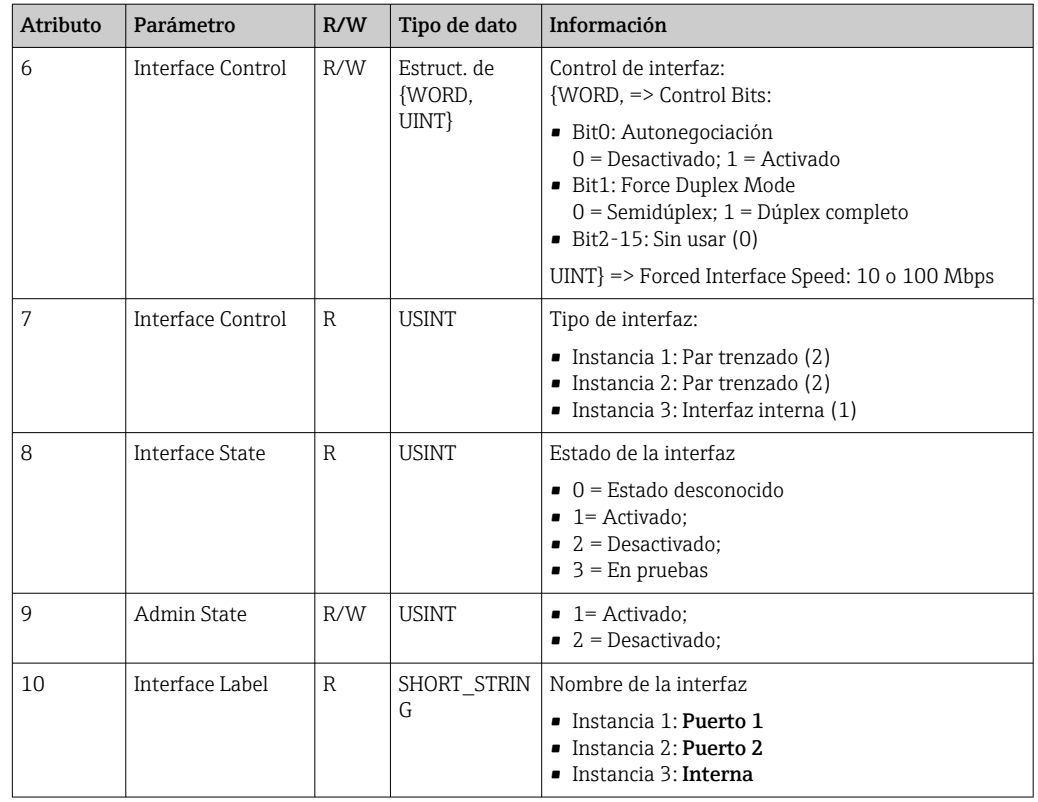

## 4.3.7 Objeto 0x315, ENP

### Instance Attributes (Instance = 1)

Servicios: Get\_Attributes\_All (Attr. 1-5), Get\_Attribute\_Single, Set\_Attribute\_Single

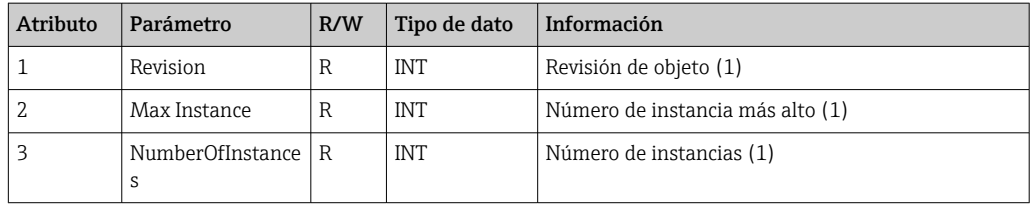

### Instance Attributes (Instance = 1)

Servicios: Get\_Attributes\_All (Attr. 1-5), Get\_Attribute\_Single, Set\_Attribute\_Single

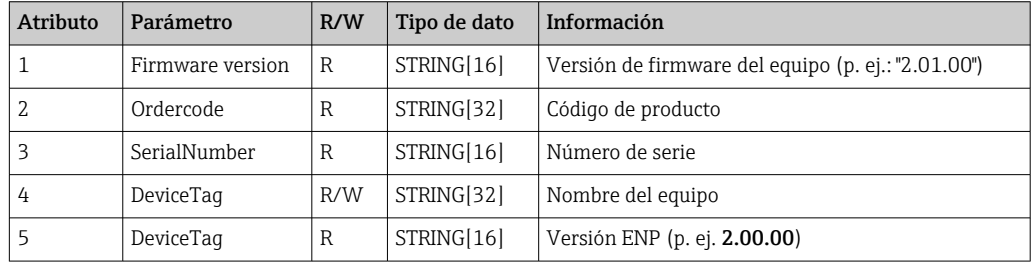

## <span id="page-54-0"></span>4.3.8 Objeto 0x323, Valores límite

### Class Attributes (Instance = 0)

Servicios: Get\_Attributes\_All (Attr. 1-3), Get\_Attribute\_Single, Set\_Attribute\_Single

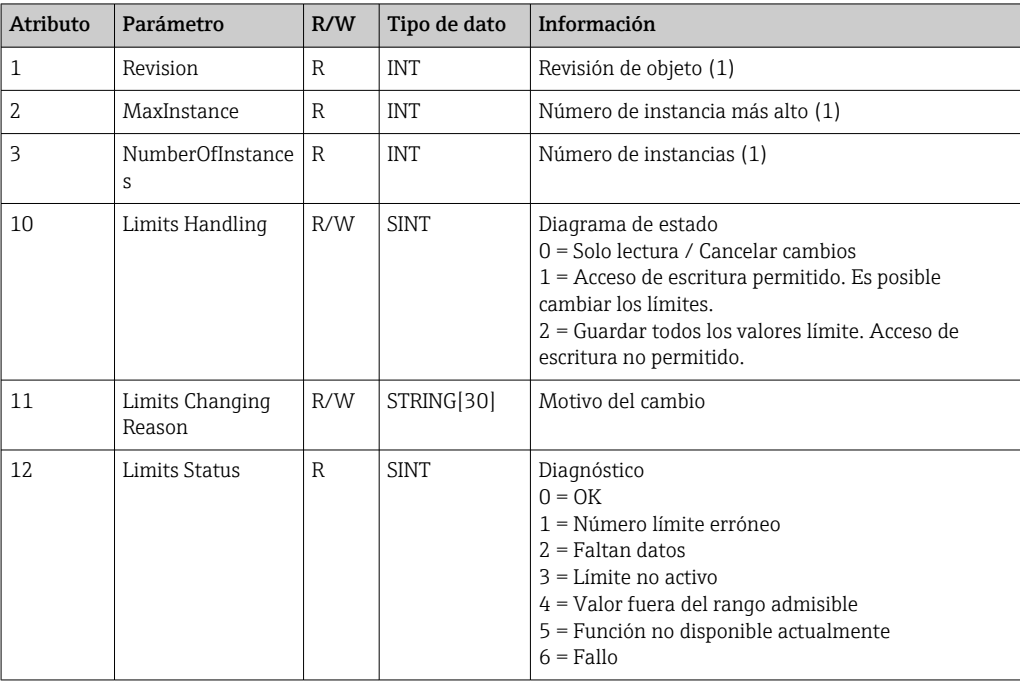

### Instance Attributes (Instance = 1..60)

Servicios: Get\_Attributes\_All (Attr. 1-6) , Get\_Attribute\_Single, Set\_Attribute\_Single

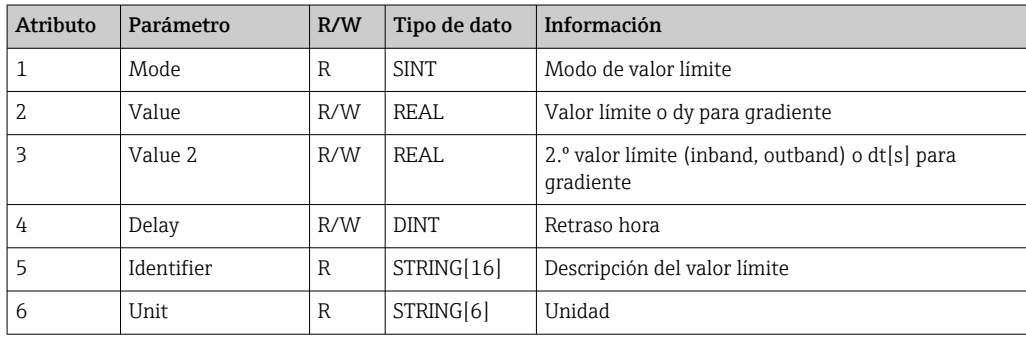

### 4.3.9 Objeto 0x324, Lote

### Class Attributes (Instance = 0)

Solo disponible con la opción de lotes.

Servicios: Get\_Attributes\_All (Attr. 1-3), Get\_Attribute\_Single

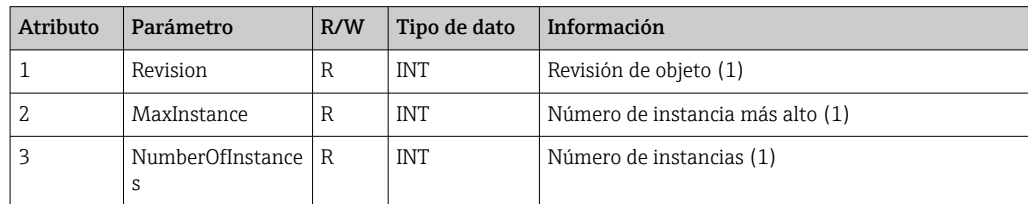

<span id="page-55-0"></span>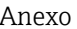

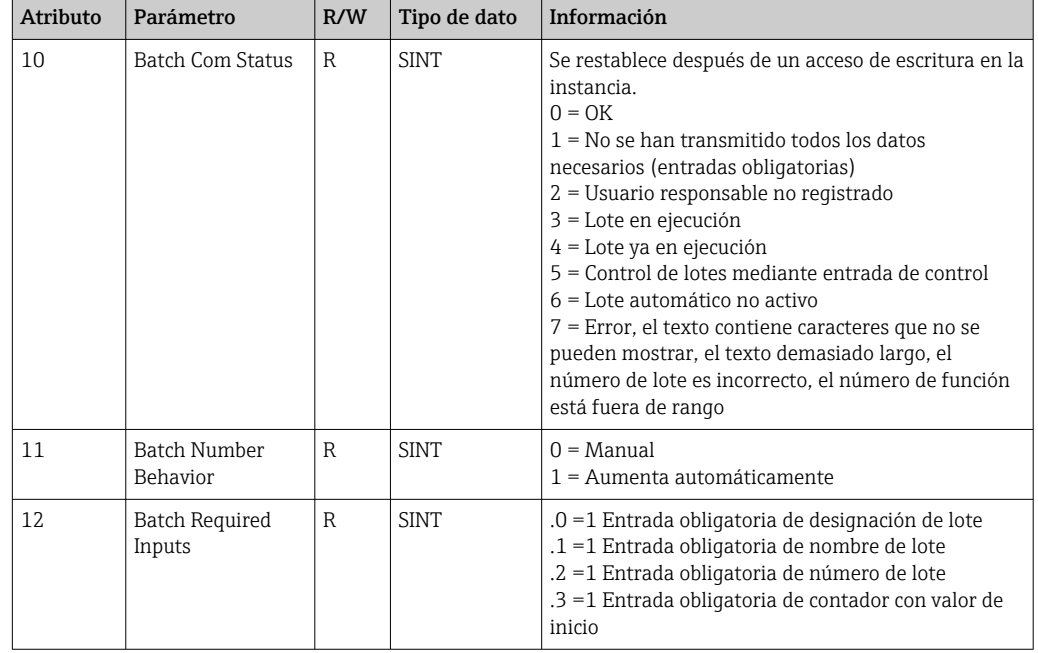

### Instance Attributes (Instance = 1..4)

Solo disponible con la opción de lotes.

La instancia corresponde al número del lote.

Servicios: Get\_Attributes\_All (Attr. 1-6, 9) , Get\_Attribute\_Single, Set\_Attribute\_Single

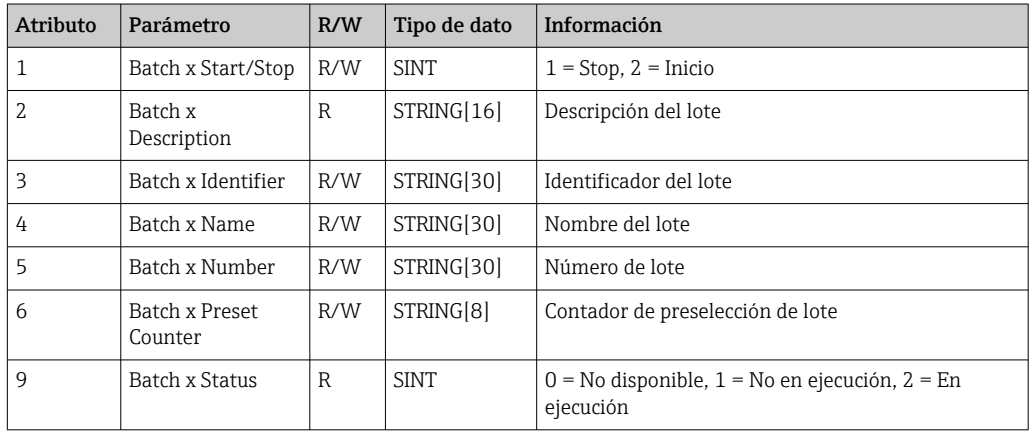

Los atributos 2-6 solo deben escribirse si se indica en la Instancia 0, Atributo 12.

## 4.3.10 Objeto 0x325, Application

### Class Attributes (Instance = 0)

El relé solo se puede controlar con la opción de telealarma.

Servicios: Get\_Attribute\_Single, Set\_Attribute\_Single

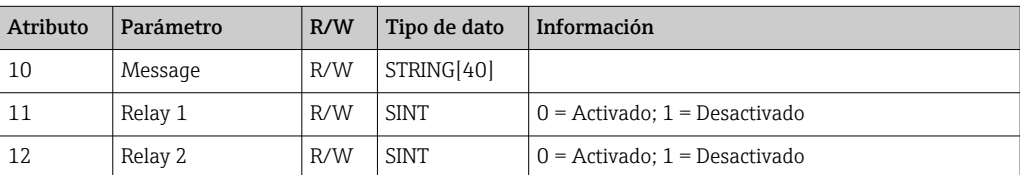

<span id="page-56-0"></span>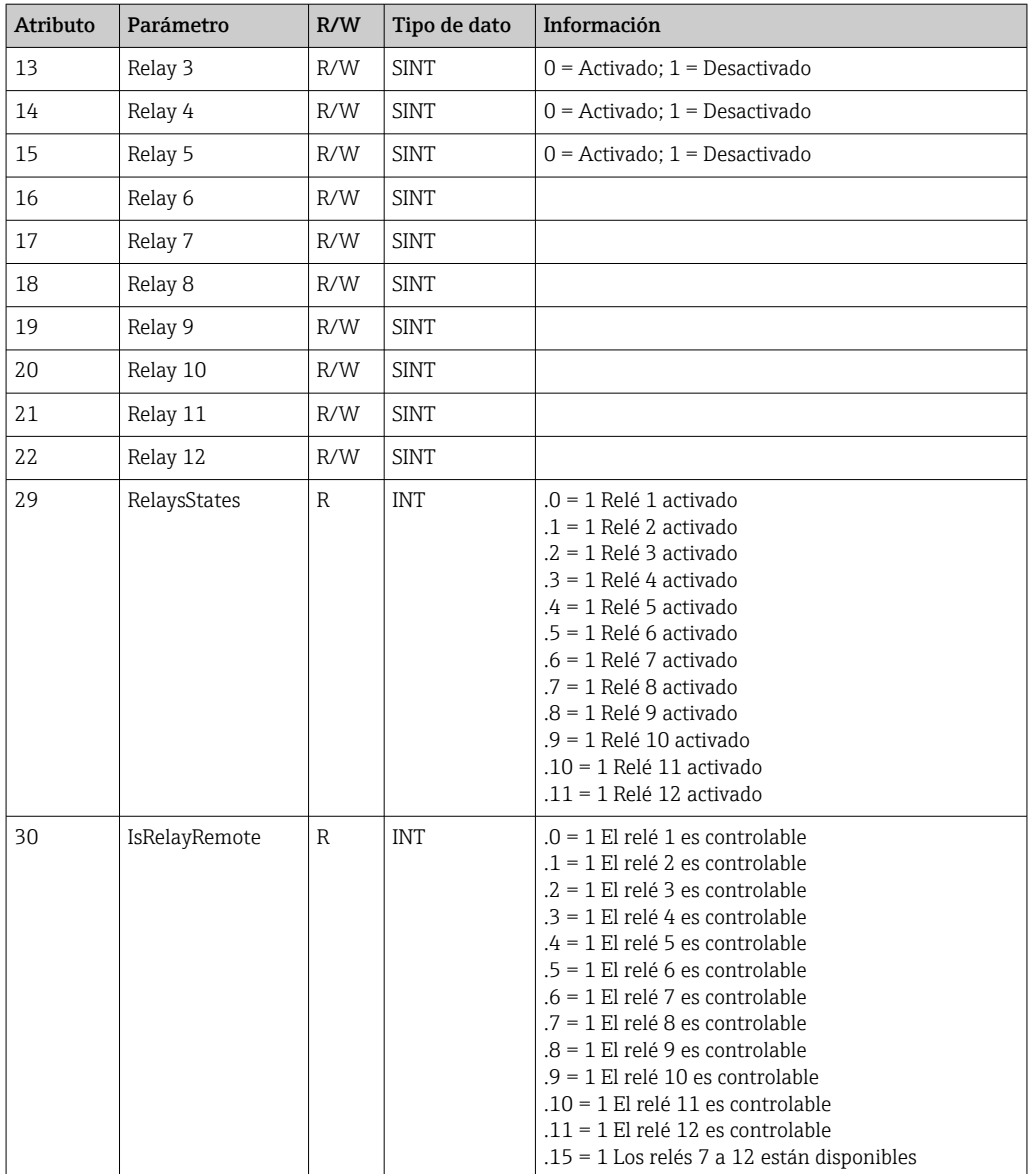

## 4.3.11 Objeto 0x326, Input Info

### Class Attributes (Instance = 0)

Aquí se puede recuperar la información sobre el grupo de entrada.

Servicios: Get\_Attributes\_All (Attr. 1-3), Get\_Attribute\_Single

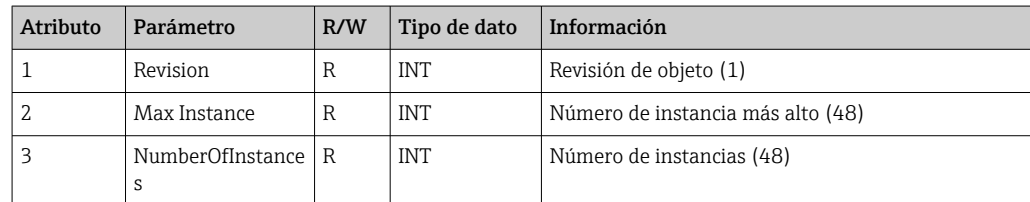

### Instance Attributes (Instance = 1..48)

La instancia corresponde al número xx de la Config Input xx correspondiente.

| Atributo | Parámetro                   | R/W | Tipo de dato | Información                             |
|----------|-----------------------------|-----|--------------|-----------------------------------------|
|          | Input x Configured $\mid$ R |     | <b>SINT</b>  | $0 = No$ configurada, $1 =$ Configurada |
|          | Input x Tag                 |     | STRING[16]   | Identificador de canal                  |
|          | Input x Unit                |     | STRING[6]    | Unidad física del canal                 |

<span id="page-57-0"></span>Servicios: Get\_Attributes\_All (Attr. 1-3) , Get\_Attribute\_Single

## 4.4 Tipos de datos utilizados

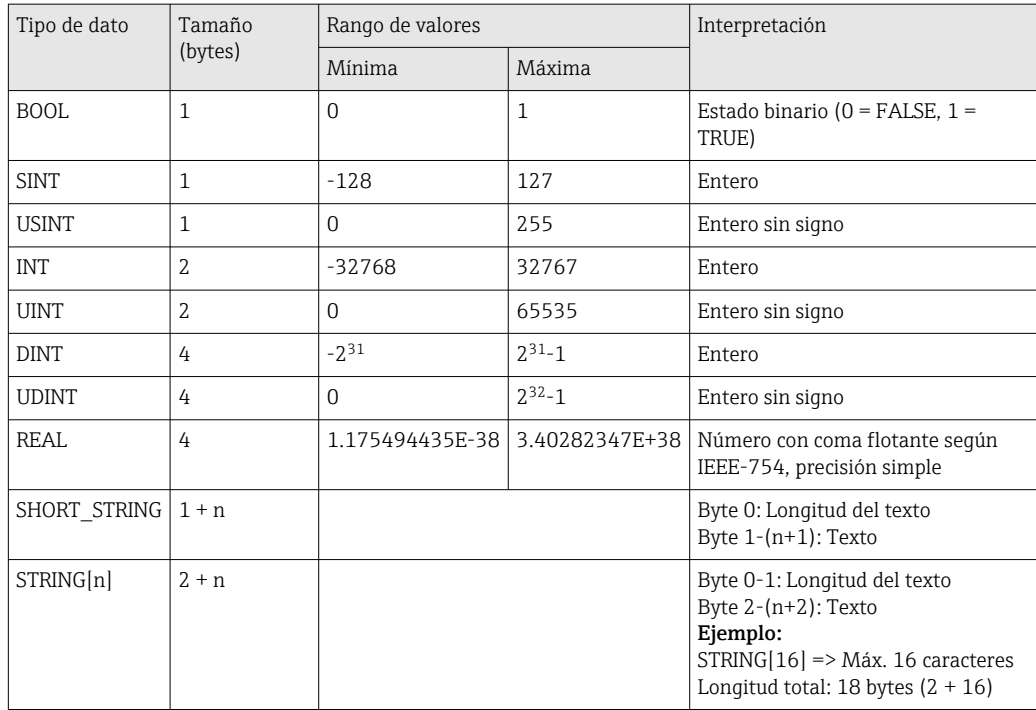

Véase también:

Biblioteca CIP Networks Library, volumen 1: Protocolo industrial común V1.19, Anexo C-2 Especificación de tipo de datos

## <span id="page-58-0"></span>5 Diagnóstico

## 5.1 Información de diagnóstico mediante diodos luminiscentes

Los diodos emisores de luz específicos para EtherNet/IP solo se encuentran en la interfaz EtherNet/IP instalada en la parte posterior. La interpretación de los diodos emisores de luz está descrita en el apartado 1.4 Tipo de conexión →  $\triangleq$  5.

## 5.2 Información de diagnóstico mediante EtherNet/IP

### 5.2.1 Información de diagnóstico del grupo de entrada (datos cíclicos)

En el grupo de entrada se transmite la información de diagnóstico siguiente:

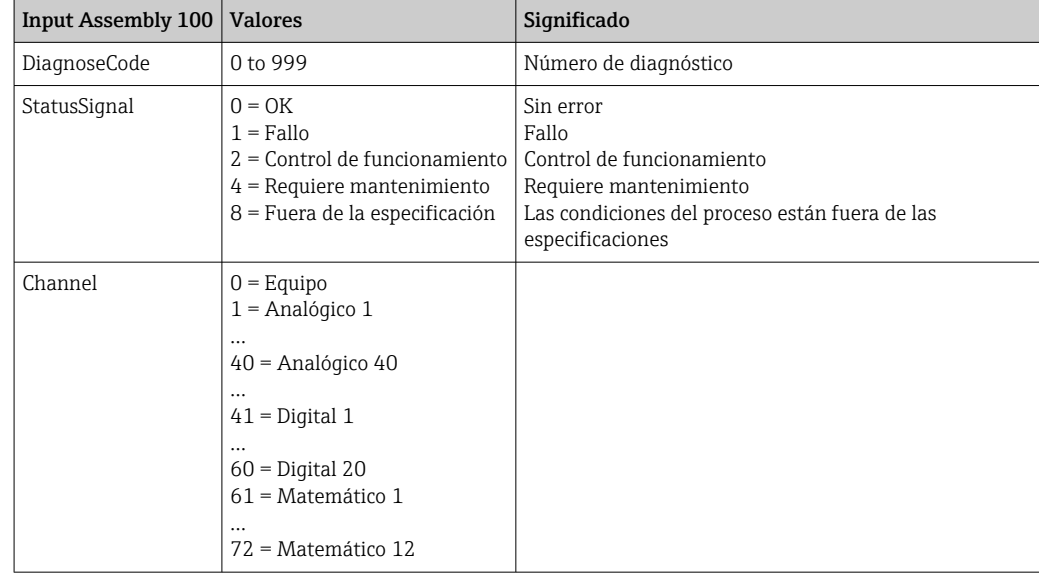

## 5.2.2 Códigos de diagnóstico específicos de EtherNet/IP

En el manual de instrucciones estándar se proporciona una visión general de los códigos de diagnóstico. A continuación se describen los códigos de diagnóstico que solo pueden aparecer junto con la interfaz de bus de campo EtherNet/IP.

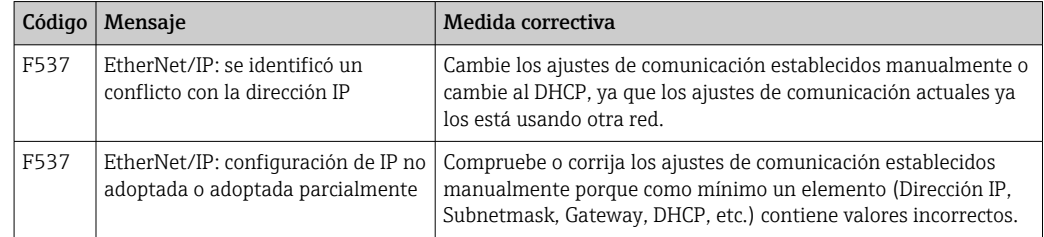

## <span id="page-59-0"></span>5.3 Localización y resolución de fallos de EtherNet/IP

- ¿El Ethernet está conectado correctamente al equipo (adaptador)?
- ¿El equipo (adaptador) tiene una configuración IP válida?
- ¿Se está utilizando el archivo EDS correcto?
- ¿Los datos de E/S están bien configurados?
- ¿El equipo tiene errores pendientes?

## <span id="page-60-0"></span>6 Lista de abreviaciones/definición de términos

- T->O: Objetivo -> Originador => dirección de datos: equipo (adaptador) a escáner EtherNet/IP
- O->T: Originador -> Objetivo => dirección de datos: escáner EtherNet/IP a equipo (adaptador)
- E/S: Entrada/Salida
- RPI: Requested Packet Interval

# <span id="page-61-0"></span>Índice alfabético

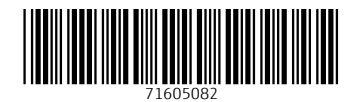

www.addresses.endress.com

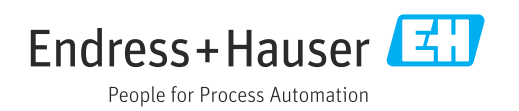